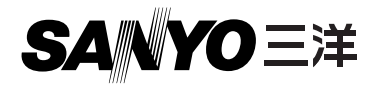

### 使用说明书

# **VPC-CG11EX VPC-CG11 VPC-CG11GX VPC-CG11PX**

### **Dual Camera**

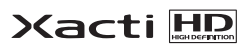

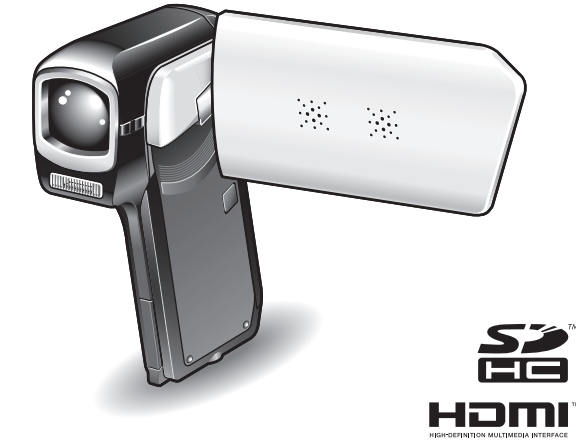

#### 重要提示

本说明书将说明如何安全、正确地操作使用数码相机 VPC-CG11EX、 VPC-CG11, VPC-CG11GX 和 VPC-CG11PX。 对于仅与其中一种型号相关的信息,将明确标示。

使用本相机之前请务必仔细阅读这些说明。 请务必仔细阅读并正确理解单独的 "安全说明书"。请妥善保存本说明书以备将来 参阅。

## <span id="page-1-0"></span>如何阅读本说明书

#### 对于第一次使用照相机的用户

请阅读本说明书中的"设置"和"SIMPLE (简易)"部分, 以及附 带的 "基本操作指南"以熟悉相机操作。 ↓

#### 若要使用各种相机功能

请阅读本说明书中的 "NORMAL (标准)"和 "选项设置"部分。 若要将相机连接到计算机或者在电视机上查看图像,请阅读本说明书 中的"其它设备和连接"部分。 ↓

#### 若要使用附加功能

请访问三洋网站了解如何调整各种拍摄场景的相机设置。您也可以找 到有关回放使用本相机所拍摄数据以及烧录 (刻录) DVD 的软件的信 [息 \(参考第](#page-159-0) 151 页)。

可在["常见问题"\(参考第](#page-173-0) 165 页)和["故障排除"\(参考第](#page-181-0) 173 页)中找到 有关相机操作问题或故障的答案。

#### 本说明书中使用的符号

**提示** 给出进一步说明或需要注意的特殊要点。 注意 唐天天下 医双骨关节 医点点 (参考第 **xx** 页) 关于详细信息,参考所指示的页。

## 拍摄、回放和保存

## 准备相机

### **1** 插入电池。

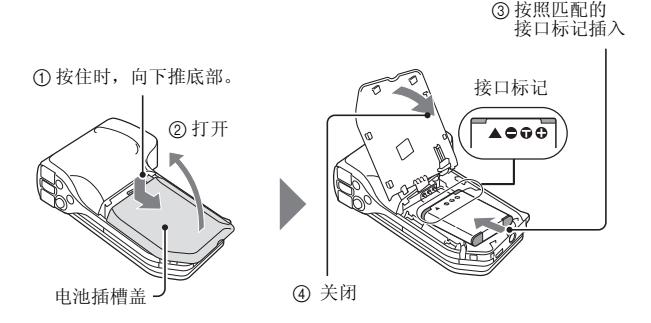

- **2** 插入 **SD** 存储卡。
	- h 相机不附带 SD 存储卡。请购买市售的 SD 存储卡。
	- h 在本说明书中,将 SD 存储卡简称为 "卡"。

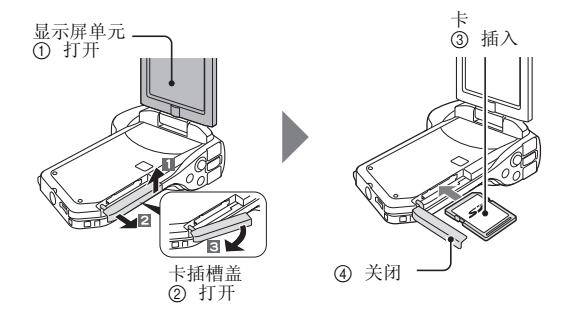

#### 拍摄

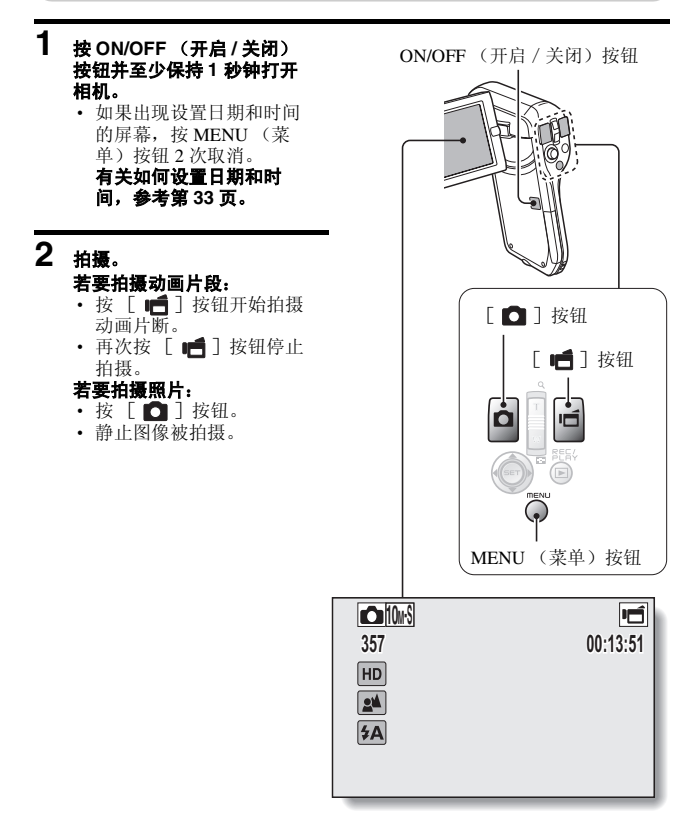

### **iii** 中文简体

#### 拍摄重要图像之前,请务必先拍摄测试图像以确认 相机已设置并准备开始

● 在由于相机或卡缺陷而引起拍摄或记录故障的情况下,三洋谢绝赔偿拍摄内 容等要求。

#### 回放

#### **1** <sup>按</sup>**REC/PLAY** (拍摄/回 放)按钮。

h 显示将切换到回放屏幕。

## **2** 选择要回放的图像。

- 将 SET (设置) 按钮向 左、右、上、下拨动,将 橙色框移到所需要回放的 图像。
- h 框中图像的图像信息显示 在屏幕底部。

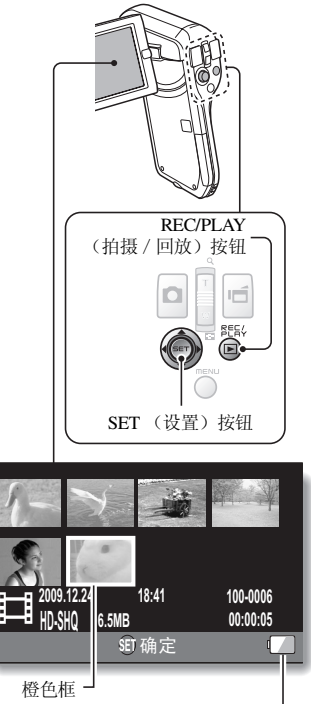

剩余电池电量指示图标

中文简体 **iv**

## **3** <sup>按</sup> **SET** (设置)按钮。

- h 开始回放。
- **<** 若要返回到拍摄模式 **>**
- h 按 REC/PLAY (拍摄/回放)按钮。

### 使用相机结束后 **...**

按 ON/OFF (开启 / 关闭) 按钮至少 1 秒钟关闭相机。

### <span id="page-6-0"></span>复制文件到计算机 (**Windows XP**)

将相机连接到计算机,然后将文件复制到计算机。

#### **1** 打开计算机,并用附带的专用 **USB** 接口电缆将相机连接到计算机。

h 在相机的 USB/AV 端口和计算机的 USB 接口之间连接电缆。

### **2** 打开相[机 \(参考第](#page-38-0) **<sup>30</sup>** 页)。

• 在相机的显示屏上将出现 USB 连接屏幕。

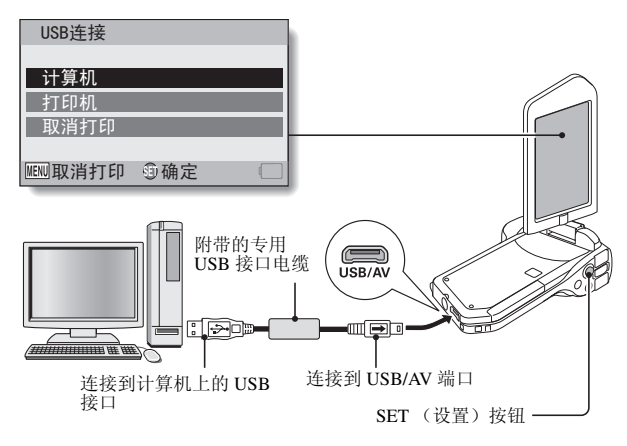

## **3** 选择 "计算机",然后按 **SET** (设置)按钮。

h 将出现选择计算机连接模式的屏幕。

## 4 选择"读卡器",然后按 SET (设置)按钮。

- h 在任务栏将显示 [发现新硬件]提示信息,表明已将相机识别为一个 驱动器。
- 卡将被识别 (安装) 为一个磁盘, 并且在 [我的电脑]窗口中显示  $\lceil$  XACTI  $(E: )$   $\rceil$  图标。

h 在所使用的具体计算机上,驱动器名称 (E:)可能不同。

- **<** 若访问菜单 [\(参考第](#page-161-0) **153** 页)出现 **>**
- h 点击 [退出]取消访问菜单。

### **5** 选择某个操作。

- h 如果 [XACTI (E:)]窗口自动显示,则从窗口中选择所需的操作步 骤。
- **6** 将文件从相机复制到计算机。

#### 注意

i 若要断开相机连接,请务必按照如下步骤操作。若未严格按照如下步骤操 作,可能会导致计算机操作故障或损坏相机上的文件。

### **1** 在任务栏中左键点击图标安全地移除硬件。

h 将显示连接到计算机的 USB 接口的设备的列表。

## **2** 左键点击相机驱动器 (**E:**)。

- h 现在可断开相机的连接了。
	- h 在所使用的具体计算机上,驱动器名称 (E:)可能不同。

#### 本相机未随附软件。在第 **[152](#page-160-0)** 页上可找到获得软件的说明。

## 目录

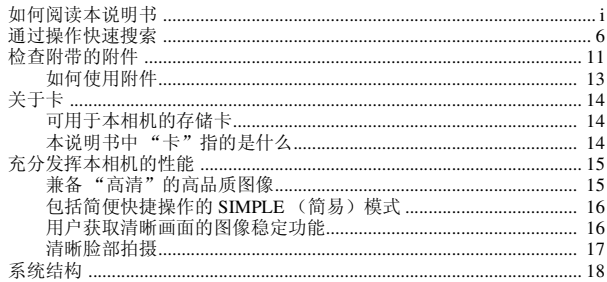

### ■设置

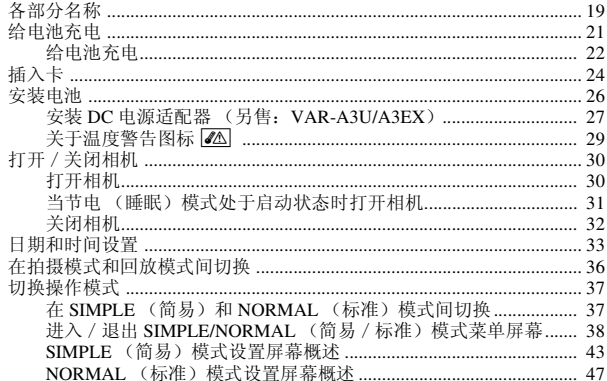

### ■SIMPLE (简易)

#### 拍摄

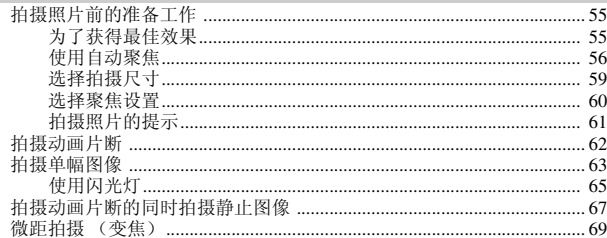

#### 回放

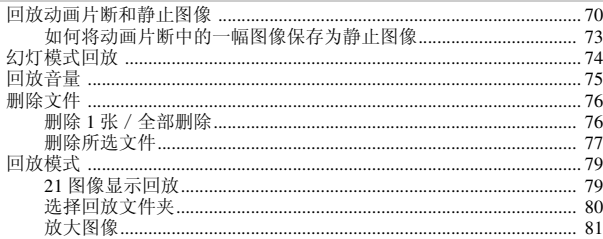

### ■ NORMAL (标准)

#### 拍摄

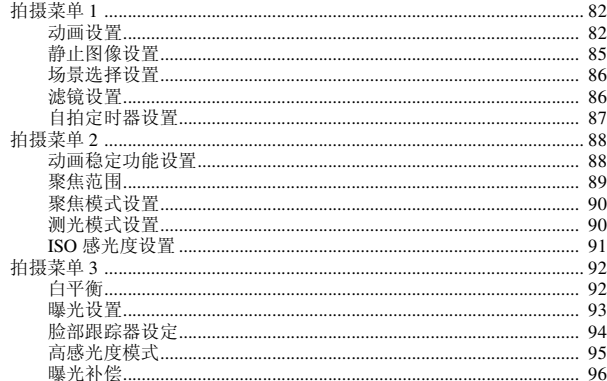

#### 回放

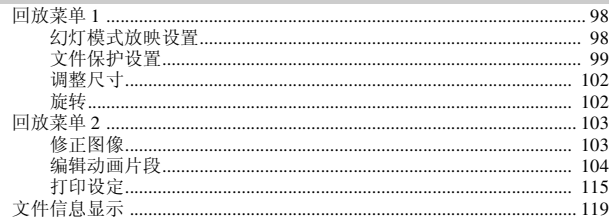

#### ■选项设置

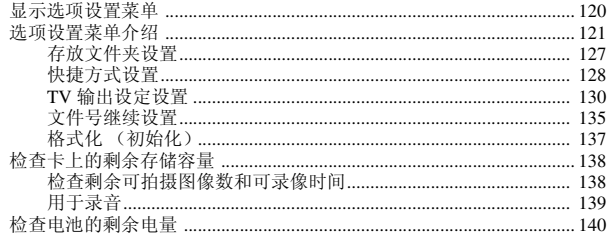

### ■其它设备和连接

#### 连接到计算机

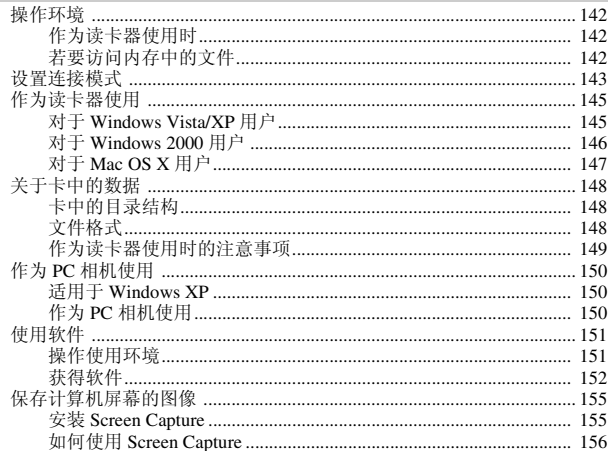

#### 连接到 TV

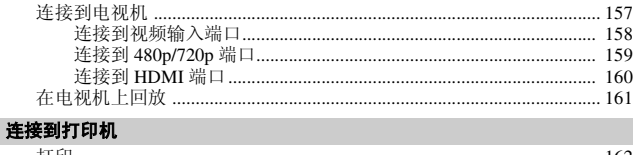

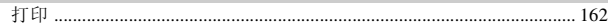

#### ■附录

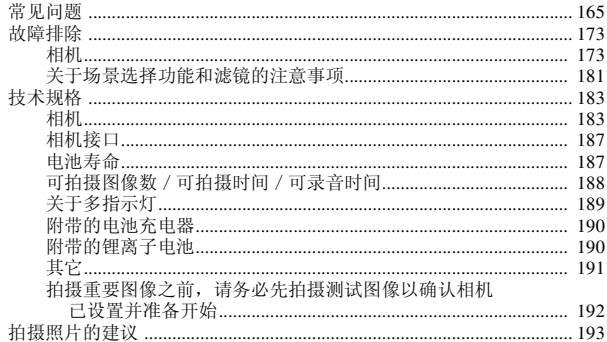

## <span id="page-14-0"></span>通过操作快速搜索

您的相机具有众多方便的特点和功能。从精确创作照片到使用各种方法查看图 像可以按照下表找到精确操作的方法。

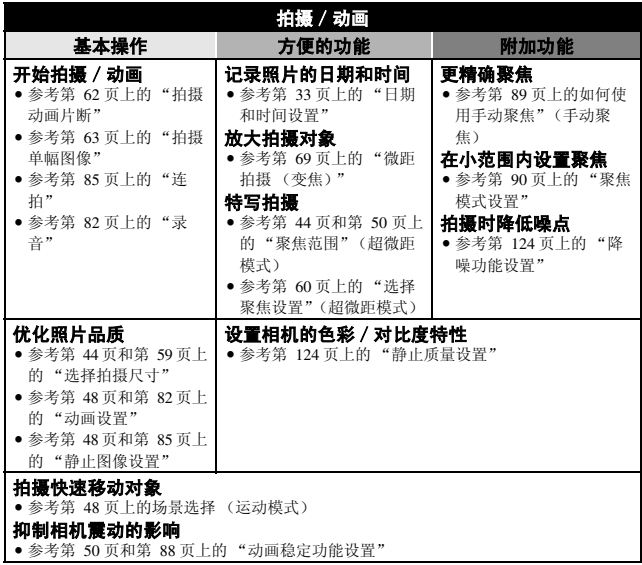

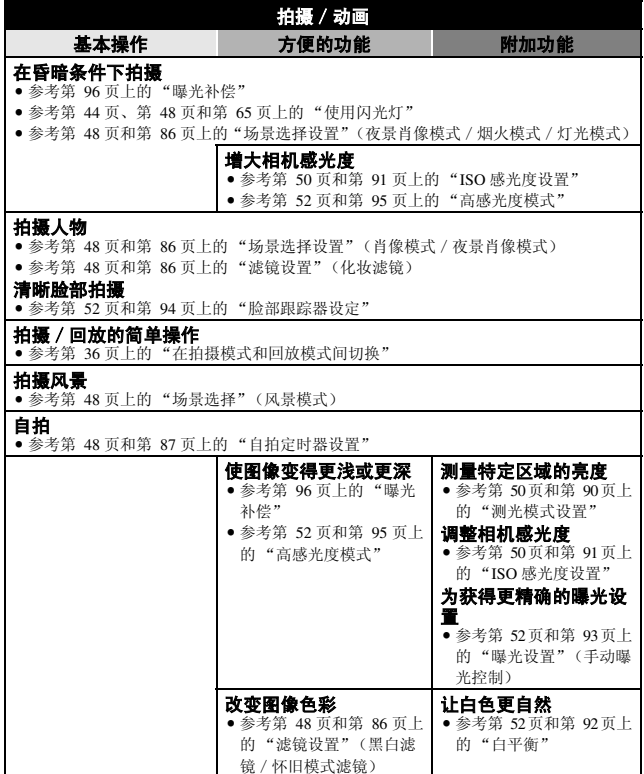

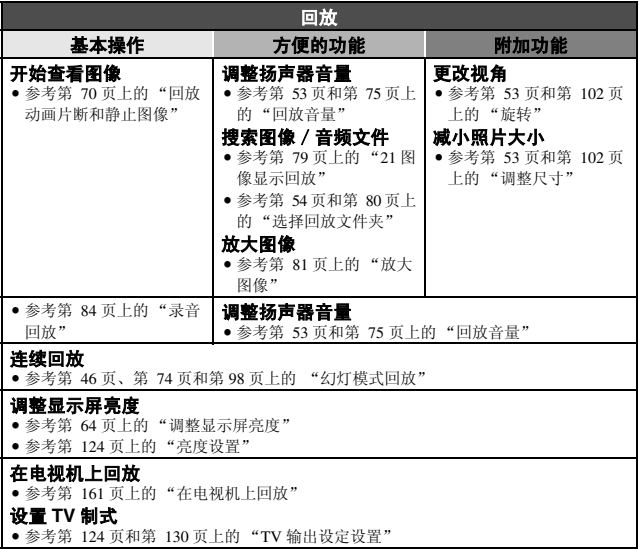

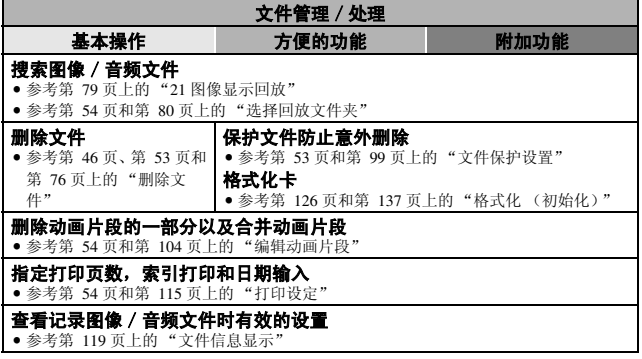

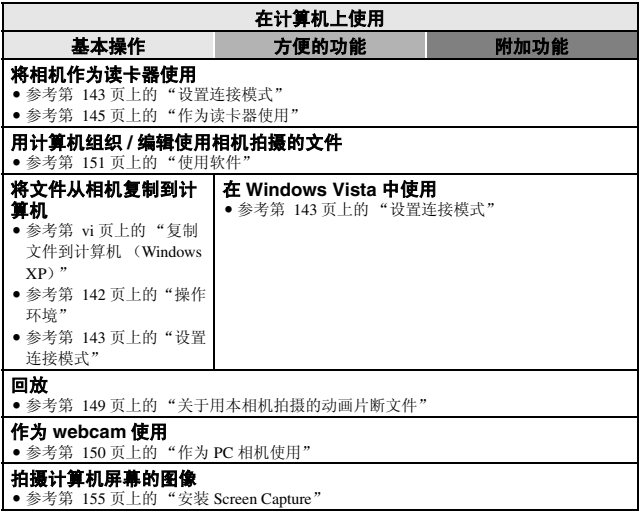

## <span id="page-19-0"></span>检查附带的附件

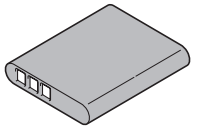

i 专用 **USB** 接口电[缆\(参考第](#page-151-2) **143** [页\)](#page-151-2):**1**

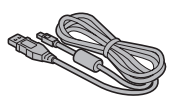

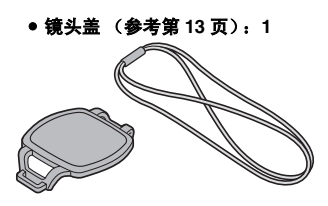

●锂离子电池: 1 ●锂离子电池充电器和电源线: 1

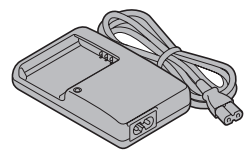

i 专用 **AV** 接口电缆 [\(参考第](#page-166-1) **158** [页\)](#page-166-1):**1**

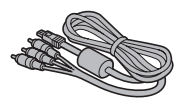

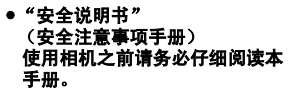

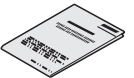

i 获得**PDF**使用说明书和注意事项

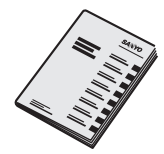

<span id="page-21-1"></span><span id="page-21-0"></span>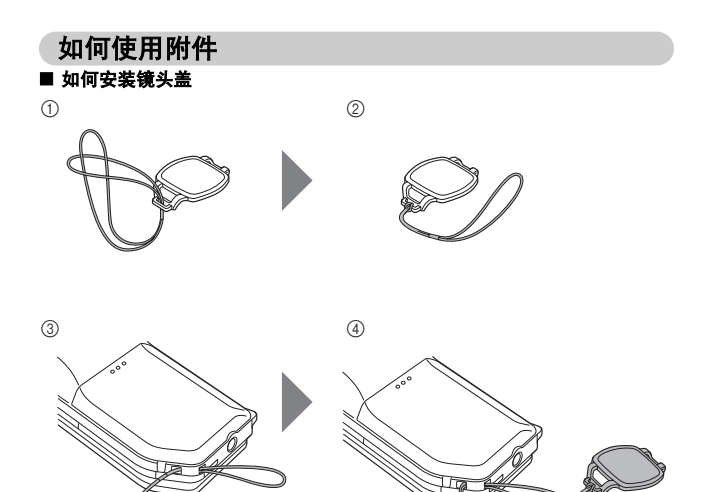

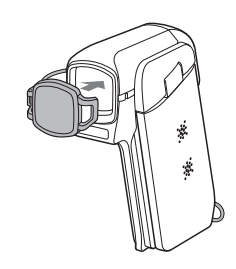

 $\circledS$ 

## <span id="page-22-0"></span>关于卡

### <span id="page-22-1"></span>可用于本相机的存储卡

可以插入并在本相机中使用的卡的类型包括:

- $\bullet$  SD 存储卡
- SDHC 存储卡

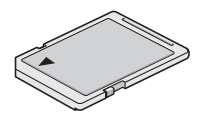

#### <span id="page-22-2"></span>本说明书中 "卡"指的是什么

i 在本说明书中,可用于本数码相机的 SD 存储卡和 SDHC 存储卡都称为  $"+"$ 

## <span id="page-23-0"></span>充分发挥本相机的性能

本 Dual Camera 能以高清拍摄动画。

#### <span id="page-23-1"></span>兼备 "高清"的高品质图[像\(参考第](#page-56-0) **48** 页[、第](#page-67-1) **59** [页](#page-67-1)[和第](#page-90-6) **82** 页)

您的相机可抓拍高清(HD)1280 × 720 像素动画。同时,使用 H.264/MPEG-4 AVC 标准格式化视频文件。使用一款高性能相机,即可兼得紧凑尺寸的文件 和高品质的图像。

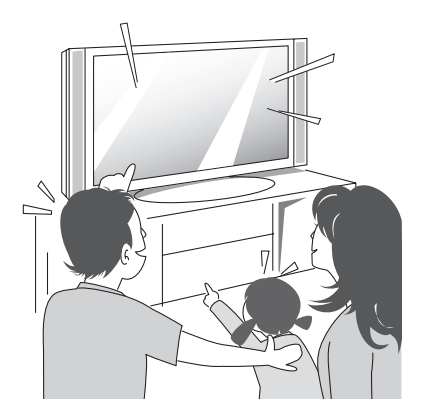

#### <span id="page-24-0"></span>包括简便快捷操作的 **SIMPLE** (简易)模[式\(参考](#page-45-2) 第 **37** [页\)](#page-45-2)

从两种拍摄 / 回放模式中选择: "SIMPLE (简易)模式"适用于初学使用相 机的用户, "NORMAL (标准)模式"适用于熟知相机各种功能和特点的用 户。

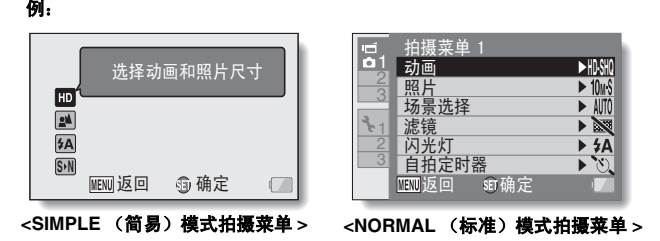

#### <span id="page-24-1"></span>用户获取清晰画面的图像稳定功[能\(参考第](#page-58-1) **50** 页[和](#page-96-3) 第 **88** [页\)](#page-96-3)

当试图拍摄快速运动的对象或者在拍摄动画片断过程中放大时,相机可补偿造 成图像模糊的相机震动。

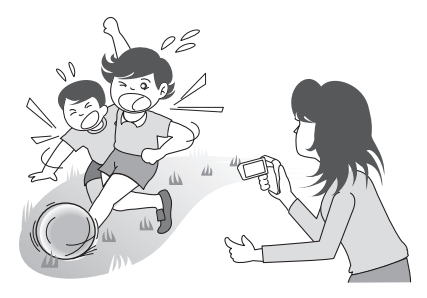

### <span id="page-25-0"></span>清晰脸部拍摄[\(参考第](#page-60-3) **52** [页和第](#page-102-1) **94** 页)

相机配有脸部识别功能,可在背光或光线微弱的环境中检测拍摄对象的脸部, 并自动调整聚焦和亮度进行补偿。这样,就可以减少因脸部有阴影所造成美中 不足的照片。

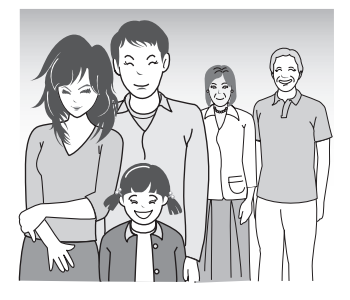

## <span id="page-26-0"></span>系统结构

可将相机连接到各种设备上以扩展其性能。

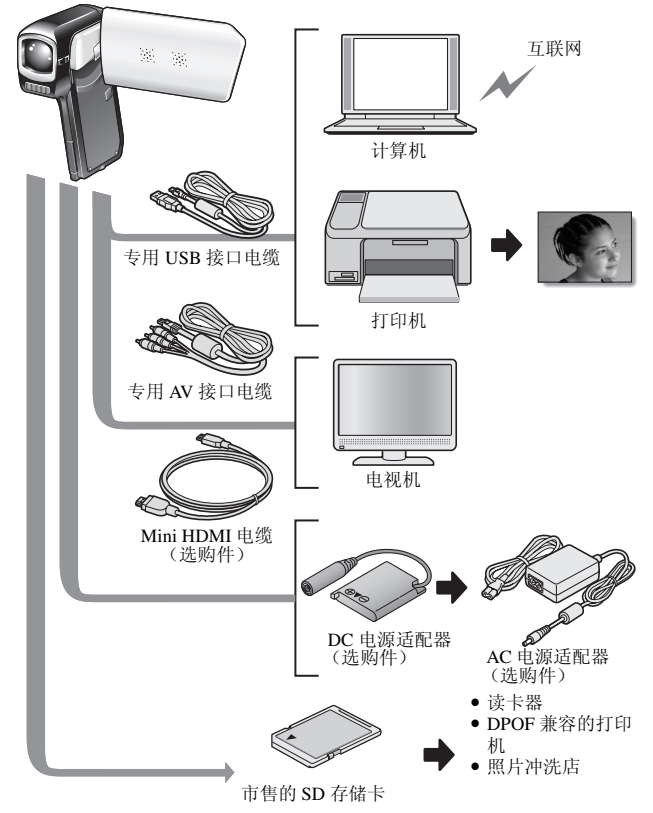

## <span id="page-27-1"></span><span id="page-27-0"></span>各部分名称

### 正面

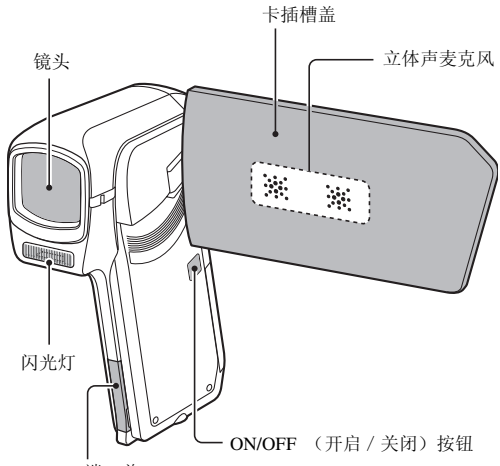

HDMI 端口盖

底部

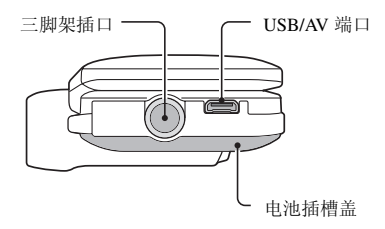

背面

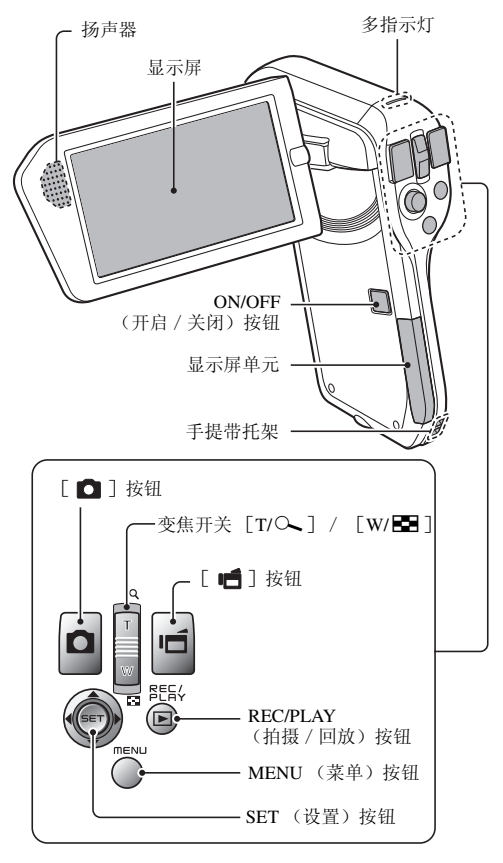

## <span id="page-29-0"></span>给电池充电

使用前请先给附带的电池充电。

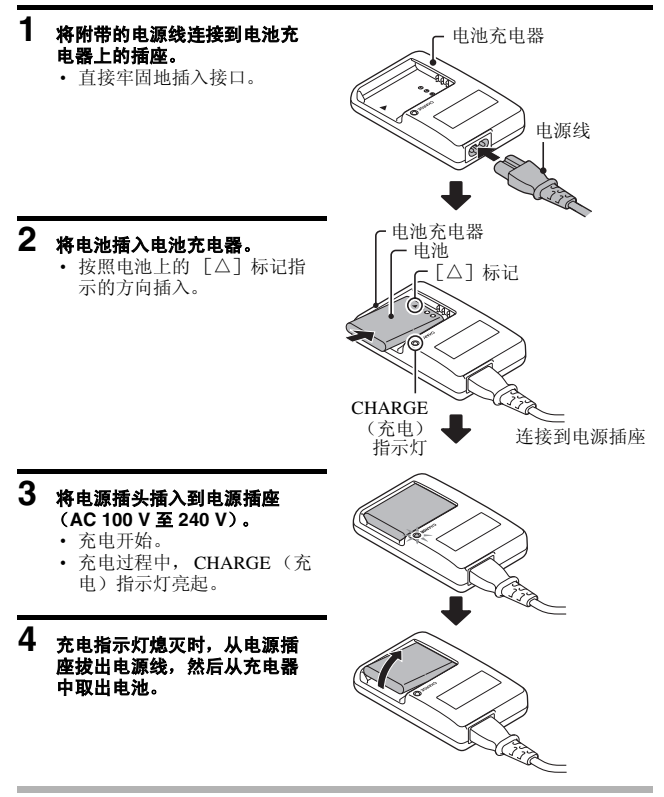

#### 提示

i 充电约需要 120 分钟。

#### <span id="page-30-0"></span>给电池充电

在相机中使用附带或另售的电池之前,请务必先将它充足电。请使用附带的充 电器给电池充电。

当首次使用电池时请务必先充电,每当剩余电量变低时请重新充电。

#### 电池是否发热?

i 充电过程中,充电器和电池会变热。这是正常现象,不是故障。

#### 若在充电过程中对电视机或收音机有干扰 **...**

● 请将电池和充电器从电视机或收音机旁移开。

#### 充电过程中的环境温度

- i 建议充电时的环境温度在大约 10℃至 35℃之间。由于电池的特点,在 0℃以 下的温度时,可能无法完全充满电。
- 电池温度升高时, 安全功能会启动并暂停充电。

#### 在下列情况下给电池充电

- 长期未使用的电池
- 新购买的电池

#### 对于美国用户:

● 请使用 UL 认证、1.8 至 3 m、SPT-2 或 NiSPT-2 型、额定 125 V 7 A 的 AWG 18 号电源线,额定 125 V 15 A 的非极化 NEMA 1-15P 插头。

设置

### 关于充电指示灯

充电指示灯指示电池和充电器的状态。 若指示灯异常闪烁,请参考下表。

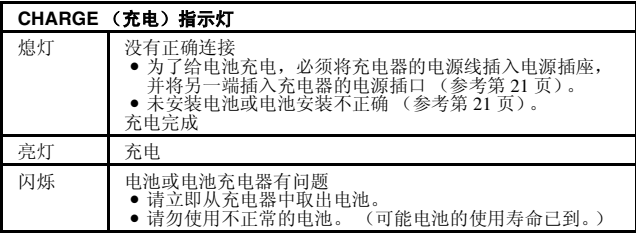

#### 注意

#### 连续长时间使用相机后,切勿立即给电池充电

■ 连续长时间使用相机后, 电池会变得非常热。如果尝试在这种状态下给电 池充电,安全功能会启动并可能无法给电池充电。等待至电池冷却下来再 进行充电。

#### 电池是否显得膨胀?

i 存储在较热环境或重复使用时,本相机中使用的锂离子电池可能会稍微膨 胀,但不会危害安全。但是,如果由于电池膨胀而难以插入,则可能也无 法从电池舱中取出。在这种情况下,请中断使用并更换新电池。

## <span id="page-32-0"></span>插入卡

在相机中使用新卡或之前用于其它设备的卡之前,确保将其格式化 [\(参考第](#page-134-0) [126](#page-134-0) [页和第](#page-145-1) 137 页)。如果使用了未格式化的卡,卡可能会无法再使用。

## **1** 插入卡。

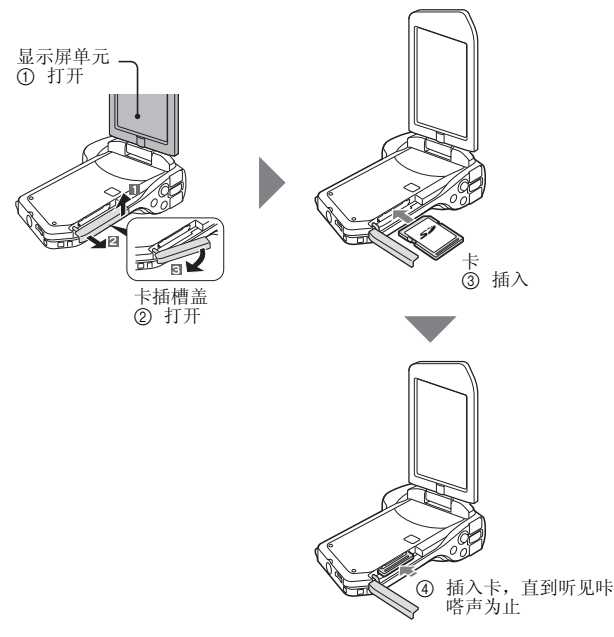

中文简体 **24**

设置

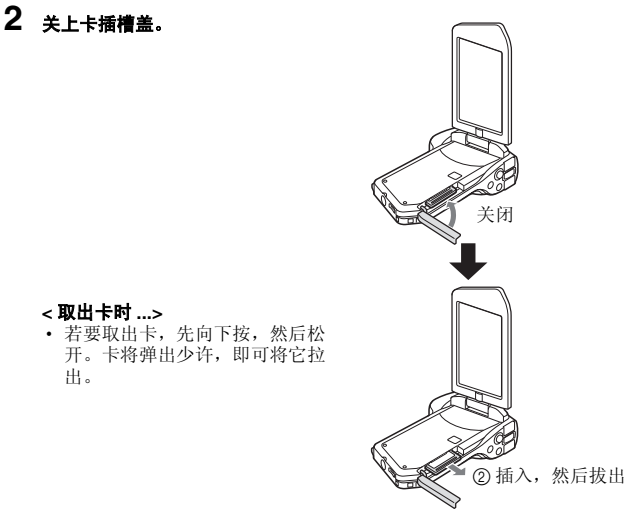

1 打开

#### 注意 请勿强行取出卡

i 否则可能会将卡或保存的文件损坏。

#### 如果多指示灯闪烁 **...**

● 多指示灯闪烁时切勿取出卡,否则可能会造成卡中保存的文件损坏。

#### 提示 未安装存储卡时拍摄

● 插入存储卡时, 图像都将被记录到存储卡上并从存储卡回放。未插入存储 卡时,图像都将被记录到相机内存并从相机内存回放。未安装存储卡时打 开相机, 在显示屏上将显示内存图标 (面, 以让您知道拍摄的图像将保存在 相机内存中。

## <span id="page-34-0"></span>安装电池

使用前请先给附带的电池充电。

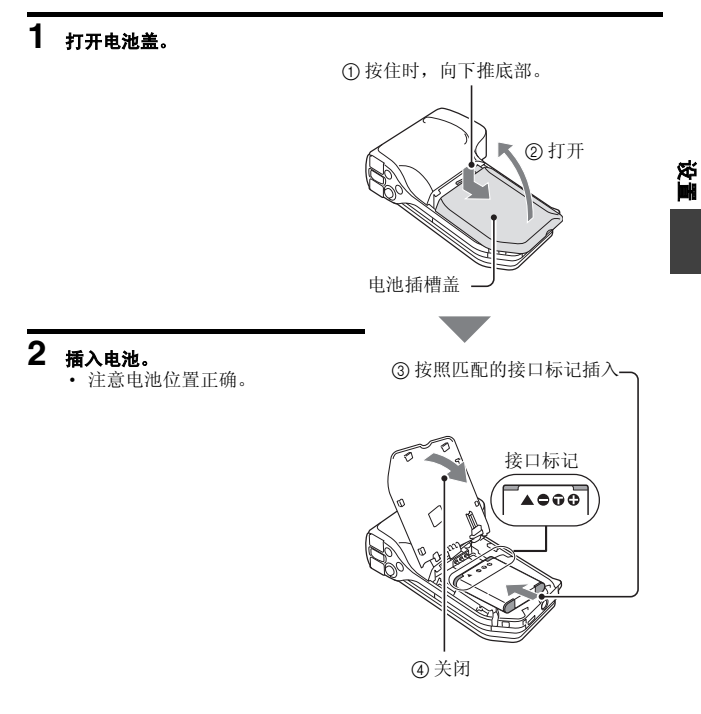

<span id="page-35-0"></span>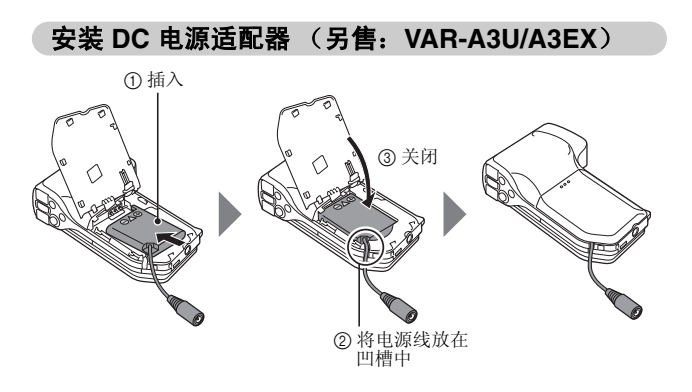
#### 注意 电池是否显得膨胀?

i 存储在较热环境或重复使用时,本相机中使用的锂离子电池可能会稍微膨 胀, 但不会危害安全。但是, 如果由于电池膨胀而难以插入, 则可能也无 法从电池舱中取出。在这种情况下,请中断使用并更换新电池。

# 提示

### 关于内置备份电池

● 相机内部的这种电池用来保持日期和时间设置以及拍摄设置。当将电池装 入相机并保持约 2 天后,该备份电池就会充足电。在充足电的状态下,备 份电池可使相机设置保持约 7 天。

#### 当长期不使用相机时,请取出电池

● 即使相机处于关机状态, 也会消耗少量电量, 因此当长期不使用相机时, 建议从相机中取出电池。请注意,如果从相机中取出电池并长期放置,时 间和日期设置可能被清除。重新开始使用相机时,请务必确认相机的设置 是否正确。

#### 延长电池的寿命

- 尽管电池是耗材, 遵循以下建议可以最大限度延长电池寿命。
	- 请不要将电池放在高温日光下或暴露于其它高温环境。
	- 电池充足电后,切勿为其继续充电。例如,一旦电池充足电后,再次充 电前请先使用片刻使其部分放电。
	- h 电池长时间不用时,请尽量在阴凉处中存储部分充电的电池 (并非充足 电的)。

设置

### 关于温度警告图标

在相机使用过程中,如果电池或相机内部 (不包括电池)温度升高,如下所 述,温度警告图标 4△ 将出现。

#### ■ 当使用过程中电池或内部相机 (不包括电池)温度升高时

- 在相机使用过程中,如果电池或相机内部 (不包括电池)温度升高, ■ 图标在显示屏上亮起。即使 ■ 图标亮起时, 仍可进行拍摄和回放 操作,但是建议立即停止使用相机并关闭。
- 如果温度继续升高, 24 图标将开始闪烁并且相机将自动关闭。 在温度降低之前 (或者只要 26 图标保持闪烁时) 无法打开相机。请等 待至温度降低再继续使用。
- 在动画拍摄过程中, 倒计时指示将显示相机关闭约 15 秒前的时间。指示 显示 0 秒时, 拍摄停止。
- 如果温度较高时 (即, 24 图标闪烁时) 关闭相机, 在电池温度降低之 前 (或者只要 2△ 图标保持闪烁时) 无法再次打开相机。

# <span id="page-38-1"></span><span id="page-38-0"></span>打开/关闭相机

# 打开相机

### **1** 打开显示屏单元,然后按 **ON/OFF** (开启/关闭)按钮至少 **1** 秒钟。

- 如果按 REC/PLAY (拍摄 / 回放) 按钮至少 1 秒钟, 相机将以回放模 式打开。
- h 如果快速按一下 ON/OFF (开启/ 关闭)按钮,相机将切换到节电模 式。

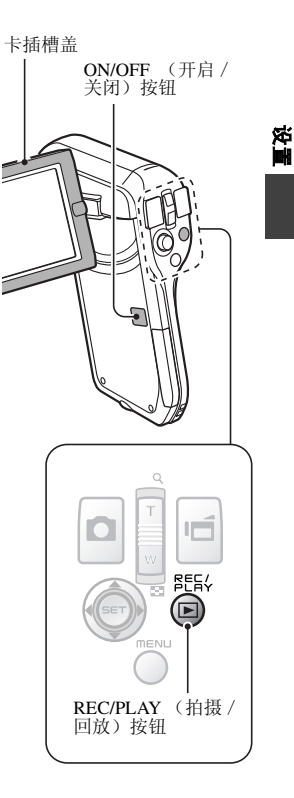

### 当节电 (睡眠)模式处于启动状态时打开相机

为了节省电池电量,拍摄过程中若闲置约 1 分钟或回放过程中闲置约 5 分钟 (出厂初始设置)没有任何操作,节电 (睡眠)功能将自动关闭相机。

- i 当节电模式处于启动状态时,通过如下方法可重新打开电源:
	- h 按 **ON/OFF** (开启/关闭)按钮。
	- 按 [ 10] ] 或 [ 111] 按钮。
	- 打开显示屏单元。
	- h 按 **SET** (设置)按钮。
		- 当使用 MENU (菜单) 按钮打开相机时, 出现设置操作音的屏幕。
- 节电模式启动约 1 小时后, 相机将切换到待机模式。此时可通过按 ON/OFF (打开/关闭)按钮或关闭后马上打开显示屏单元来重新打开电源。
- 当连接有 AC 电源适配器时, 打开相机并限制 5 分钟 (出厂初始设置) 后将 启动节电模式。
- i 用户可指定节电模式启动前的闲置时间 [\(参考第](#page-134-0) 126 页)。
- i 相机连接到计算机或打印机时,约 12 小时后启动节电模式。

### **1** <sup>按</sup> **ON/OFF** (开启/关闭)按钮并至少保持 **1** 秒钟。

h 相机关闭。

ON/OFF (开启/ 关闭)按钮

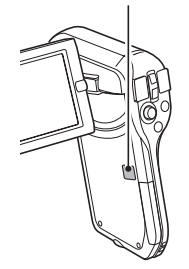

#### 提示

#### 立即启动节电模式

- i 快速按一下 ON/OFF (打开/关闭)按钮启动节电功能。
- 关于待机模式
- 若仅需要暂时关闭相机, 可关闭显示屏单元而让相机处于待机模式。处于 待机模式时几乎不耗电。当再次打开显示屏单元时, 将立即打开相机, 此 时可立即拍摄或查看图像,无需等待。

### 注意

### 若出现 <sup>©?</sup> 图标 ...

● 当拍摄照片时, 将一起保存拍摄该照片的日期和时间。若未进行日期和时 间设[置 \(参考第](#page-41-0) 33 页),则无法使用拍摄的图像记录日期和时间。出于这 个原因,相机打开不久后在拍摄屏幕上出现 © ? 图标后, 就会出现"设定 日期和时间"提示。若要与图像一起记录日期和时间,请在拍摄图像前进 行该设置。

# <span id="page-41-0"></span>日期和时间设置

本相机将记录拍摄图像或录音时的日期和时间,使您在回放时可显示这些信 息。因此,在拍摄图像之前,请务必设置正确的日期和时间。

• 若要修正日期和时间设置, 请参考第 [35](#page-43-0) 页上的**提示**。

示例:若要将时钟设置为 2009 年 12 月 24 日下午 7:30

### **1** 打开相机 [\(参考第](#page-38-0) **<sup>30</sup>** 页),然后 按 **SET** (设置)按钮。

- 将出现时钟设置屏幕。
- h 按照如下步骤开启或关闭回放过 程中的日期显示、设置日期的显 示格式、设置日期和时间。
- h 若要显示拍摄或回放屏幕,按 MENU (菜单)按钮 2 次。

# **2** 设置日期。

- 1 选择 "日期"。
- 2 按 SET (设置)按钮。 h 将出现设置日期屏幕。
- 3 将日期设置为 "2009/12/24"。
	- h 按照如下顺序设置日期:设 置年 → 设置月 → 设置日。
	- 将 SET (设置) 按钮向左或 向右拨动选择年月日。将 SET (设置)按钮向上或向 下拨动增加或减小数字。
- 4 按 SET (设置)按钮。

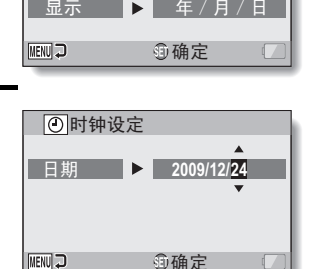

**2009/09/01 00:00**

□时钟设定

日期 时间

# **3** 设置时钟。

- 1 选择 "时间"。
- 2 按 SET (设置)按钮。
	- 将出现设置时间屏幕。
- 3 将时间设置为 "19:30"。
	- h 按照如下顺序设置时间:设 置时 → 设置分。
	- h 时间显示采用 24 小时制。
- 4 按 SET (设置)按钮。

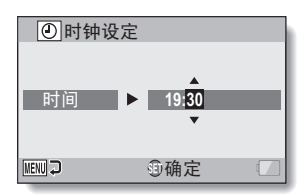

设置

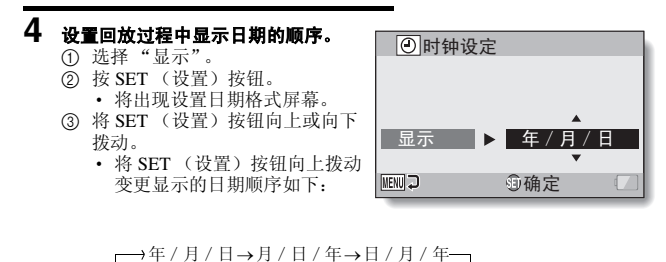

将 SET (设置)按钮向下拨动以相反的顺序变更日期显示的格式。

4 按 SET (设置)按钮。

# **5** <sup>按</sup> **MENU** (菜单)按钮。

- h 完成日期和时间设定。
- h 若要显示拍摄或回放屏幕, MENU (菜单)按钮。

#### <span id="page-43-0"></span>提示

● 在一般条件下, 当更换电池时, 内部电池将保持日期和时间设置。但是在 极个别情况下,也可能会丢失这些设置 (备份可维持约 7 天)。建议更换 电池后以及进行任何拍摄或录音前检查一下日期和时间设置是否正确 (按 照步骤 **1** 操作)。

#### 修正日期和时间设置

- 1 打开相机。
- 2 显示选项设置菜单 [1] [\(参考第](#page-128-0) 120 页)。
- 3 选择 "时钟设定",然后按 SET (设置)按钮。
	- h 将出现用来设置日期和时间的屏幕。
	- h 将显示当前的日期和时间设置。
- 4 选择想要更改的行,进行修正。

# <span id="page-44-1"></span><span id="page-44-0"></span>在拍摄模式和回放模式间切换

在拍摄模式 (用于拍摄)和回放模式 (用于查看拍摄的图像)间切换。

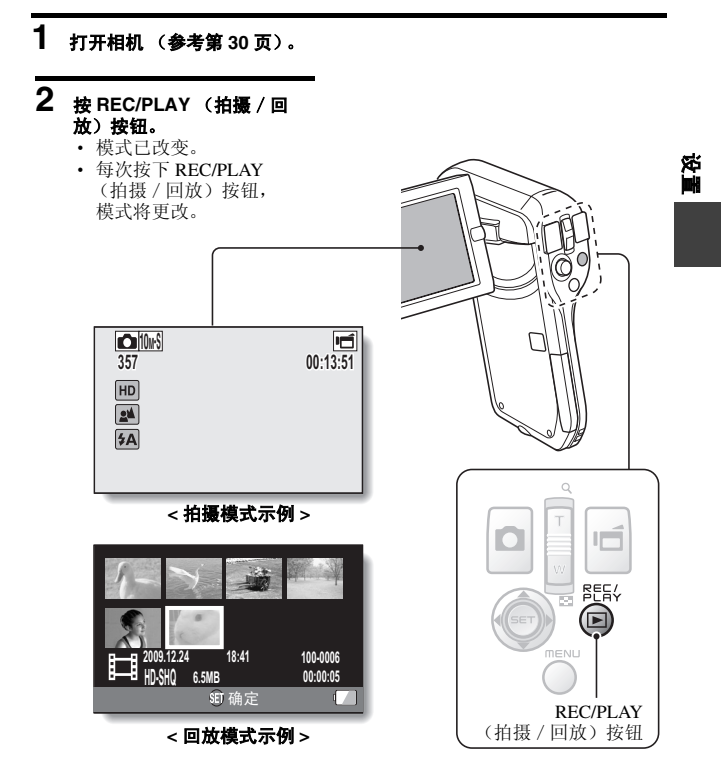

# <span id="page-45-0"></span>切换操作模式

"SIMPLE (简易)模式"仅包含操作相机常用的和必需的功能,而 "NORMAL (标准)模式"允许使用相机的全部功能。选择适用于您的用途 的模式。

### <span id="page-45-1"></span>在 **SIMPLE** (简易)和 **NORMAL** (标准)模式间 切换

# **1** 打开相机 [\(参考第](#page-38-0) **<sup>30</sup>** 页)。

- h 前一模式已启动。
- **2** <sup>按</sup> **MENU** (菜单)按钮。
	- h 出现启动模式的菜单屏幕。

### **3** 选择操作模式图标,然后按 **SET** (设置)按钮。

- · 从 SIMPLE (简易) 模式切换 到 NORMAL (标准)模式, 或从 NORMAL (标准)模式 切换到 SIMPLE (简易)模 式。
- 按 MENU (菜单) 按钮退出菜 单屏幕。

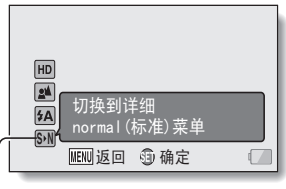

操作模式图标

### **<SIMPLE** (简易)模式菜单屏幕 **>**

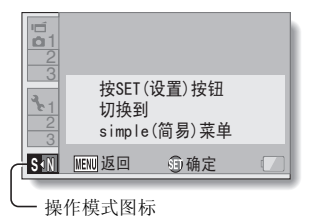

**<NORMAL** (标准)模式菜单屏幕 **>**

<span id="page-46-0"></span>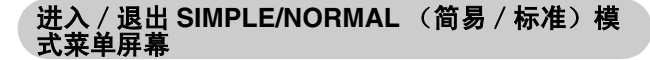

## **1** 设置相机为拍摄或回放模[式 \(参考第](#page-44-0) **<sup>36</sup>** 页)。

### **2** 选择所需要的操作模[式 \(参考第](#page-45-0) **<sup>37</sup>** 页)。

## **3 若要不显示菜单屏幕,按 MENU (菜单)按钮。**

- h 将出现菜单屏幕。
- h 若要退出菜单屏幕,按 MENU (菜单)按钮。

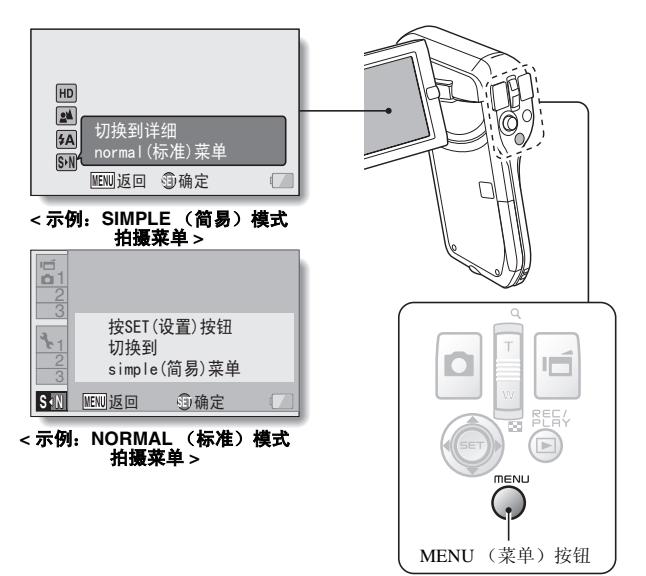

中文简体 **38**

设置

# 使用 **SIMPLE** (简易)模式菜单

### **4** <sup>将</sup> **SET** (设置)按钮向上或向下拨动选择要更改的项目,然后按 **SET** (设置)按钮。

h 出现所选项目的设置屏幕。

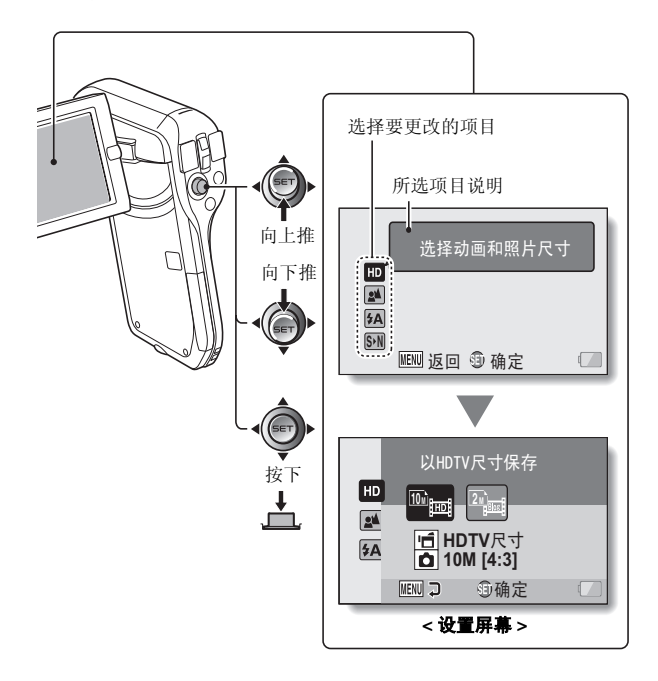

## 使用 **NORMAL** (标准)模式菜单

**4** <sup>将</sup> **SET** (设置)按钮向上或向下拨动选择某个菜单条。

• 出现所选菜单条的菜单屏幕。

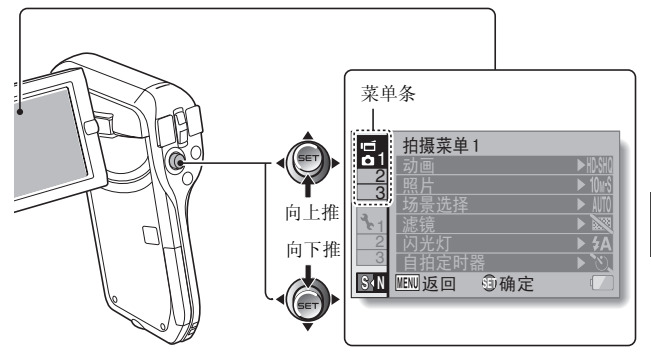

**5** <sup>将</sup> **SET** (设置)按钮向右拨动。

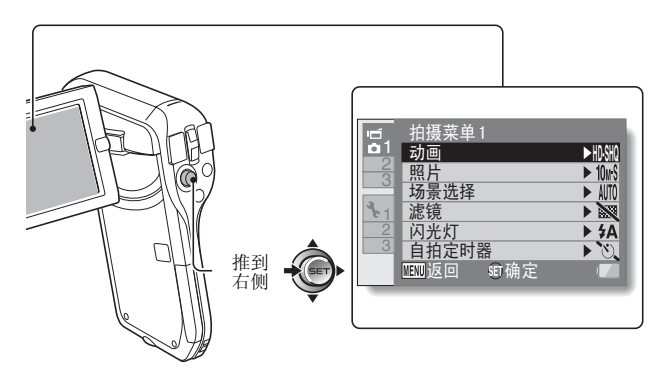

中文简体 **40**

设置

### **6** <sup>将</sup> **SET** (设置)按钮向上或向下拨动选择要更改的项目,然后按 **SET** (设置)按钮。

- h 出现所选项目的设置屏幕。
- h 若要返回到菜单屏幕,请按 MENU (菜单)按钮。

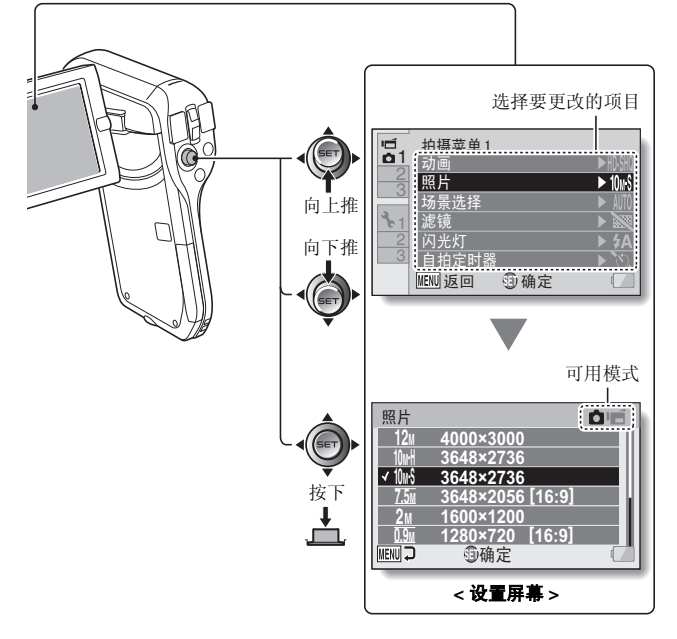

#### 提示 关于可用模式指示图标 i 指示图标显示对于所选设置有效的拍摄模式。 ■:静止图像拍摄期间此项设置有效。

: 动画片断拍摄期间此项设置有效。<br><sub>■</sub>■: 静止图像和动画片段拍摄期间此项设置有效。

中文简体 **42**

**SIMPLE** (简易)模式设置屏幕概述

# **SIMPLE** (简易)模式拍摄菜单

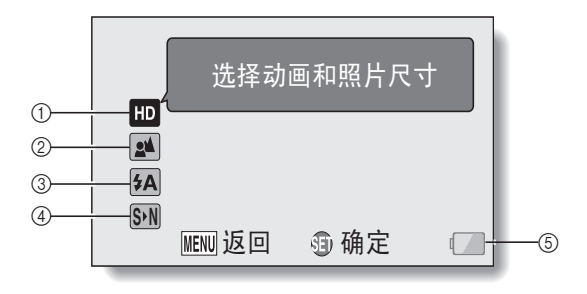

### 1 拍摄尺[寸 \(参考第](#page-67-0) **59** 页)

h 选择拍摄的动画片段尺寸。

# (n) <sub>ind</sub>

动画片段为 1280 × 720 像 素、以 30 幅 / 秒录制。 拍摄的静止图像尺寸为 3648 × 2736 像素 (4:3 高宽 比)。

# 2M Blos

动画片段为 640 × 480 像 素、以 30 幅 / 秒录制。 拍摄的静止图像尺寸为 1600 × 1200 像素 (4:3 高宽 比)。

### 2 聚焦范[围 \(参考第](#page-68-0) **60** 页)

- h 选择符合拍摄对象距离的聚焦 范围。
- 7: 本相机可在 50 cm 至远景的 范围内对拍摄对象自动聚焦 (标准)。
- 8: 相机在 1 cm 至 1 m (超微 距)的范围内聚焦拍摄对 象。

### 3 闪光[灯 \(参考第](#page-73-0) **65** 页)

- h 指定闪光灯如何操作。
- (5A): 相机将检测拍摄对象的亮 度,仅在需要时自动闪光。
- :: 无论周围条件如何,每次拍 摄图像时闪光灯都闪光。
- (人): 即使在昏暗条件下闪光灯也 不闪光。
- 4 [\(参考第](#page-45-1) **37** 页) **S N**
	- 设置为 NORMAL (标准)模 式。
- 5 剩余电池电量指示图标 (参考) **[140](#page-148-0)** 页)

设置

中文简体 **44**

# **SIMPLE** (简易)模式回放菜单

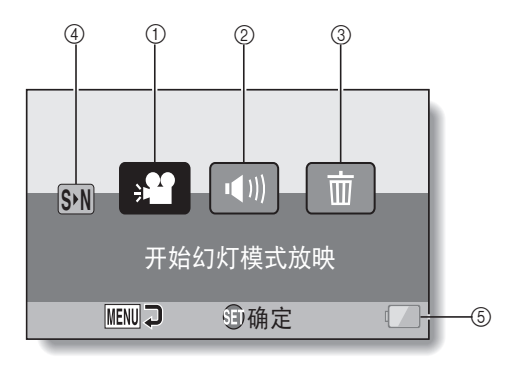

- 1 幻灯模式放[映 \(参考第](#page-82-0) **74** 页)
	- h 指定幻灯设置,并回放幻灯。
- 2 回放音[量 \(参考第](#page-83-0) **75** 页) • 调节动画片段和音频文件回放 的音量。
- 3 删除 [\(参考第](#page-84-0) **76** 页)
	- h 删除文件。
- 4 [\(参考第](#page-45-1) **37** 页) **S N**· 设置为 NORMAL (标准)模 式。
- 5 剩余电池电量指示图[标 \(参考第](#page-148-0) **[140](#page-148-0)** 页)

## **NORMAL** (标准)模式设置屏幕概述

### **NORMAL** (标准)模式拍摄菜单 **<** 菜单条 **1>**

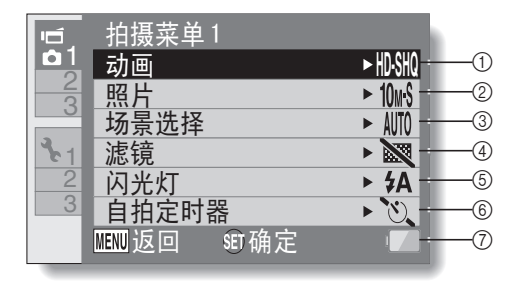

- 1 动画片段设[置 \(参考第](#page-90-0) **82** 页) **<HD** 模式 **> <SD** 模式 **> HDSHQ**: 以 1280×720 像素、 30 幅/秒 (30p)拍摄。 (: 以 640 × 480 像素、 60 幅/秒 (60p)拍摄。 ): 以 640 × 480 像素、
	- 30 幅/秒 (30p)拍摄。 <: 进行录音。

#### 2 静止图像设[置 \(参考第](#page-93-0) **85** 页) **12**M: 图像尺寸为 4000 × 3000 像 素。

- [Dml]: 图像尺寸为 3648 × 2736 像 素 (低压缩率)。
- [Dms]: 图像尺寸为 3648 × 2736 像 素 (普通压缩率)。
- 7.5M: 图像尺寸为 3648 × 2056 像 素 (16:9 高宽比)。
- 2M: 图像尺寸为 1600 × 1200 像 素。
- **131**: 图像尺寸为 1280 × 720 像素 (16:9 高宽比)。
- 0.3M: 图像尺寸为 640 × 480 像 素。
- m: 3648 × 2736 像素连拍 (普 通压缩率)。
- 2<sup>1</sup>1600×1200像素连拍。

#### 3 场景选[择\(参考第](#page-94-0) **86** 页)

- AUTO: 全自动设置 3: 运动模式  $\overline{\omega}$ : 肖像模式  $\blacksquare$ : 风景模式 <u>■★</u>: 夜景肖像模式 第: 雪景和海滩模式  $\overline{\mathbb{E}}$ : 烟火模式 □◎ 打光模式
- 4 滤[镜 \(参考第](#page-94-1) **86** 页) 图: 无滤镜 13: 化妆滤镜 ■: 单色滤镜 ■ 标旧滤镜

#### 5 闪光灯

- **{4A**: 相机将检测拍摄对象的亮 度,仅在需要时自动闪光。
- 2: 无论周围条件如何, 每次拍 摄图像时闪光灯都闪光。
- l: 即使在昏暗条件下闪光灯也 不闪光。

### 6 自拍定时器 [\(参考第](#page-95-0) **87** 页)

- N: 自拍定时器关闭。
- $\overline{\mathbb{O}_2}$ : 按下 [  $\bullet$  ] 或 [  $\bullet$  ]
- 按钮后 2 秒开始拍摄。  $\textcircled{\tiny{10}}$ : 按下 [  $\textcircled{\tiny{1}}$  ] 或 [  $\textcircled{\tiny{1}}$ ] 按钮后 10 秒开始拍摄。

设置

7 剩余电池电量指示图[标 \(参考第](#page-148-0) **140** [页\)](#page-148-0)

## 中文简体 **48**

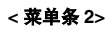

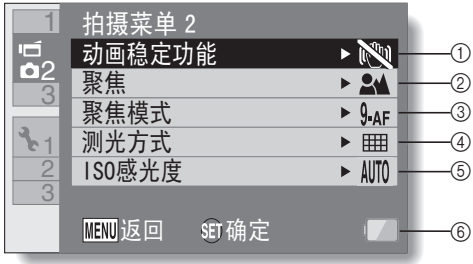

### 1 动画稳定功[能 \(参考第](#page-96-0) **88** 页)

h 补偿动画片段拍摄过程中的相 机震动。

\: 图像稳定功能开启时拍摄。 ]: 图像稳定功能关闭时拍摄。

#### 2 聚焦范[围 \(参考第](#page-97-0) **89** 页)

- 选择符合拍摄对象距离的聚焦 范围。
- $\mathbf{24}$ : 本相机可在 50 cm 至远景的 范围内对拍摄对象自动聚焦 (标准)。
- [ME]: 可以手动设置聚焦。
- <u>●</u>: 相机在 1 cm 至 1 m (超微 距)的范围内聚焦拍摄对 象。

### 3 聚焦区[域 \(参考第](#page-98-0) **90** 页)

 $9$ -AF: 9 点区域取景器聚焦  $S$ - AF $:$  占 聚 隹

- 4 测光模[式 \(参考第](#page-98-1) **90** 页)
	- X: 多区域测光
	- W: 中心点测光
	- □: 点测光

### 5 **ISO** 感光度 [\(参考第](#page-99-0) **91** 页)

- AUTO: 自动设定感光度 (动画片 段拍摄: ISO 200 至 1600; 静止图像拍摄:ISO 50 至 400)
	- 50: 设置感光度至 ISO 50
	- 100: 设置感光度至 ISO 100
	- 200: 设置感光度至 ISO 200

设置

- 400: 设置感光度至 ISO 400
- 800: 设置感光度至 ISO 800
- [600]: 设置感光度至 ISO 1600
- 显示的 ISO 值为标准输出感光 度。
- 6 剩余电池电量指示图[标 \(参考第](#page-148-0) **[140](#page-148-0)** 页)

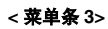

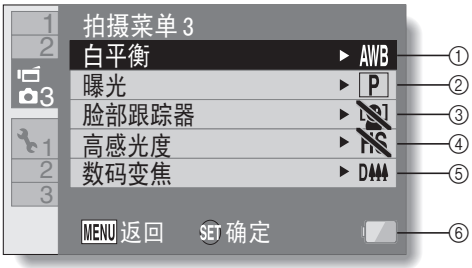

- 1 白平[衡 \(参考第](#page-100-0) **92** 页)
	- AWB: 根据环境照明 (自动)自 动调整白平衡。
	- r: 用于在阳光充足 (晴朗) 的状况下拍摄。
	- o: 用于在阴天 (多云)的状 况下拍摄。
	- p: 用于在荧光灯照明 (荧光 灯)状况下拍摄。
	- q: 用于在白炽灯照明 (白炽 灯)状况下拍摄。
	- ^: 设置最准确的白平衡 (单 键操作)。
- 2 曝[光 \(参考第](#page-101-0) **93** 页)
	- @: 曝光自动设置。
	- $\boxed{\mathsf{S}}$ : 手动设置快门速度。
	- g: 手动设置光圈值。
	- H: 手动设置光圈值和快门速 度。
- 3 脸部跟踪[器 \(参考第](#page-102-0) **94** 页) [8]: 启用脸部跟踪器。 **图:禁用脸部跟踪器。**
- 4 高感光度模[式 \(参考第](#page-103-0) **95** 页) HS: 增强感光度。 **ISS**: 标准感光度。
- 5 数码变[焦 \(参考第](#page-77-0) **69** 页) DH: 启用数码变焦。 B: 禁用数码变焦。
- 6 剩余电池电量指示图[标 \(参考第](#page-148-0) **[140](#page-148-0)** 页)

设置

### **NORMAL** (标准)模式回放菜单 **<** 菜单条 **1>**

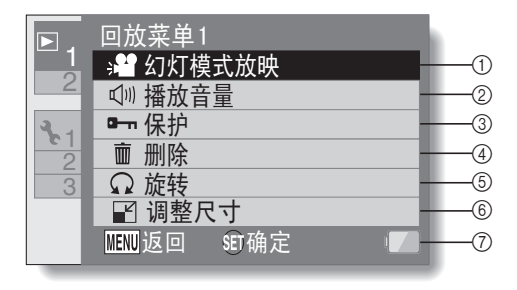

### 1 幻灯模式放映 [\(参考第](#page-106-0) **98** 页)

- h 指定幻灯设置,并回放幻灯。
- 2 播放音量 [\(参考第](#page-83-0) **75** 页)
	- h 调节动画片段和音频文件回放 的音量。
- 3 保护 [\(参考第](#page-107-0) **99** 页)
	- h 文件保护设置 (禁止删除)
- 4 删除 [\(参考第](#page-84-0) **76** 页) h 删除文件。
- <span id="page-61-0"></span>5 旋转 [\(参考第](#page-110-0) **102** 页) h 旋转静止图像。
- 6 调整尺寸 [\(参考第](#page-110-1) **102** 页) h 降低静止图像的解像度。
- 7 剩余电池电量指示图标 [\(参考第](#page-148-0) **140** [页\)](#page-148-0)

#### **<** 菜单条 **2>**

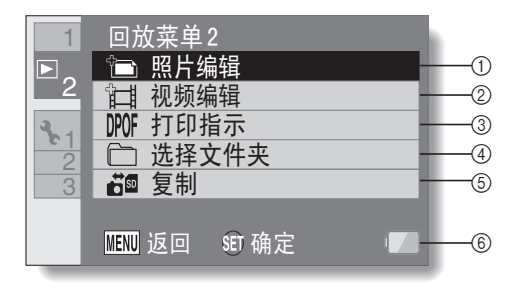

- 1 照片编[辑 \(参考第](#page-111-0) **103** 页) h 修复闪光灯引起的 "红眼",
- 减少相机晃动造成的模糊,或 增强对比度 (仅静止图像)。
- 2 动画片段编[辑 \(参考第](#page-112-0) **104** 页) h 编辑动画片段。
- 3 打印设[定 \(参考第](#page-123-0) **115** 页)
	- h 指定打印指示 (预约图像打印 设置)。
- 4 选择文件[夹 \(参考第](#page-88-0) **80** 页)
	- h 选择要回放的文件夹。

5 复制 h 将文件从卡复制到内存 ,反之亦 然。

设置

6 剩余电池电量指示图[标 \(参考第](#page-148-0) **[140](#page-148-0)** 页)

# 拍摄照片前的准备工作

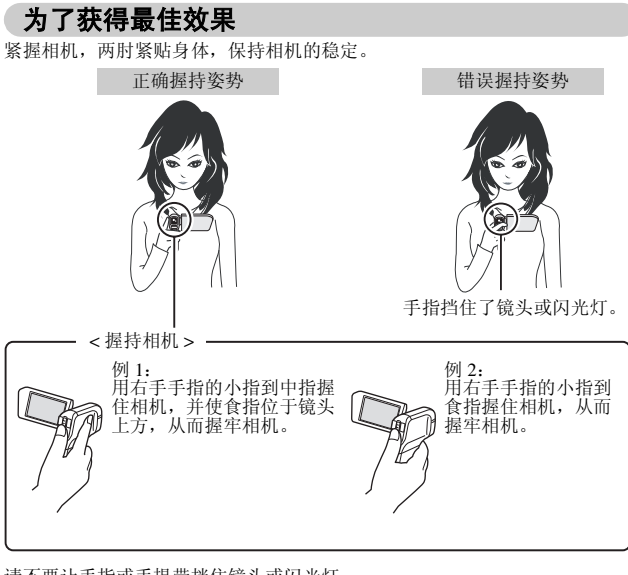

请不要让手指或手提带挡住镜头或闪光灯。

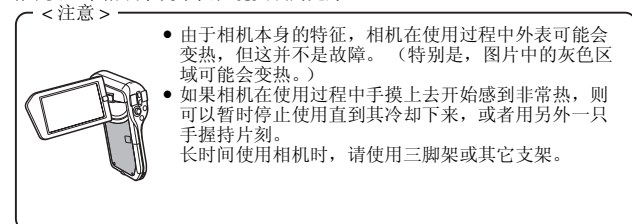

## 使用自动聚焦

几乎可在所有情况下使用自动聚焦;但是在某些条件下,自动聚焦可能无法正 常发挥作用。若自动聚焦不能正常发挥作用,请设置聚焦范围来拍摄图像 [\(参考第](#page-68-1) 60 页)。

#### ■ 可能导致不正确聚焦的情况

以下情况是自动聚焦功能无法正常发挥作用的例子。

#### i 对比度低、在图像中心存在明亮物体或 黑色物体的对象或场景

使用聚焦锁定功能将焦点锁定在与所需 要的拍摄对象等距离、具有一定对比度 的物体上。

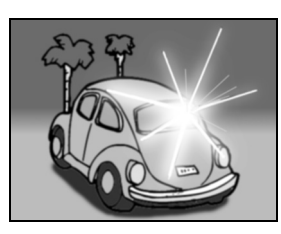

### • 没有垂直线条的拍摄对象

垂直对拍摄对象取景时用聚焦锁定功能 锁定聚焦,然后重新放置相机的方向, 对水平图像取景构图。

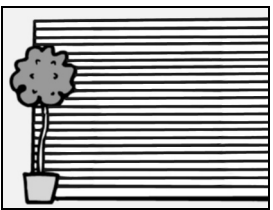

SIMPLE(简易)/拍摄 (简易)/拍摄 以下情况是自动聚焦功能虽然能发挥作用,但效果不理想的例子。

#### •远近物体重叠出现在画面上时

使用聚焦锁定功能聚焦于与拍摄对象等 距离的另一物体,然后相对拍摄对象重 新取景构图。

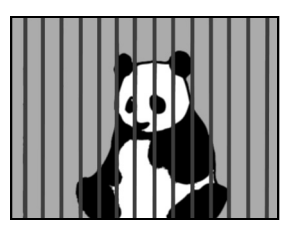

### • 快速移动对象

使用聚焦锁定功能聚焦于与拍摄对象等 距离的另一物体,然后相对拍摄对象重 新取景构图。

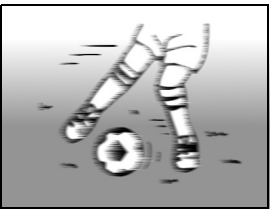

#### 提示

- 回放静止图像时将被旋转 [\(参考第](#page-61-0) 53 页[和第](#page-110-0) 102 页)。
- 当半按 [ ] 按钮时, 显示屏中的图像可能会上下晃动。这是内部图像 处理的结果,不是故障。这种晃动不会反映在拍摄的图像中,不会对拍摄 的图像产生任何影响。
- 当使用光学变焦或自动聚焦时, 图像可能会出现晃动, 这不是故障。

## <span id="page-67-0"></span>选择拍摄尺寸

图像尺寸 (像素数)越大,图像品质越高, 但是文件尺寸同样变大。选择适 用的图像品质。

### **1** 显示 **SIMPLE** (简易)模式拍摄菜[单 \(参考第](#page-46-0) **<sup>38</sup>** 页),选择拍摄尺寸 设置,并且按 **SET** (设置)按钮。

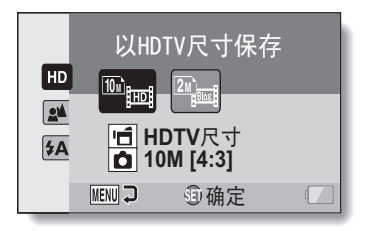

: 动画片段为 1280 × 720 像素、以 30 幅 / 秒录制。<br>拍摄的静止图像尺寸为 3648 × 2736 像素 (4:3 高宽比)。 i 拍摄的静止图像尺寸为 <sup>3648</sup> <sup>×</sup> <sup>2736</sup> 像素 (4:3 高宽比)。 : 动画片段为 640 × 480 像素、以 30 幅/秒录制。 拍摄的静止图像尺寸为 1600 × 1200 像素 (4:3 高宽比)。

# **2** 选择所需要的动画片断拍摄尺寸,然后按 **SET** (设置)按钮。

h 至此,完成了拍摄尺寸设置。

## <span id="page-68-1"></span><span id="page-68-0"></span>选择聚焦设置

根据相机与拍摄对象之间的距离选择焦距。

### **1** 显示 **SIMPLE** (简易)模式拍摄菜单 [\(参考第](#page-46-0) **<sup>38</sup>** 页),选择聚焦设 置,并且按 **SET** (设置)按钮。

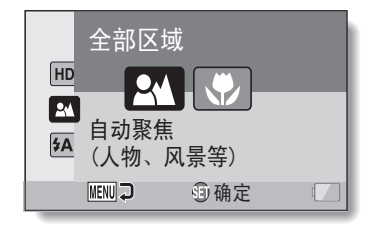

7: 本相机可在 50 cm 至远景的范围内对拍摄对象自动聚焦 (标准)。 8: 相机在 1 cm 至 1 m (超微距)的范围内聚焦拍摄对象。

# **2** 选择所需要的焦距,然后按 **SET** (设置)按钮。

h 至此,完成了聚焦范围设置。

### 拍摄照片的提示

#### 将操作提示音设置为静音

- 操作相机时所发出的提示音可以关闭 [\(参考第](#page-130-0) 122 页)。
- 图像和音频文件保存在什么地方?
- 所有图像和声音文件都保存在装入相机的卡或相机内存中。

#### 在逆光条件下拍摄照片 **...**

i 当拍摄带逆光背景的对象时,由于镜头的特性,在拍摄的图像中可能会出 现较虚幻的图案 (闪烁现象)。在这种情况下,建议避免拍摄带逆光背景 的对象。

#### 当正在保存图像文件时 **...**

● 当多指示灯红灯闪烁时,表示正在将图像文件写入内存,此时不能拍摄下 一张图像。当闪烁的红灯熄灭后,才能开始拍摄下一幅图像。但是,即使 多指示灯红灯正在闪烁,根据相机的剩余内存容量多少,有时拍摄 2 秒钟 后可以开始拍摄下一幅图像。

# 拍摄动画片断

**1** 打开相[机 \(参考第](#page-38-1) **<sup>30</sup>** 页),然 后将其设置为拍摄模[式 \(参考第](#page-44-1) **36** [页\)。](#page-44-1)

# 2 按 [ 看 ] 按钮。

- h 开始拍摄。
- 拍摄过程中,无需一直按住 [ ]按钮不放。
- h 当前动画片段的剩余可录像时 间所剩不多时,显示屏上将出 现剩余拍摄时间的倒计时。
- **3** 结束录音。
	- h 再次按 [ ]按钮停止拍 摄。

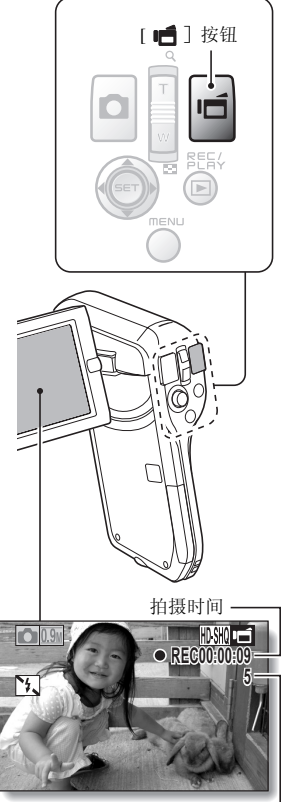

剩余可用拍摄时间

SIMPLE (简易) / 拍摄 (简易)/拍摄

# 拍摄单幅图像

抓拍静止图像 (单幅)。

- **1** 打开相机 [\(参考第](#page-38-1) **<sup>30</sup>** 页),然 后将其设置为拍摄模式 [\(参考第](#page-44-1) **36** [页\)](#page-44-1)。
- $\overline{2}$  按 [  $\overline{Q}$  ] 按钮。
	- 1 半按 [ □ ] 按钮。 • 自动聚焦开始启动, 图像
		- 被聚焦 (聚焦锁定)。
	- ② 轻轻将 [ □ ] 按钮按到 底。
		- …<br>• 释放快门并完成图像拍 摄。
		- h 拍摄图像时,只要继续按 住 [ ■ ] 按钮, 可在显 示屏上查看所拍摄的图 像。

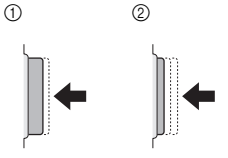

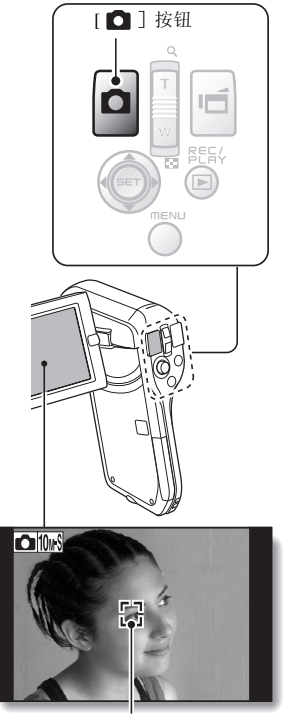

目标标记
### 提示

### 调整显示屏亮度

i 拍摄屏幕启动时,按住 MENU(菜单)按钮并保持 1 秒钟可快速进入用来调 整显示屏亮度的屏幕。

#### 相机的聚焦目标是什么?

- 显示屏上的目标标记【1表示相机聚焦 的区域。
- 相机通过测量拍摄区域内的 9 个不同 聚焦点,自动确定是否正确聚焦。若 目标标记出现在不是您想聚焦的位 置,可通过改变拍摄角度等重新聚 焦。
- i 当相机聚焦于画面中心较宽的区域 时,将出现较大的目标标记。

#### 可以锁定聚焦和曝光 (在 **NORMAL** (标准)模式下)

i 将操作快捷方式指定到 SET (设定) 按钮 [\(参考第](#page-132-0) 124 页 [和第](#page-136-0) 128 页), 就可以将自动聚焦或曝光设置到固定 设置。当曝光设置被固定时, AEd 示屏上。

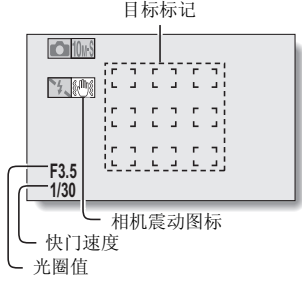

**SIMPLE**

(简易)/拍摄

抽腸

(简易)

图标将出现在显示屏上; 当自动聚焦设置被固定时, MO 图标将出现在显

● 当聚焦范围[\(参考第](#page-56-0) 48 [页和第](#page-94-0) 86 页)设置或场景选择设置发生变化时, 聚 焦锁定将被解除。

### 显示快门速度和光圈值 (在 NORMAL (标准)模式下)

● 快门速度和光圈设置在拍摄屏幕上显示。拍摄时可以用这些设置作参考。

若出现相机震动图标 >**...** (在 **NORMAL** (标准)模式下)

- 在静止图像拍摄过程中,若快门速度很慢、因相机振动引起图像模糊的可 能性增高时,在显示屏上将出现相机震动图标。这种情况下,拍摄时请用 三脚架固定相机,或将闪光灯操作模式设置为自动 [\(参考第](#page-56-1) 48 页[和第](#page-73-0) 65 [页\)。](#page-73-0)
- 将场景选择功能设置为烟火+索| 模式后进行拍摄时, 将始终出现相机震动图 标,这是正常现象。

## <span id="page-73-0"></span>使用闪光灯

闪光灯不仅可用于黑暗状况下的拍摄,同样对于拍摄对象位于阴影下或背光状 况下的拍摄很方便。拍摄单幅静止图像时可启动闪光灯。

## **1** 显示 **SIMPLE** (简易)模式拍摄菜[单 \(参考第](#page-46-0) **<sup>38</sup>** 页),选择闪光设 置,并且按 **SET** (设置)按钮。

h 将出现用来选择闪光灯操作的屏幕。

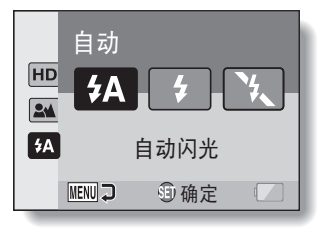

- 9: 相机将检测拍摄对象的亮度,仅在需要时自动闪光。
- :: 无论周围条件如何,每次拍摄图像时闪光灯都闪光。
- ;: 即使在昏暗条件下闪光灯也不闪光。

## **2** 选择所需要的闪光灯操作,然后按 **SET** (设置)按钮。

h 至此,完成了闪光灯操作设置。

# 3 按 [ ■ ] 按钮拍摄照片。

### 注意 拍摄时请勿碰触闪光灯单元

i 闪光灯单元会变得非常热并可能导致灼伤。拍摄时请勿碰触闪光灯单元。

#### $\overline{\phantom{a}}$ 提示

- i 动画片段拍摄过程中无法使用闪光灯。
- 向 SET(设置) 按钮指定操作快捷键[\(参考第](#page-132-0) 124 [页和第](#page-136-0) 128 页), 可以从 拍摄屏幕改变闪光模式 (在 NORMAL (标准)模式下)。

# 拍摄动画片断的同时拍摄静止图像

可在拍摄动画片断的同时拍摄静止图像 (单幅图像)。

- **1** 打开相机 [\(参考第](#page-38-0) **<sup>30</sup>** [页\)](#page-38-0),然后将其设置为拍摄 模式 [\(参考第](#page-44-0) **36** 页)。
- 2 按 [ 看 ] 按钮。
- **3** 当看到想拍摄为静止图像的 场景时,请按 [ 1 ] 按 钮。
- 4 按 [ □ ] 按钮结束动画片 断拍摄。

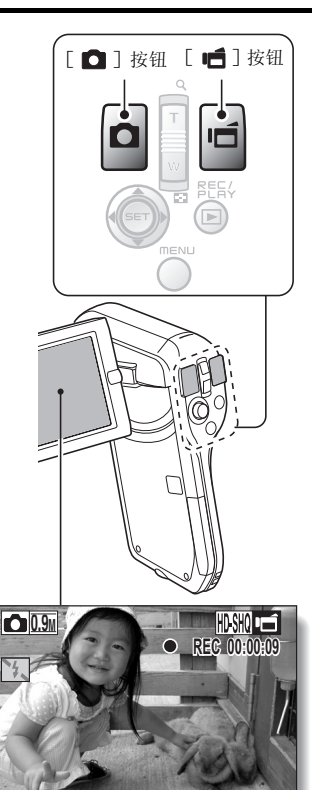

### 提示

- i 在拍摄动画片段的同时拍摄静止图像时,闪光灯不起作用。
- 剩余可录像时间变为约50秒时, 拍摄动画片段时可能无法再拍摄静止图像。 发生这种情况时,准确的剩余拍摄时间因拍摄对象和拍摄尺[寸 \(参考第](#page-67-0) 59 [页\),](#page-67-0)以及动画片段模式 [\(参考第](#page-90-0) 82 页)而异。如果要在拍摄动画片段的 同时拍摄静止图像,建议记录下剩余的动画片段拍摄时间。

## 关于静止图像的拍摄尺寸

i 动画片段拍摄期间抓拍的静止图像尺寸根据动画片段的拍摄尺寸而异。

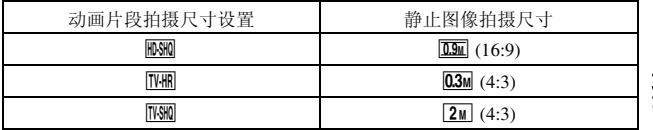

h 无法捕捉到连拍。

# <span id="page-77-0"></span>微距拍摄 (变焦)

相机有两种变焦功能: 光学变焦和数码变焦。

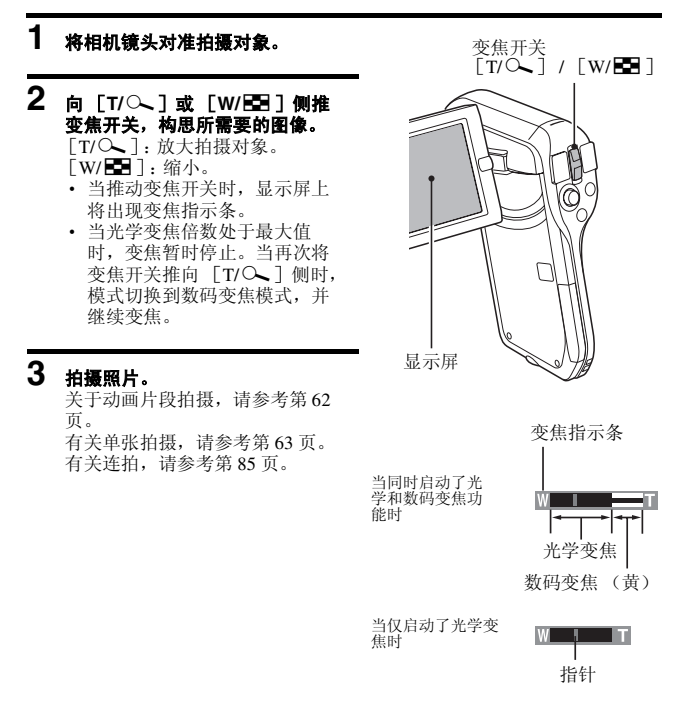

# 回放动画片断和静止图像

## **1** 将相机设置为回放模[式 \(参考第](#page-44-0) **<sup>36</sup>** 页)。

# **2** 选择要回放的图像。

- h 将 SET (设置)按钮向左、 右、上、下拨动,将橙色框移 到所需要回放的文件。
- h 框中图像的图像信息显示在屏 幕底部。

# **3** <sup>按</sup> **SET** (设置)按钮。

- h 在步骤 **2** 中选择的图像以全屏 显示。
- h 如果选择了动画,则会开始回 放。

## **<** 若要返回选择回放文件的屏幕 **>**

将 SET (设置)按钮向下拨动。

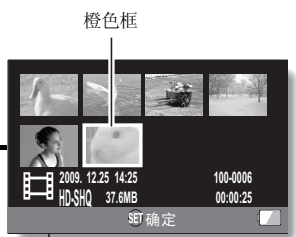

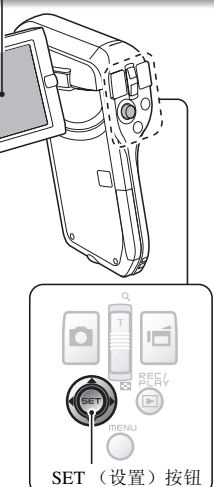

SIMPLE (简易) / 回放 (简易)/回放

# 动画片段回放操作

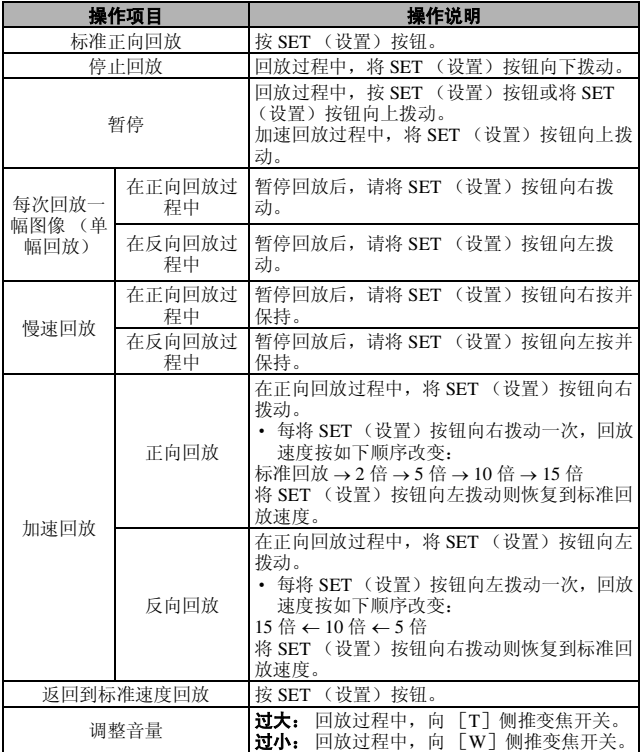

### 提示 **如果回放屏幕上出现**

• 回放分段保存的文[件\(参考第](#page-91-0) 83 页) 时将出现 图 图标。尽管这些文件的 口放分长的, 2021 12:00:00 3, 2022 11:11:20:00 11:11:20:00

## 如何将动画片断中的一幅图像保存为静止图像

## **1** 回放动画片段。在想要 "抓拍"照片的位置暂停回放。

## 2 按 [ **0** ] 按钮。

• 将出现用来选择静止图像高宽比的屏幕。选择所需要的高宽比,然后 按 [ ■ ] 按钮。但是请注意, 如果动画片段高宽比为 4:3, 则无法选 择 16:9。

#### 提示

#### 动画片段的文件非常大

- 因此请注意, 若将动画片段文件上传到计算机进行回放, 可能由于计算机 的速度不够快而导致图像出现跳动。 (动画片段文件在相机显示屏或电视 机上一般都可正常回放。)
- i 根据所使用的存储卡,拍摄也可能在所示的可拍摄时间用完之前结束。

#### 显示动画片段回放位置

- 动画片断回放过程中,按住 MENU (菜单)按钮保持 1 秒钟以上会显示一 指示条,指示当前回放位置在动画片断中的相对位置。
- i 按住 MENU (菜单)按钮大约 1 秒钟取消指示条。

#### 注意

#### 在回放动画片段时,可听到电机的声音 **...**

● 在拍摄过程中录下了光学变焦移动或自动对焦移动的声音。这不是故障。 若听不见声音 **...**

● 当逐幅回放、慢动作回放、快速回放或反向回放动画时, 不会回放录音。

# 幻灯模式回放

可采用 "幻灯模式回放"功能连续回放文件。

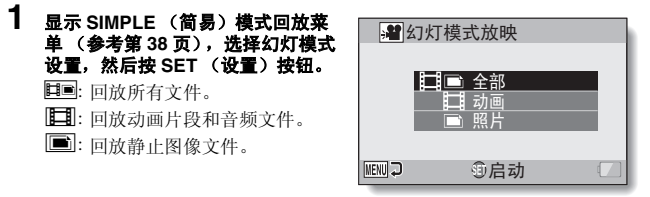

### **2** 选择要回放的文件类型,然后按 **SET** (设置)按钮。 h 幻灯模式回放开始。

• 若要停止幻灯模式回放, 按 SET (设置)按钮或 MENU (菜单) 按钮。

#### 提示 关于幻灯设置

● 幻灯设置可从 NORMAL (标准)模式回放菜单中更[改 \(参考第](#page-106-0) 98 页)。

# 回放音量

调节动画片断和音频文件的回放音量。

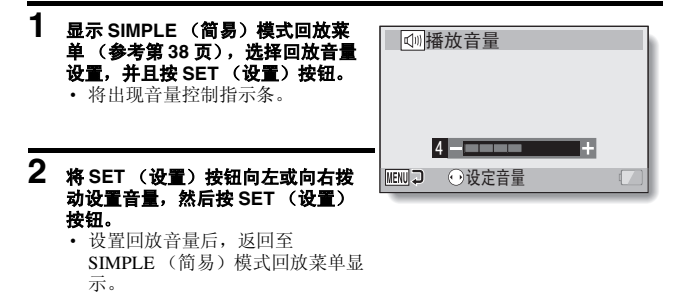

### 提示

#### 回放期间可调节音量

· 在动画片段或语音文件回放过程中, 如果向 [T/O ] 侧或 [W/PH]] 侧 推变焦开关,将出现音量控制指示条,可用来调整音量。

#### 在 **NORMAL** (标准)模式下

● 在 NORMAL (标准)模式回放菜单中选择"播放",并按 SET (设置) 按 钮,显示音量控制指示条。

# 删除文件

可以删除不再使用的文件。可以一次性删除单个文件、所选文件或者全部文 件。

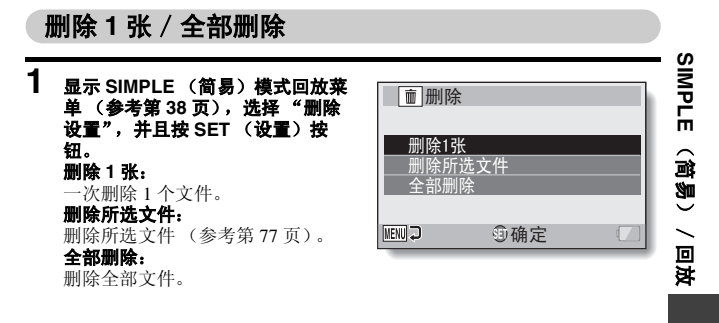

## **2** 选择所需要的删除模式,并按 **SET** (设置)按钮。

h 将出现删除确认屏幕。

#### **<** 删除 **1** 张 **>**

- 将 SET (设置) 按钮向左或向右拨动选择要删除的文件。
- h 删除单个文件时,没有确认屏幕。请确认所显示的图像是要删除的图 像。

### **<** 全部删除 **>**

• 将 SET (设置) 按钮向左或向右拨动确认要删除的文件。

# **3** 选择 "删除",然后按 **SET** (设置)按钮。

#### **<** 删除 **1** 张 **>**

- h 当前显示的文件被删除。
- h 若要删除其它文件,请选择该文件,选择 "删除",然后按 SET (设 置)按钮。
- **<** 全部删除 **>**
- 将再次出现删除确认屏幕。若要删除该文件, 请选择"是", 然后按 SET (设置)按钮。当文件删除结束后,将显示 "无图像"。

<span id="page-85-0"></span>删除所选文件

删除所选文件。

## **1** 显示 **SIMPLE** (简易)模式回放菜[单 \(参考第](#page-46-0) **<sup>38</sup>** 页),选择 "删除设 置",并且按 **SET** (设置)按钮。

## 2 选择"删除所选文件",然后按 **SET** (设置)按钮。

• 将出现用来选择要删除文件的屏 幕。

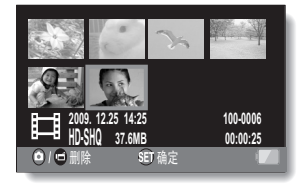

# **3** 选择要删除的图像。

h 将 SET (设置)按钮向左、右、上、下拨动,将橙色框移到所需要删 除的文件。

## **4** <sup>按</sup> **SET** (设置)按钮。

- 所选文件用删除图标 [ m ] 标记。
- h 最多可以选择 100 个文件。
- h 若要取消删除选择并删除文件上的删除图标,请将橙色框移动到标记 的文件并按 SET (设置)按钮。

# 5 按 [ **□**/ □ ]按钮。

• 将出现确认删除屏幕。

## **6** 选择 "是",然后按 **SET** (设置)按钮。

h 所选文件被删除。

#### 提示 在 **NORMAL** (标准)模式下

● 在 NORMAL (标准)模式回放菜单中选择"删除"并按 SET (设置)按 钮时,显示删除屏幕。

#### 注意

i 设有防止意外删除保护的数据无法删除。若要删除被保护的文件,请将文 件的保护设置关闭 [\(参考第](#page-61-0) 53 页[和第](#page-107-0) 99 页), 然后按照文件删除步骤操 作。

# 回放模式

## <span id="page-87-0"></span>**21** 图像显示回放

## **1** 显示要回放的图像。

## 2 向 [W/**P**] 侧推变焦开关。

h 将出现 21 图像显示屏幕。

## **3** 选择要回放的图像。

- 将 SET (设置) 按钮向上、 下、左、右拨动,将橙色框 移到所需要的图像,然后按 SET (设置)按钮。
- 不按 SET (设置) 按钮, 而 将变焦开关推向  $[T/\mathbb{O}_\bullet]$ 侧可显示 8 图像显示。
- h 若在显示 21 画面时将变焦开关 推向 [W/E] 1 侧, 更改至选 择回放文件夹的屏幕显[示 \(参](#page-88-0) [考第](#page-88-0) 80 页)。
- h 无法在 21 画面显示上执行文件 删除或文件保护设置。

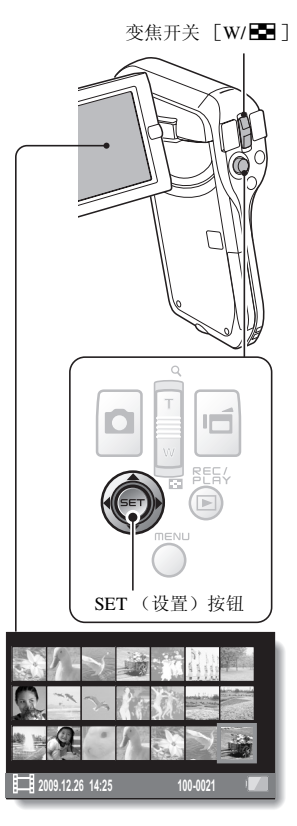

## <span id="page-88-0"></span>选择回放文件夹

如果卡中包含多个文件夹 , 可以选择要回放的文件夹。

## **1** 显示回放屏幕。

## 2 向 [W/EE] 侧推变焦开关两次。

- 将出现用于选择回放文件夹的屏 幕。
- 如果向 [T/O ] 侧推变焦开 关,相机更改至 21 图像显示 [\(参考第](#page-87-0) 79 页)。

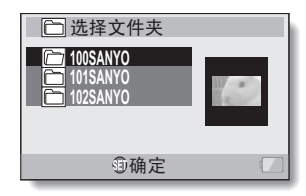

3 将 SET (设置)按钮向上或向下拨动, 将橙色框移到所需要的文件夹,然后按 **SET** (设置)按钮。

h 在回放屏幕中显示所选文件夹中的文 件。

#### 提示 在 **NORMAL** (标准)模式下

i 在 NORMAL (标准)模式回放菜单中选择 "选择文件夹"并按 SET (设 置)按钮时,显示选择回放文件夹的屏幕。

## 放大图像

## **1** 显示要放大的图像。

h 对于动画片段,请在想放大的位置暂停回放。

# 2 向 [T/○、] 侧推变焦开关。

- 启动放大功能。
- h 图像被放大,并显示图像的中心 部分。
- · 操纵 SET (设置) 按钮可杳看放 大图像的不同部分。

#### 放大:

………<br>每次向 「T/○ 】侧椎变焦开关时 放大倍数便会增大。

#### 返回到标准尺寸:

每次向 [W/EH] 侧推变焦开关时 放大倍数便会减小。

h 按 SET (设置)按钮返回正常 (100%)视图。

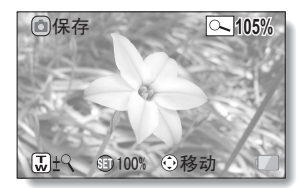

#### 提示 图像的放大部分可保存为独立的图像

● 按 [ 0 ] 按钮。放大部分被保存为新图像。

# <span id="page-90-0"></span>拍摄菜单 **1**

## 动画设置

可以在 HD 模式 (16:9 水平至垂直高宽比)或 SD 模式 (4:3 高宽比)下拍摄 动画片段。另外,画面速率越大,回放就越流畅。但是,根据拍摄尺寸,文件 尺寸同样以同比率变大,占据更多的内存。此菜单还可用于制作录音。

## 注意

## 当编辑动画片段时 **...**

- i 为了合并动画片段,必须用相同的模式拍摄这些动画片段。
- i 用不同的模式拍摄的动画片段不能拼接。

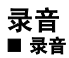

## 1 选择 <sup>(1)</sup>, 然后按 SET (设置) 按钮。

- 录音模式被启动。
- 若按 MENU (菜单) 按钮将取 消菜单显示画面。

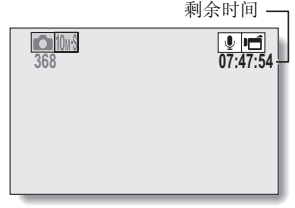

NORMAL (新准) **NORMAL** (标准)/拍摄 / 拍摄

# 2 按 [ <sup>1</sup> ] 按钮。

• 开始录音。录音过程中, ■ 将 出现在显示屏上。在录音过程 中,无需一直按住 [ ] [1] 按钮 不放。

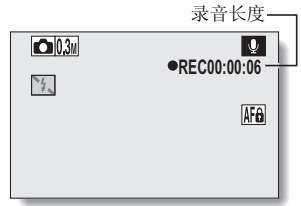

**3** 结束录音。

• 再次按 [  $\blacksquare$ ] 按钮停止拍摄。

#### 提示 录音过程中可拍摄静止图像

<span id="page-91-0"></span>• 在录音过程中, 按 [ □ ] 按钮可拍摄 03M 静止图像。

### 关于分段保存的文件

● 动画设置设为超过约 13 小时的声音备忘 | 1 时, 录制的文件会保存一次, 然后以新文件继续拍摄。对于其它动画设置,文件大小超过 4 GB 时,拍摄<br>的文件会保存一次,然后以新文件继续拍摄。(这些 4 GB 的片段会被自 的文件会保存一次,然后以新文件继续拍摄。 动创建。)拍摄会继续进行直到其停止,但是动画片段或声音备忘录音在保 存文件时会暂时中断。

## **1** 选择音频文件,然后按 **SET** (设置)按钮。

• 开始回放。

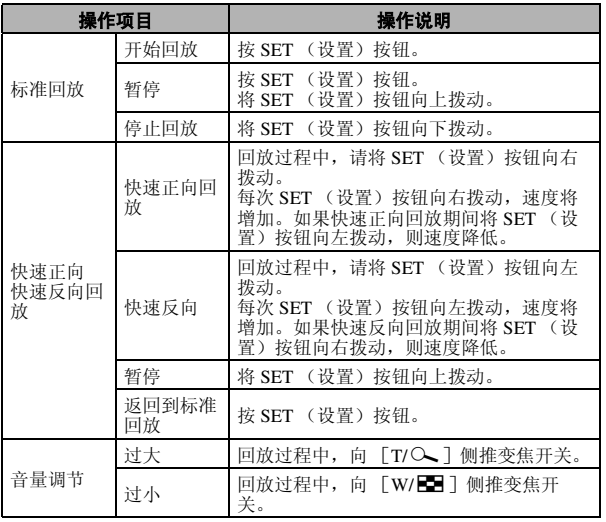

#### 注意 若听不见声音 **...**

● 当以快速正向回放或快速反向回放模式回放录音时, 不会回放录音。

**NORMAL**

(标准)/拍摄

NORMAL(新准)/拍撮

## 静止图像设置

对于静止图像,可以选择 4:3 或 16:9 水平或垂直高宽比。此菜单同样适用于连 拍拍摄。

<span id="page-93-0"></span>连拍

- 1 选择 10 或 2<sup>3</sup>。然后按 SET (设置)按钮。
	- h 相机切换为连拍模式。

## 2 按 [ □ ] 按钮。

• 拍摄开始。只要保持按下 [ ■ ] 按钮, 拍摄继续。

#### 提示

#### 连拍最多可拍多少张?

**2個:** 14 幅

10四·11幅

- < 使用 2 预 设置时 >
- 如果在已经拍摄了最大数量的图像后仍继续拍摄, 拍摄不会停止。
- 如果在拍摄了最大数量的图像后仍继续拍摄,后面拍摄的图像会覆盖之前 已拍摄的图像,从序列中的第一张开始。

< 使用 10 设置时 >

● 拍摄 11 幅图像后, 图像被保存并且拍摄停止。

#### 连拍拍摄时的聚焦

● 进行连拍时, 半按 [ 1 ] 按钮时自动聚焦开始启动, 固定聚焦。

### 是否可以使用闪光灯?

i 闪光灯在连拍模式下无法使用。

## <span id="page-94-0"></span>场景选择设置

根据具体拍摄条件,可从各种预设设置 (光圈值、快门速度等)中进行选择。

#### 提示

- 若要返回到标准拍摄模式, 请在场景选择菜单中选择 AII , 然后按 SET (设置)按钮。
- 当使用灯光 200 、烟火 200 、或夜景肖像 设置拍摄图像时, 请使用三脚 架或其它方法稳定相机。
- 在连拍模式中,无法选择夜景肖像 、烟火 | | 对 或灯光 | 23 。
- 第 [181](#page-189-0) 页的表格表示与除 AUTO 之外的场景选择图标相对应的设置限制。

滤镜设

滤镜功能可改变色调等图像特性,使拍摄的图像具有独特的效果。

#### 提示

- 若要返回到标准拍摄模式,请在滤镜菜单中选择 **& <>**,然后按 SET (设置) 按钮。
- 第 [182](#page-190-0) 页的表格表示与除 图 之外的滤镜图标相对应的设置限制。

## 自拍定时器设置

向 SET (设置) 按钮指定操作快捷键 [\(参考第](#page-132-0) 124 [和第](#page-136-0) 128 页), 可以从拍 摄屏幕设定自拍定时器。

#### 提示 暂停或取消自拍定时器功能 **...**

- 在快门释放之前, 若再次按 [ □ ] 按钮或 [ □ ] 按钮, 自拍定时器倒 计时将暂停。若再按一次 [ ■ ] 按钮或 [ ■ ] 按钮, 将重新启动自拍 定时器。
- 若要取消自拍定时器拍摄,请在自拍定时器菜单中选择图标 O, 然后按 SET (设置)按钮。
- 启动节电模式并且关闭相机后, 自拍定时器自动设置为关闭

### 当选择了 **O**<sub>10</sub> 时 ...

 $\bullet$  当按 [  $\bigcap$  ] 按钮或 [  $\bigcap$  ] 按钮时, 多指示灯将闪烁约 10 秒钟, 然后拍摄照 片。另外,快门释放前 4 秒钟, 图示显 示将出现在显示屏上。

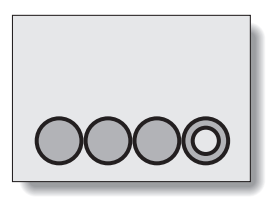

# NORMAL (新准) **NORMAL** (标准)/拍摄 / 拍摄

# 拍摄菜单 **2**

## 动画稳定功能设置

通过补偿非期望的手的移动,可在动画拍摄过程中将图像的跳动降到最低程 度。

#### 提示 若动态补偿无法正常工作 **...**

- 由于该功能的机械特性, 相机可能无法补偿剧烈的运动。
- 若正在使用数码变[焦 \(参考第](#page-77-0) 69 页),较大的变焦倍数可能使得动态补偿 功能难以正常发挥作用。
- 当场景选择功能设定为夜景肖像 21 或灯光 EQ, 动态补偿效果可能不明 显。

### 启用动态补偿

• 显示屏上出现以下图标:

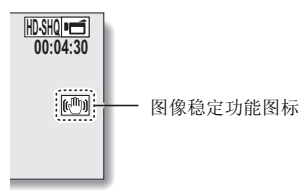

## 聚焦范围

## 如何使用手动聚焦

- 1 洗择 MFI, 然后按 SET (设置) 按钮。
	- h 将出现焦距调整指示条。
- **2** <sup>将</sup> **SET** (设置)按钮向左或向右拨 动调整焦距,然后按 **SET** (设置) 按钮。

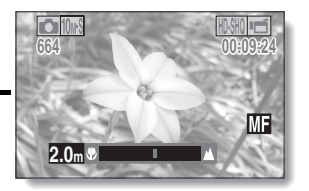

h 焦距被设置,然后将返回到拍摄 屏幕。

#### 提示 关于聚焦范围

- i 焦距显示将指示镜头中心与拍摄对象之间的距离。
- 某些情况下, 在手动聚焦模式设置的焦距值与对象焦距值之间可能存在微 小的差异。

#### 关于使用手动聚焦时的变焦动作

- 若将焦距设置为 70 cm 或以下, 变焦将自动切换到与该焦距相应的最大设 置。
- 若将焦距设置为 70 cm 或以下, 仅当图像处于所聚焦的范围内时, 变焦功能 才发挥作用。

#### 关于超微距模式

- 当将聚焦范围设置为超微距 + 时, 变焦暂时被自动设置为广角端。
- 向 SET (设置) 按钮指定操作快捷键 [\(参考第](#page-132-0) 124 [和第](#page-136-0) 128 页), 可以从拍 摄屏幕改变聚焦范围设置。

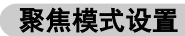

当选择了点聚焦设置时,聚焦标记 + 将 出现在显示屏的中心。

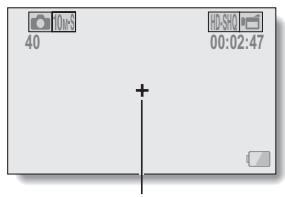

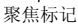

测光模式设置

当选择了点测光时,测光点标记□将出 现在显示屏的中心。

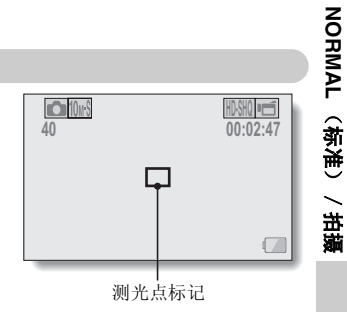

## **ISO** 感光度设置

在初始设置下,将自动根据拍摄对象的亮度设置 ISO 感光度。但是,可将 ISO 感光度设为固定设置。

#### 提示

- · 在 MTO 设置下, 自动设置 ISO 感光度 (动画片段拍摄: ISO 200 至 1600 ;静 止图像拍摄:ISO 50 至 400)。
- i 通过设置较高的 ISO 感光度,可设置更快的快门速度以便在更暗的场所拍摄 图像,但所拍摄图像中的噪点可能增多或者图像可能会变得不规则。
- 向 SET (设置) 按钮指定操作快捷键 [\(参考第](#page-132-0) 124 [和第](#page-136-0) 128 页), 可以从拍 摄屏幕改变 ISO 设置。

### 注意 拍摄动画片段时图像是否在闪烁?

● 若 ISO 感光度设置为 400 或更高时在荧光灯下拍摄动画片断, 在图像中会明 显地闪烁。

# 拍摄菜单 **3**

## 白平衡

在绝大多数照明条件下,本相机可自动调整白平衡。但是,若要指定照明条件 或改变图像的整体色调,可手动设置白平衡。

## 如何使用单键设置

**1** 选择^图标。

## **2** 用一张普通白色卡片 (或一张纸等)充满整个屏幕,然后按 **SET** (设 置)按钮。

h 至此,完成了白平衡的设置。

#### 提示 取消白平衡设置

● 选择 AWB, 然后按 SET (设置) 按钮。

## 曝光设置

可单独设置快门速度和光圈值。

- **1** 在曝光补偿菜单中选择所需要的 图标,然后按 **SET** 按钮。  $\lt$  如果选择 S 、 A 或 M >
	- 1 将 SET (设置)按钮向上或向 下拨动选择光圈值或快门速 度。
	- 2 将 SET (设置)按钮向左或向 右拨动更改选定参数的设置。

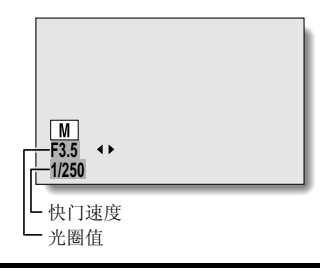

## **2** <sup>按</sup> **SET** (设置)按钮。

h 至此,完成了曝光的设置。

#### 提示

- 为了防止在慢快门速度时相机振动造成的影响, 建议使用三脚架或其它方 法稳定相机。
- 慢快门速度在较暗环境下拍摄时非常有用,但可能会增加图像的噪点。
- i 为了减少图像中的噪点,请完成降噪设置 [\(参考第](#page-132-1) 124 页)。
- · 如果启用场景选择功能,曝光补偿设定会自动变为
- 连拍模式下, 快门速度快干 1/15 秒。
- 即使快门速度设置为慢于 1/29 秒, 拍摄动画片段时快门速度为 1/30 秒。
- · 如果曝光设置设为 S、 A 或 M, 向 SET (设置) 按钮指定操作快捷 键 [\(参考第](#page-132-0) 124 [和第](#page-136-0) 128 页),可以从拍摄屏幕选择 $\boxed{S}$ 、 $\boxed{A}$ 或 $\boxed{W}$  曝 光设置。

## 脸部跟踪器设定

拍摄时,脸部跟踪器功能可检测拍摄对象的脸部,并调整亮度和焦距,以此生 成清晰明亮的对象脸部照片。

#### 提示 脸部跟踪器设置为开启时 **...**

- i 拍摄屏幕中的每张脸部都以绿色框标记。
- 聚焦的脸部则以双绿框标记。
- i 拍摄开始时,标识聚焦脸部的框将变为橙色。
- · 如果场景选择功能设置为烟火 | 3 | 或风景 | 3, 则会自动切换至 | NTO.
- i 测光模式变为多区域测光。
- 回放使用脸部跟踪器功能所拍摄图像并将其放大时,放大的图像将会在处 于聚焦的脸部居中显示。

#### **COL** 注意

- i 正在使用数码变焦时脸部跟踪器功能无法使用。
- i 放大或缩小时脸部跟踪器功能无法使用。
- 当显示屏中拍摄对象的脸部相对较小或较暗时, 脸部跟踪器功能可能无效

## 高感光度模式

在高感光度模式下拍摄时,拍摄的图像会比 ISO 感光度和曝光补偿设置中指 定的要更亮。

#### 注意 关于高感光度模式的限制

- i 降低快门速度创建更亮图像时,在回放过程中动画片段中的画面将会显得 不流畅。
- 在较暗环境下拍摄时, 自动聚焦和自动曝光功能可能会无法有效运作。

## 曝光补偿

向 SET (设置)按钮指定曝光补偿操作快捷方式 [\(参考第](#page-132-0) 124 [和第](#page-136-0) 128 页), 可以在拍摄图像时让图像更浅或更深。

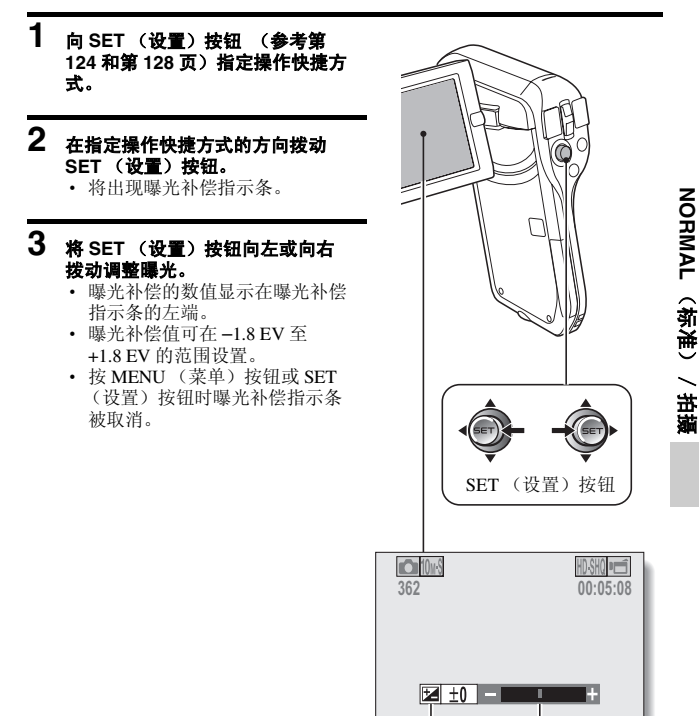

曝光补偿指示条

中文简体 **96**

指针

### 提示 在如下情况下曝光补偿设置被取消:

- 当将指针设置在中心位置时。<br>● 相机设置为回放模式时。
- 
- i 电源关闭后。
- i 相机设置为待机模式时。

**97** 中文简体

<span id="page-106-0"></span>回放菜单 **1**

## 幻灯模式放映设置

指定以"幻灯模式"格式连续回放文件的设置。在静止图像的幻灯片中,可 以设置过渡时间,过渡效果和背景音乐。

## 更改设置

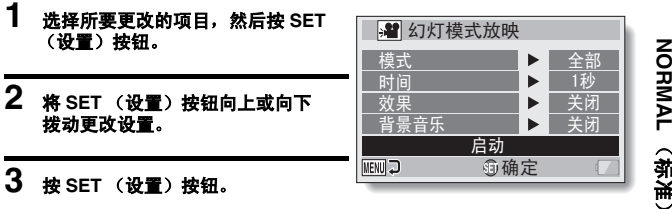

## 开始幻灯模式放映

## **1** 选择 "启动",然后按 **SET** (设置)按钮。

- h 幻灯模式回放开始。
- 若要停止幻灯模式回放, 按 SET (设置) 按钮或 MENU (菜单) 按 钮。

### 提示 背景音乐能否用于动画片段?

● 以幻灯模式回放动画片段时, 将回放所录制的音轨, 不回放背景音乐。

## <span id="page-107-0"></span>文件保护设置

防止图像和音频文件被意外删除。

## 逐个保护文件

## **1** 显示想防止意外删除的文件,然后显示 **NORMAL** (标准)模式回放菜 单 [\(参考第](#page-46-0) **38** 页)。

## **2** 选择 "保护",然后按 **SET** (设置)按钮。

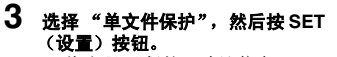

- 将出现 "保护"确认信息。
- h 如果该文件已启用保护模式,将 显示 "解除保护"提示信息。
- **4** <sup>将</sup> **SET** (设置)按钮向上或向下拨 动选择 "保护",然后按 **SET** (设 置)按钮。

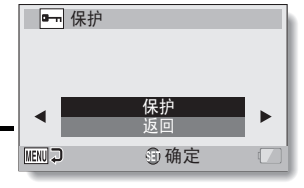

- h 为该数据设定保护模式。
- 保护标记 <> 表示该文件被锁定。

注意

● 即使已为某些文件设定了保护模式, 当卡被格式化时, 这些文件仍将被删 除。
### 提示

### 若要在步骤 **3** 中选择其它图像 **...**

● 将 SET (设置)拨动钮向左或向右拨动。<br>**若要取消某文件的保护模式 ...** 

**● 显示所需数据并重复步骤 1 到 4**。保护标记 ■ 消失, 保护模式被取消。

### 保护所选文件

选择要保护的多个文件。

# **1** 显示 **NORMAL** (标准)模式回放菜单 [\(参考第](#page-46-0) **<sup>38</sup>** 页)。

# **2** 选择 "保护",然后按 **SET** (设置)按钮。

### 3 选择"所选文件保护",然后按 **SET** (设置)按钮。

• 将 SET (设置) 按钮向左、右、 上、下拨动,将橙色框移到所需 要保护的文件。

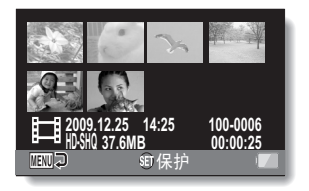

# **4** <sup>按</sup> **SET** (设置)按钮。

- 所选文件用保护图标 [ •–– ] 标记。
- h 若要取消保护选择并删除文件上的保护图标,请将橙色框移动到标记 的文件并按 SET (设置)按钮。

# 调整尺寸

拍摄的图像可以调整为更小的尺寸并被保存为新图像。

### 提示

### 为什么图像不能调整尺寸?

i 图像仅能调整为更小的 (或相同的)尺寸,不能调整为更大的尺寸。

### <span id="page-110-0"></span>旋转

可将拍摄的静止图像旋转到可正常观看的方向。

### 提示

i 启动保护模式的图像无法旋转。若要旋转受保护的图像,取消保护模式后 再开始旋转图像步[骤 \(参考第](#page-61-0) 53 页[和第](#page-107-0) 99 页)。

# 回放菜单 **2**

### 修正图像

修复静止图像的红眼效果,使眼睛看起来更自然,增强对比度,或修复由于相 机晃动而造成的图像模糊。

#### 提示

### 若出现"不能使用对比度修正功能"、"不能使用修正红眼功能"或"不能使 用模糊修正功能"提示信息时 ...

- 相机不能成功地修复图像。
- 修正功能启动, 自动编辑相机在所拍摄图像中所检测到的缺陷。在某些情况 下,相机可能无法修正缺陷。

#### 关于被保存的图像的日期和时间信息

i 当图像修正并保存时,图像的拍摄日期和时间 (Exif 信息)与原始图像保持 不变。但是,计算机上显示的文件日期变为修改图像时的日期和时间。

# 编辑动画片段

可以从动画片段中剪掉不需要的部分,并将其另存为一个新的动画片段 (动 画片段剪切 [截取])。也可将动画片断拼接起来并另存为独立的动画片断 ("拼接")。

# 剪切 (截取)动画片断一部分的步骤

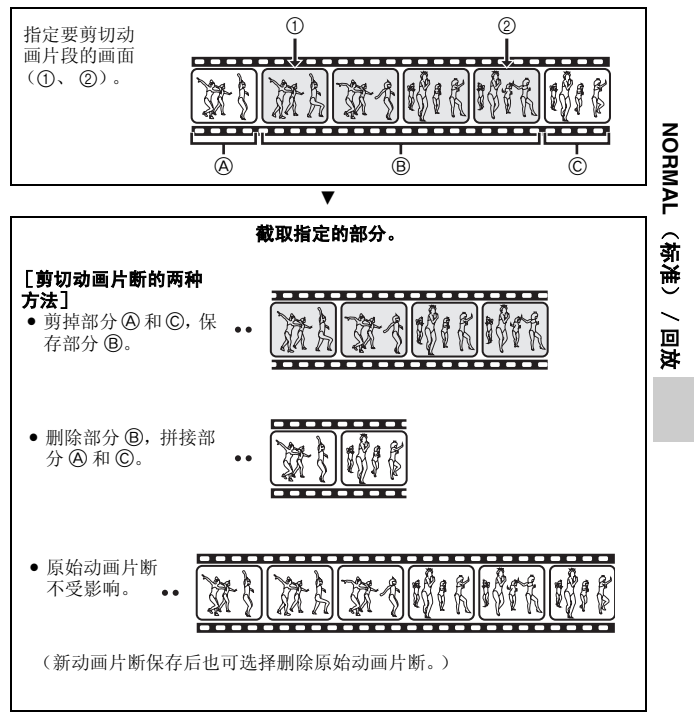

# 拼接动画片段的步骤

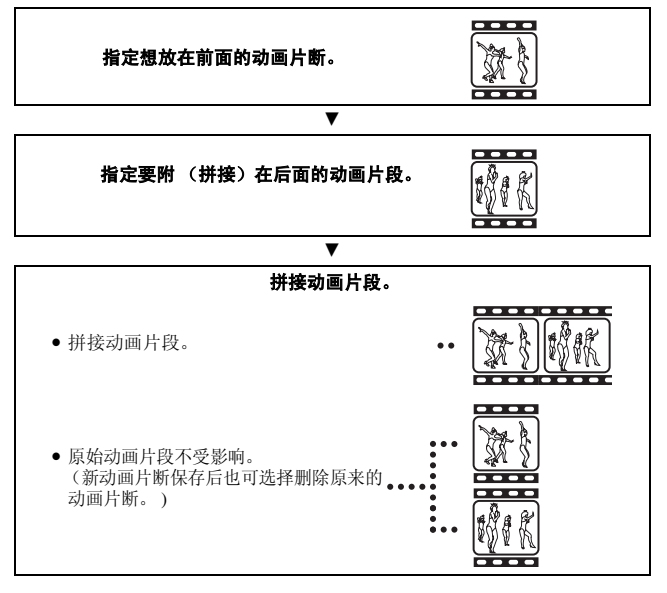

### 注意 编辑动画片段时的注意事项

- 编辑动画时, 请勿按 REC/PLAY (拍摄 / 回放) 按钮。编辑动画过程中若 按 REC/PLAY (拍摄/回放)按钮,不仅编辑过程无法正常完成,而且原 来的动画可能被删除。
- 随着动画片段的数目和大小的增大, 存储卡可能变满, 使得无法继续编辑 或保存动画片段。出现这种情况时,需要通过删除不再需要的文件来空出 存储卡的空[间 \(参考第](#page-61-0) 53 页[和第](#page-84-0) 76 页)。

### 有关保存文件的拍摄日期

i 已编辑图像的拍摄日期变为保存文件时的日期。

### 动画片段剪切 (截取)

- **1** 显示要截取其中一部分的动画片断。
- **2** 显示 **NORMAL** (标准)模式拍摄 菜单 [\(参考第](#page-46-0) **38** 页),选择 "视 频编辑",并且按 **SET** (设置)按 钮。

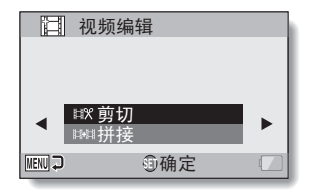

- **3** 选择 "剪切",然后按 **SET** (设 置)按钮。
	- h 将出现剪切屏幕。

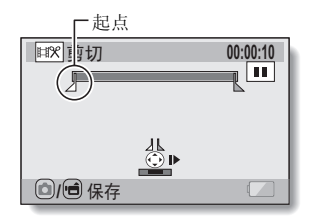

# **4** 指定截取的起点。

- h 按照以下步骤指定开始动画片断截取的画面。
- h 回放动画片断,直至接近所需的点,暂停动画片断,然后一次一幅地 回放动画片断,在截取的起点处停止。该点将是截取的第一幅画面。
- h 若动画片段的起点同时又是截取的起点,进行步骤 **5**。

### **<** 步骤 **>**

### 回放:

暂停回放后, 将 SET (设置) 按钮向右拨动并保持大约 2 秒将进行正 向回放,向左拨动将进行反向回放。

暂停:

回放过程中,按 SET (设置)按钮。

#### 加速回放:

在回放过程中将 SET (设置)按钮向左或向右拨动可改变回放速度。 单幅:

暂停回放后,将 SET (设置) 按钮向右拨动可向前移动一幅, 向左拨 动可向后移动一幅。

# **5** <sup>将</sup> **SET** (设置)按钮向上拨动。

- h 动画片段截止的起点被设定,并 出现指定终点的屏幕。
- h 按照与步骤 **4** 相同的步骤指定截 取的终点。

### **<** 拼接第一部分和后一部分时 **>**

- 1 将 SET (设置)按钮向下拨动。
	- 将 SET (设置) 按钮向下每 拨动一次,要删除的部分和 要保存的部分将交替改变一 次。
- 2 指定截取的终点。截取终点后的 画面将成为后面要拼接部分的起 点。

近似回放时间

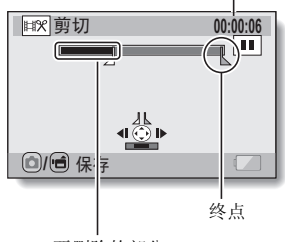

要删除的部分

# $6$  按 [  $\Delta$  /  $\blacksquare$ ] 按钮。

h 将出现屏幕,选择是将编辑的动 画片段另存为新 (独立)文件, 还是删除原始动画片段、将其替 换为编辑的动画片段。

### 保存为新文件:

将编辑的动画片段另存为新文 件。原始动画片段保持不变。

### 覆盖:

原始动画片段将被删除。只保存 编辑的动画片段。

### 回放录像片段:

在保存前回放编辑的动画片段。

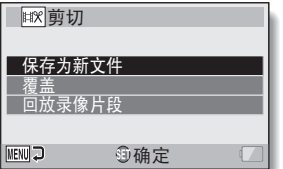

# **7** 选择所需要的选项,然后按 **SET** (设置)按钮。

- h 编辑开始。
- 编辑结束时, 将返回到 NORMAL (标准) 模式回放菜单。

### 提示

- i 如果原始文件受保护,则无法覆盖文件。
- 若出现 "卡满"提示信息, 则需要删除不需要保存的文件来空出一些存储 空间。

#### 注意 关于电池剩余电量的警告

- 在编辑很长的动画片段时,处处理大量的数据所需要的时间可能很长。为了 避免在编辑动画片段中途出现电池电量耗尽的问题, 在开始编辑之前, 请 务必在相机中装入充足电的电池或将相机连接到 AC 电源适配器上。
- i 建议通过计算机来编辑很长的动画片段。

### 注意

i 用不同的模式拍摄的动画片段不能拼接。

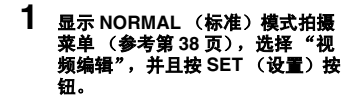

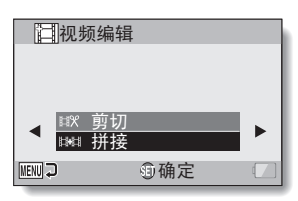

### **2** 选择 "拼接",然后按 **SET** (设 置)按钮。

• 将出现动画片段的 8 画面回放显 示屏幕。

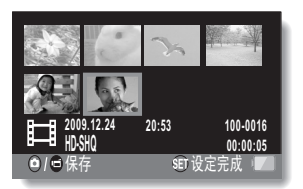

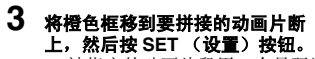

- h 被指定的动画片段用一个号码进 行标记。
- h 最多可以选择 9 个动画片段。
- h 若要取消选择、删除动画片段的 号码标记,请选择该动画片段并 按 SET (设置)按钮。

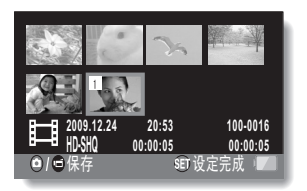

# NORMAL(新准) **NORMAL** (标准)/回放 /回放

中文简体 **112**

# 4 按 [  $\Omega$  /  $\blacksquare$ ] 按钮。

h 将出现屏幕,选择是将拼接的动 画片段另存为新 (独立)文件, 还是删除原始动画片段、将其替 换为拼接的动画片段。

#### 保存为新文件:

将拼接的动画片段另存为新文件。 原始动画片段保持不变。

### 覆盖:

原始动画片段将被删除。只保存拼 接的动画片段。

### 回放录像片段:

在保存前回放拼接的动画片段。

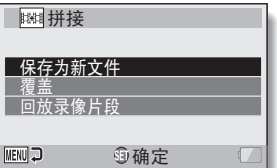

# **5** 选择所需要的选项,然后按 **SET** (设置)按钮。

- h 编辑开始。
- h 编辑结束时,将返回到 NORMAL (标准)模式回放菜单。

### 提示

- i 如果编辑后的动画片段文件尺寸超过 4 GB,则无法 "保存为新文件"或 "覆盖"。
- 如果原始文件受保护, 则无法覆盖文件。若希望删除原始动画片段, 必须 首先解除保护设置 [\(参考第](#page-61-0) 53 页[和第](#page-107-0) 99 页)。
- 若出现 "剩余内存不足"提示信息, 则需要删除不需要保存的文件来空出 一些存储空间。

### 注意 关于电池剩余电量的警告

- 在编辑很长的动画片段时, 处理大量的数据所需要的时间可能很长。为了 避免在编辑动画片段中途出现电池电量耗尽的问题, 在开始编辑之前, 请 务必在相机中装入充足电的电池或将相机连接到 AC 电源适配器上。
- i 建议通过计算机来编辑很长的动画片段。

# <span id="page-123-0"></span>打印设定

除了可用打印机打印本相机拍摄的静止图像外,还可委托提供数码打印服务的 冲印店像冲印传统胶片一样为您打印这些图像。另外,本相机与预约图像打印 兼容,因此可通过本相机指定打印数量、指定是否在照片上打印日期,还可请 求索引打印。

# 显示打印设定屏幕

**1** 显示 **NORMAL** (标准)模式拍摄 菜单 [\(参考第](#page-46-0) **38** 页),选择 "打 印指示",并且按 **SET** (设置)按 钮。

### 所有图像:

所指定的打印设定应用到所有图 像。

### 每 **1** 张图像:

分别为每幅图像指定打印设定。

### 索引:

将所有静止图像打印为小图像 (缩 略图像),每张纸上打印多幅图像。

### 全部删除:

清除所有打印设定。若未对图像指定 任何打印设定,则不能选择该选项。

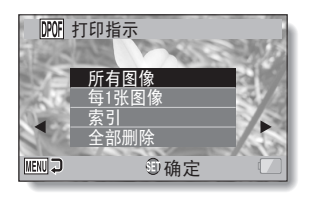

### 提示 打印动画片段的一幅图像

● 为了用打印机或让数码冲印店能从动画片段打印出静止图像, 必须首先将 它保存为静止图像 (截取静止图像[\)\(参考第](#page-81-0) 73 页)。

### 关于预约图像打印格式

i DPOF (数码打印指令格式)是一种打印指令格式。可将相机连接到与预约 图像打印兼容的打印机上进行打印。也可为所需要的图像设定打印设定, 然后自动打印所请求的图[像 \(参考第](#page-171-0) 163 页)。

### 关于完成的打印照片

- 旋转的图像 [\(参考第](#page-61-0) 53 页和第 102 页) 将按照原始方向打印输出。
- i 根据所选用的打印服务或打印机的不同,打印输出的质量也不同。

# 指定日期输入和打印数量

可分别为每幅图像(每1张图像)指定打印设定或将打印设定应用于所有的 图像 (所有图像)。

# **1** 显示打印设定屏[幕 \(参考第](#page-123-0) **<sup>115</sup>** 页)。

### **2** 选择 "所有图像"或 "每 **<sup>1</sup>** 张图 像"。 所有图像:

打印设定应用到所有图像。

### 每 **1** 张图像:

打印设定仅应用于当前显示的图 像。

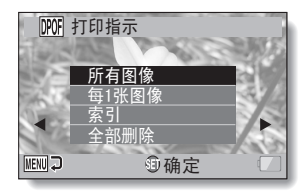

中文简体 **116**

# **3** <sup>按</sup> **SET** (设置)按钮。

- h 将出现日期/页数打印屏幕。
- 若选择了"每 1 张图像", 将 SET (设置)按钮向左或向右拨动, 显示想要打印的图像。
- 将显示当前显示图像所对应的打 印设定。将 SET (设置)按钮向 左或向右拨动确认每幅图像的打 印设定。

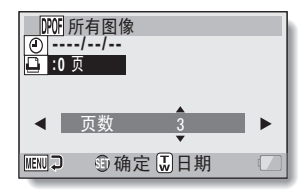

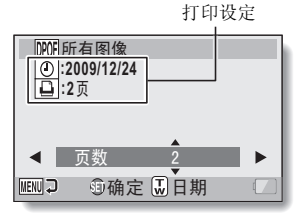

**<** 完成的打印设定 **>**

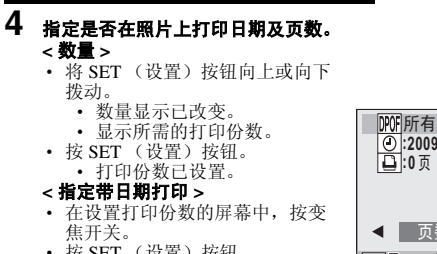

• 按 SET (设置) 按钮。

带日期打印 数量所有图像 **:2009/12/24** 页数 **⑤确定 ↓日期 KENUL J** 

# **5** <sup>按</sup> **MENU** (菜单)按钮。

- h 请求的打印数量和带日期打印的打印设定被保存。
- h 画面返回到打印设定屏幕。

### 提示 无法指定带日期打印?

i 完成相机日期和时间设置前,无法为拍摄的照片进行带日期的打印。

# 索引打印

将许多小图像打印在一张纸上称为 "索引打印"。当要以列表形式使用所拍摄 的图像时该功能非常方便。

中文简体 **118**

# 文件信息显示

可在信息屏幕查看相机拍摄文件时的设置。

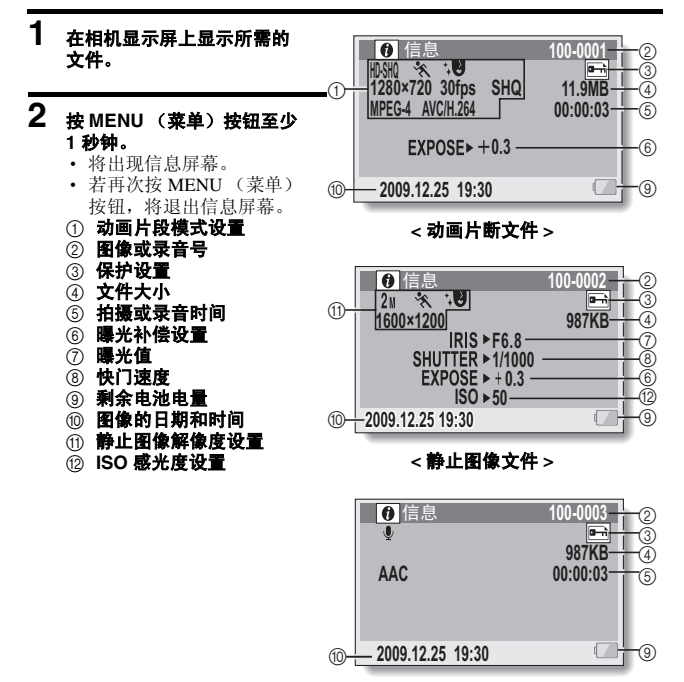

**<** 音频文件 **>**

# 显示选项设置菜单

相机设置通过选项设置菜单执行。

**1** 打开相机,将其设置为 **NORMAL** (标准)模式,然后按 **MENU** (菜 单)按钮。

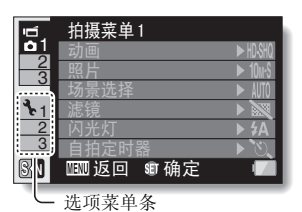

### **2** 选择选项菜单条 (**1**, **<sup>2</sup>** <sup>或</sup> **<sup>3</sup>**),然 后按 **SET** (设置)按钮。

- h 将出现选项设置菜单。
- 如果将 SET (设置) 按钮向右 按,则会出现选择设置的屏幕。

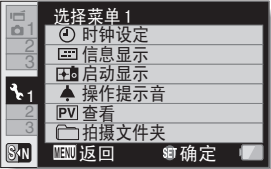

### 若要进入设置屏幕

### **3** <sup>将</sup> **SET** (设置)按钮向上或向下拨动选择要设置的项目,然后按 **SET** (设置)按钮。

- h 出现所选项目的设置屏幕。
- h 若要返回到菜单屏幕,请按 MENU (菜单)按钮。

选项设置

# 选项设置菜单介绍

# 菜单条 **1**

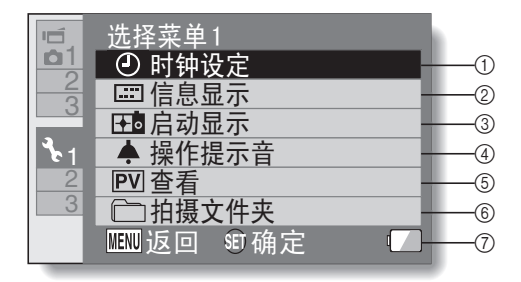

### 1 时钟设定设[置 \(参考第](#page-41-0) **33** 页)

h 设定相机时钟。

### 2 信息显示设置

h 指定在回放屏幕上显示的信 息。

### 显示全部:

显示拍摄日期和回放时间 (动画片段)。

### 日期和时间:

显示拍摄日期。

#### 计数器:

显示回放动画片段时的回放 时间。

### 关闭:

不显示拍摄日期或回放时间。

#### 3 启动显示设置

• 选择在拍摄模式下打开相机时 在显示屏上出现的显示。

### (4) 操作提示音设置

h 相机操作银、声音提示和音量 的设置。

### 启动/停止:

静音或开启打开/关闭相机 时的声音。

### 快门:

选择当按 [ 1 ] 按钮时发 出的声音。

### 键操作:

选择当按 SET (设置)、 MENU (菜单)等按钮时发 出的声音。

#### 声音提示: 静音或开启相机的声音帮助 提示。

操作音量: 调节操作音的音量。

#### 5 查看设置

- 指定按下 [ ] 按钮后拍摄 的图像显示在显示屏上 (查 看)的时间。
- 6 拍摄文件夹设[置 \(参考第](#page-135-0) **127** [页\)](#page-135-0)
- 7 剩余电池电量显示 [\(参考第](#page-148-0) **140** [页\)](#page-148-0)

# 选项设置

菜单条 **2**

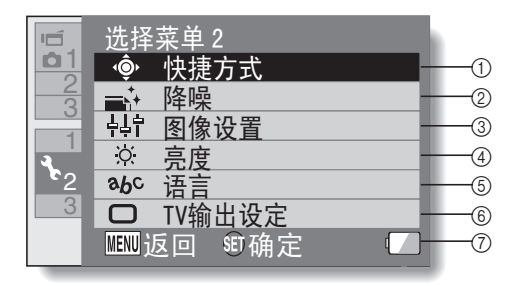

### 1 快捷方式设置 [\(参考第](#page-136-0) **128** 页)

### 2 降噪功能设置

h 与常规拍摄相比,当启用照片 降噪功能时,拍摄静止图像后 的图像处理时间会稍微延长。

动画降噪:

在动画片段拍摄过程中开启/ 关闭图像降噪功能。

### 照片降噪:

在静止图像拍摄过程中开启/ 关闭图像降噪功能。

#### 风声降噪:

在动画片段拍摄/录音过程中 开启/ 关闭风声降噪功能。

3 静止质量设置

h 设置图像的鲜艳度和清晰度。

### 4 亮度设置

- h 调节相机显示屏的显示亮度。
- 5 语言设置
	- 选择显示屏显示信息时的语 言。
- 6 **TV** 输出设定设置 [\(参考第](#page-138-0) **130** [页\)](#page-138-0)
- 7 剩余电池电量显[示 \(参考第](#page-148-0) **140** [页\)](#page-148-0)

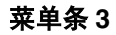

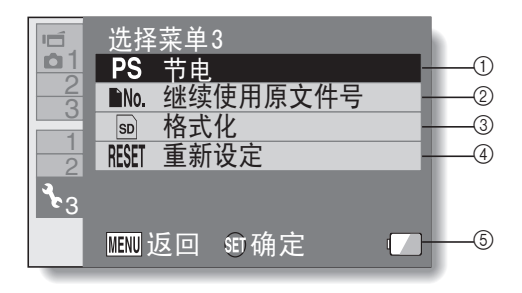

### 1 节电设[置 \(参考第](#page-39-0) **31** 页)

- h 指定启动节电模式前的闲置时 间。
- 2 继续使用原文件号设[置 \(参考第](#page-143-0) **[135](#page-143-0)** 页)
- 3 格式[化 \(参考第](#page-145-0) **137** 页)

### 4 重新设定

- h 使相机设置恢复为出厂初始设 置。
- h 该操作不会改变如下设置: 日期和时间设置 TV 制式设置 语言设置
- 5 剩余电池电量显示 [\(参考第](#page-148-0) **140** 页)

# <span id="page-135-0"></span>存放文件夹设置

创建或选择录制文件夹 (保存录制文件的一个文件夹)。

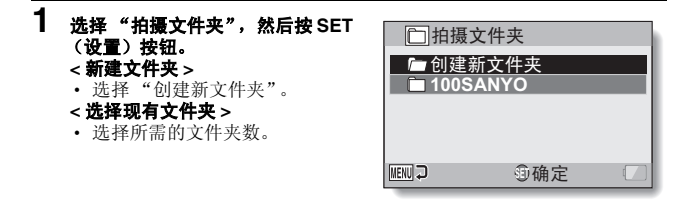

# **2** <sup>按</sup> **SET** (设置)按钮。

- h 至此,完成了文件夹设置的创建/选择。
- h 如果新建了一个文件夹,则该文件夹会自动变为所选的录制文件夹。

### 注意

### 无法选择现有的文件夹或新建文件夹时 **...**

● 如果文件夹是使用不同设备创建的, 或者已经包含最大文件数量, 则该文 件夹无法被选择。

# **127** 中文简体

### <span id="page-136-0"></span>快捷方式设置

显示拍摄屏幕时指定 SET (设置)按钮向上、向下、向左或向右拨动时的功 能 (操作快捷键)。

### **1** 选择 "快捷方式",然后按 **SET** (设置)按钮。

- :指定将 SET (设置)按钮向 上拨动时的功能。
- :指定将 SET (设置)按钮向 下拨动时的功能。
- :指定将 SET (设置)按钮向 左拨动时的功能。
- :指定将 SET (设置)按钮向 右拨动时的功能。

#### 建议设定:

自动指定经常使用的设置。

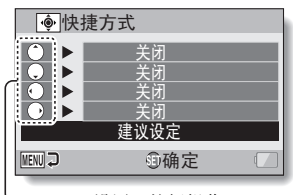

SET (设置)按钮操作

# **2** 选择要指定功能的 **SET** (设置)按钮,然后按 **SET** (设置)按钮。

• 将出现将功能指定到按键的屏幕。

- 关闭:未向按键指定操作快捷方式。
- **Mid AF 保护:** 锁定聚[焦 \(参考第](#page-72-0) 64 页)。<br>Mid AE 保护: 锁定曝光设置 (参考第 64
- **AE AE 保护:** 锁定曝光设置 [\(参考第](#page-72-0)64页)。<br>**③ 聚焦:** 按置聚焦范围 (参考第60页和3
	- 设置聚焦范围[\(参考第](#page-68-0) 60 页[和第](#page-97-0) 89 页)。(该操作快捷 方式仅可指定为(个)或()键。
- **[5] 闪光灯:** 设置闪光操作 [\(参考第](#page-52-0)44页[、第](#page-56-0)48页[和第](#page-73-0)65页)。 [32] **曝光补偿:** 调整曝[光 \(参考第](#page-104-0) 96 页)。<br>[SO ISO 感光度: 故置 ISO 感光度 (参考第 :
- **[<u>SO</u>] ISO 感光度:** 设置 ISO 感光度 [\(参考第](#page-58-0) 50 [页和第](#page-99-0) 91 页)。<br>[O] **自拍定时器:** 设置自拍定时器 (参考第 48 页和第 87 页)。
- **① 自拍定时器:** 设置自拍定时[器 \(参考第](#page-56-1) 48 [页和第](#page-95-0) 87 页)。<br>**|M ||曝光补偿:** 设定曝光补偿设定 (参考第 52 页和第 93 页)| 设定曝光补偿设[定\(参考第](#page-60-0)52[页和第](#page-101-0)93页)的曝光 补偿值。
- **国 显示打开 / 关闭:** 打开 / 关闭拍摄设置画面。
- **图 连拍:** 在连拍和单幅拍摄之间切换。

选项设置

# **3** <sup>将</sup> **SET** (设置)按钮向上或向下拨动。

h 显示要指定到按键的功能。

# **4** <sup>按</sup> **SET** (设置)按钮。

- h 所选的功能被指定到按键,然后 返回快捷方式屏幕。
- h 要将功能指定到其它按键,请重 复步骤 **2** 到 **4**。

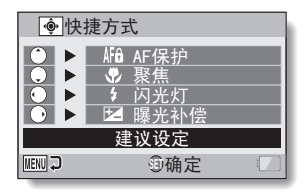

### **<** 当选择 "建议设定"时 **>**

### **5** <sup>按</sup> **MENU** (菜单)按钮。 • 将出现确认快捷方式设置的屏

- 幕,然后返回到选项设置菜单。
- 至此,完成了快捷方式的设置。
- **<** 确认指定的快捷方式 **>**
- h 在步骤 **1** 中的屏幕上,按 MENU (菜单)按钮,然后确认快捷方 式设置的屏幕将出现。

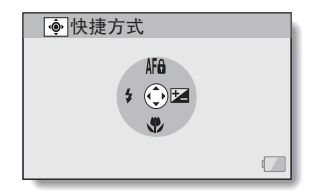

# **129** 中文简体

# <span id="page-138-0"></span>**TV** 输出设定设置

指定从相机的 USB/AV 端口输出的图像信号类型。

### 1 选择 "TV 输出设定",然后按 **SET** (设置)按钮。 **TV** 制式: 设置从相机的 USB/AV 端口输出的 TV 信号类型。 **TV** 类型: 设置 TV 的高宽比。 **HDMI**: 设置从 HDMI 端口输出的信号。

### **HDMI-CEC**:

设置 HDMI-CEC 功能。

### 元件:

设置从 USB/AV 端口输出的信号。

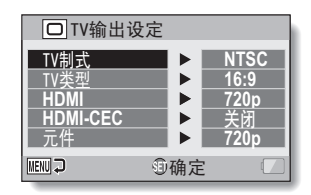

# 选项设置

# **2** 选择所需要的设置,然后按 **SET** (设置)按钮。

h 将出现用来改变所选设置参数的屏幕。

### **<** 当选择了 "**TV** 制式"时 **> NTSC:** 输出 NTSC 视频信号。 **PAL:** 输出 PAL 视频信号。

### **<** 当选择了 "**TV** 类型"时 **>**

**4:3:** 当连接宽高比为 4:3 的电视机时,使用该设置。 **16:9:** 当连接宽高比为 16:9 的电视机时,使用该设置。

### **<** 当选择了 "**HDMI**"时 **>**

自动: 输出信号自动设置为符合拍摄动画时的模式。 720p: 如果以 **MSM** 模式拍摄动画, 请选择此设置。

480p: 如果以 WWN 模式拍摄动画, 请洗择此设置。

h 不能使用 480i 接口。

### **<** 当选择了 "**HDMI-CEC**"时 **>**

开启: 将 HDMI-CEC 功能设置为"开启"。

关闭: 将 HDMI-CEC 功能设置为"关闭"。

#### **<** 当选择了 "元件"时 **>**

- 720p: 如果以 MM 模式拍摄动画,请选择此设置。 (另外, 如果 TV 配有 720p 接口,请选择此设置。)
- 480p: 如果以 IM 模式拍摄动画, 请选择此设置。(另外, 如果 TV 配有 480p 接口,请选择此设置。)
	- 不能使用 480i 接口。
	- h 选择符合拍摄动画时所使用模式的设置。但是,电视机可能不支持 拍摄模式,因此请参考括号中所示电视机类型的规格。

# **131** 中文简体

# **3** <sup>将</sup> **SET** (设置)按钮向上或向下拨动选择所需要的参数。

## **4** <sup>按</sup> **SET** (设置)按钮。

# **5** <sup>按</sup> **MENU** (菜单)按钮。

h 至此完成了 TV 输出设定设置。

### 提示 关于 **HDMI-CEC** 功能

- · 这是一种系统控制功能, 通过 HDMI 电缆, 控制信号输出到电子设备并协 同多个设备的操作。
- 只有相机连接到具有 HDMI-CEC 功能的三洋电视机时才可以使用 HDMI-CEC 功能。
- 使用 HDMI-CEC 功能时,可以使用电视机的遥控器操作相机回放; 但是, 该功能无法打开相机。另外,在回放模式中,相机的节电功能被禁用。
- 有关连接和操作的信息, 请参见电视机的使用说明书。 (截至 2008 年 5 月, 具有 HDMI-CEC 功能的三洋电视机仍未公开发售。)

# "**TV** 类型"设置和 **TV** 画面之间的关系

下表显示更改 "TV 类型"设置时输出的视频信号。但是,请注意一些电视机 可能具有自动检测功能,其输出与本表不一致或者电视机屏幕根本不变化。

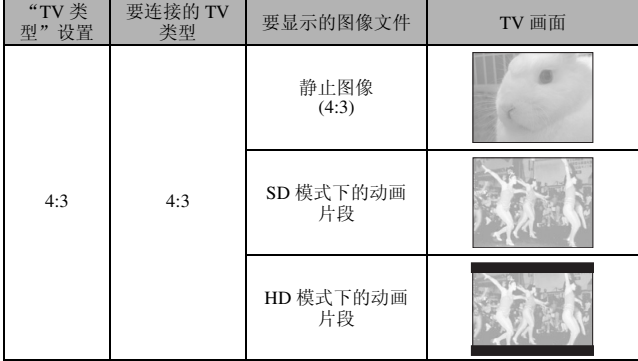

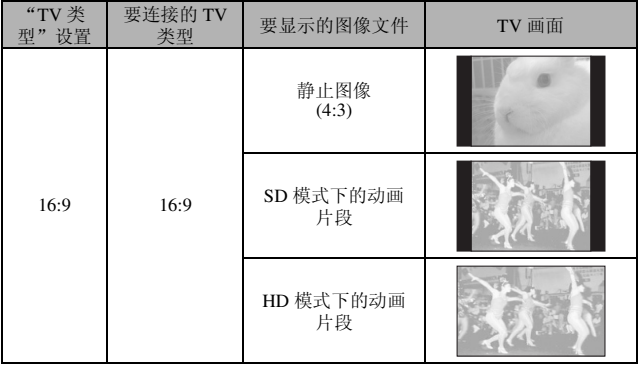

### 注意

### 如果电视机画面不正确 **...**

● 如果电视机显示屏上的图像显示不正确,可以更改相机的 "TV 类型"设 置,也可以更改电视机的屏幕尺寸设置。若要更改电视机的屏幕尺寸设置, 请参考电视机的使用说明书。

### 输出静止图像的高宽比没有变更为 **16:9** 吗?

i 静止图像输出 4:3 为 4:3 静止图像模式下拍摄的图像。

选项设置

# <span id="page-143-0"></span>文件号继续设置

若使用重新格式化的存储卡,所拍摄图像的文件名 (图像号)将自动从 0001 开始。若随后重新格式化存储卡或使用另一张重新格式化的存储卡,则文件名 也重新从 0001 开始。这是由于文件号继续功能设定为"关闭",因此多个存 储卡中将保存具有相同文件号的图像。只要将文件号继续功能设定为 "开 启",即使卡被重新格式化或更换为其它卡,随后的文件号将继续本相机上次 拍摄图像的文件号。

### **<** 文件号继续功能 "关闭" **>**

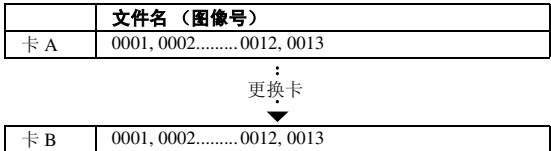

### **<** 文件号继续功能 "开启" **>**

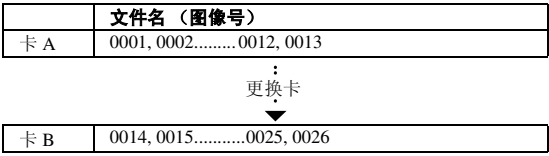
● 当用卡 B 替换卡 A 时, 若卡 B 中已经存在文件, 文件名指定如下。

若卡 **B** 中最大的文件号 ( 更换前)小于卡 **A** 中最大的文件号:下一次拍 摄图像的文件名将继续卡 A 中最后的文件名。

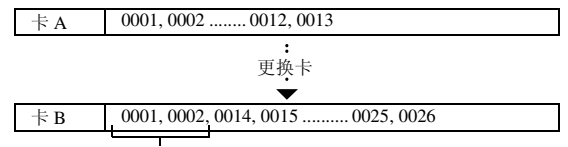

此前拍摄的文件

#### 者卡 B 中最大的文件号(更换前) 大于卡 A 中最大的文件号: 下一次拍

摄图像的文件名将继续卡 B 中最后的文件名。

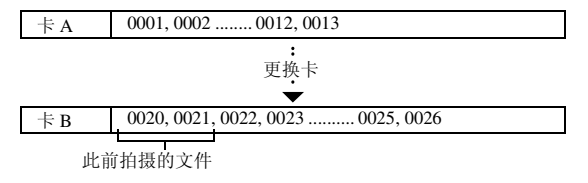

#### 提示

● 在将文件号继续功能设定为"关闭"之前,一直指定连续的文件名。建议 每次拍摄结束时,将文件号继续功能恢复为 "关闭"。

选项设置

中文简体 **136**

## 格式化 (初始化)

- 以下存储卡必须用本相机进行格式化:
- 购买后首次使用时, 或者
- i 曾用计算机或其它数码相机进行过格式化。

当将保护开关置于"LOCK (保护)", 位置时, 无法格式化存储卡。将锁定 开关置于解除锁定位置后再执行格式化操作。

#### 注意 格式化过程中的注意事项

i 格式化过程中请不要关闭相机的电源或弹出存储卡。

#### 格式化将删除数据

i 格式化存储介质时,存储介质上所有拍摄的文件都会被删除。被保护数据 [\(参考第](#page-61-0) 53 页和第 99 [页\)](#page-107-0)也将被删除,因此,格式化存储卡之前,请将任 何想保留的数据复制到计算机硬盘或其它介质上。

#### 关于废弃/转让存储卡 (从重新格式化的存储卡中恢复数据)的注意事项

- 如果存储卡已格式化或者使用相机或计算机已将数据从存储卡上删除, 存 储卡的控制数据可能只是被修改而数据本身并未完全从存储卡上删除。
- 某些情况下,有可能使用特殊软件将数据从已重新格式化的存储卡上恢复。 但是,若相机用来执行完全格式化,即便使用数据恢复软件也不可能恢复 数据。
- 若要废弃存储卡,建议进行物理破坏。如果将存储卡转让给他人使用,建 议使用相机的完全格式化功能重新格式化存储卡,或者使用市售软件删除 存储卡数据。管理数据的责任由用户承担。

# 检查卡上的剩余存储容量

可检查用当前卡还可拍摄多少图像或录音多长时间。关于具体卡对应的最大拍 摄图像数或录音时间,请参考第 [188](#page-196-0) 页上的 "[可拍摄图像数/可拍摄时间/](#page-196-0) [可录音时间"](#page-196-0)。

## 检查剩余可拍摄图像数和可录像时间

#### **1** 设置相机为拍摄模[式 \(参考第](#page-44-0) **<sup>36</sup>** [页\)](#page-44-0)。

- 剩余可拍摄图像数显示在显示屏 的左上角。
- h 剩余可录像时间显示在显示屏的 右上角。
- h 剩余可拍摄图像数和录像时间根 据解像度和压缩率设置不同而变 化。

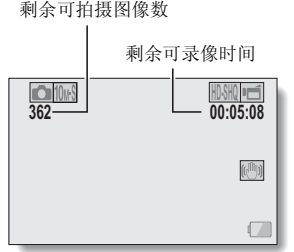

选项设置

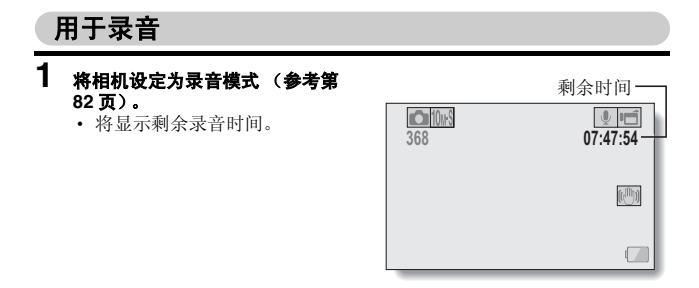

#### 提示

- i 当剩余可拍摄图像数和剩余可录像时间为 "0"时,则无法继续拍摄任何图 像。若要继续拍摄图像, 必须装入新卡或将卡中图像保存到计算机, 然后 从卡上删除部分图像 [\(参考第](#page-84-0) 76 页)。
- 当剩余可拍摄图像数和剩余可录像时间为 "0"时,通过设定为较低的解像 度设置 [\(参考第](#page-67-0) 59 [页、第](#page-90-1) 82 页和第 85 [页\)](#page-93-0)或选择其它图像质量设置,可 能还能拍摄一些图像。

# 检查电池的剩余电量

当使用电池时,可在显示屏上检查电池的剩余电量。拍摄图像之前请务必检查 该指示图标。关于电池可使用时间长短的显示,请参考第 [187](#page-195-0) 页。

#### **1** 显示拍摄菜单或回放菜[单 \(参考第](#page-46-0) **38** [页\)。](#page-46-0)

- h 电池的剩余电量指示图标显示在 显示屏的右下角。
- h 由于电池本身的特性,当环境温 度很低时, 第可能会提前出 现,指示虚假的剩余电量信息。 另外,根据相机的具体使用情况 或周围的环境 (温度等),所指 示的剩余电量可能会发生变化。 因此,该指示一般只能作为电池 剩余电量的近似参考信息。

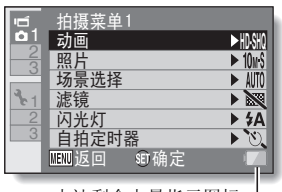

电池剩余电量指示图标 -

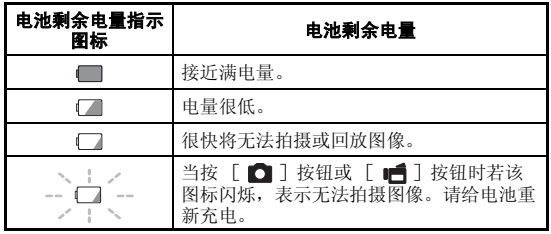

#### 提示

- 若出现任何文件,也可在信息屏幕上检查电池的剩余电量 [\(参考第](#page-127-0) 119 页)。
- i 即使同一类型的电池,其电池寿命也互不相同。
- ●根据相机的具体使用情况 (如闪光灯使用次数、显示屏的使用情况等)或 环境温度 (低于 10℃的温度等),使用充足电的电池可拍摄的图像数会有 很大变化。
- 当拍摄婚礼或用于旅途拍摄时, 建议另外准备备用电池, 以避免由于电池 电量耗尽而错过拍摄重要时刻的机会。同样,在寒冷环境中拍摄时也建议 准备备用电池。 (例如,在滑雪场,可将电池放在衣袋中保持温暖,临使 用前再取出。)

# 操作环境

## 作为读卡器使用时

#### 仅限预装操作系统的机型。

■ Windows Windows 2000、 XP、 Vista **Mac OS** 

Mac OS X 10.3.6 或更高版本

### 若要访问内存中的文件

- i 将相机连接到计算机之前,将卡从相机中取出。
- i 卷名变为 [XACTI\_INT]。

## <span id="page-151-0"></span>设置连接模式

## **1** 启动计算机,并用附带的 **USB** 接口电缆将相机连接到计算机。

h 将相机的 USB/AV 端口连接到计算机的 USB 接口。

## **2** 打开相机 [\(参考第](#page-38-0) **<sup>30</sup>** 页)。

h 在相机的显示屏上将出现 USB 连接屏幕。

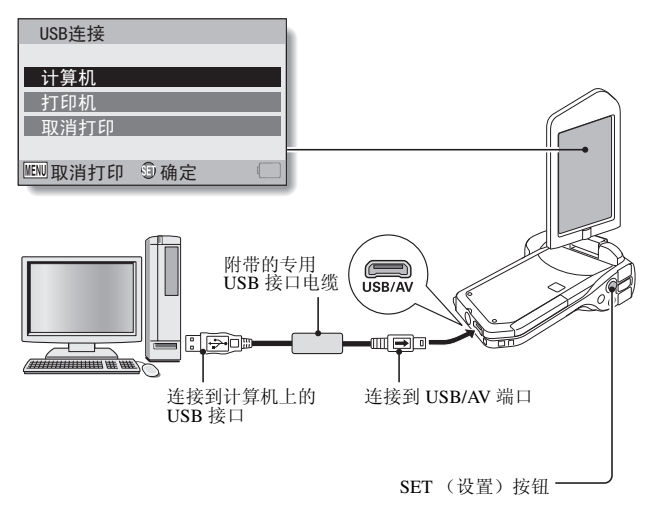

#### **3** 选择 "计算机",然后按 **SET** (设 置)按钮。

• 将出现选择计算机连接模式的屏 幕。

#### 读卡器:

将相机作为计算机的外接驱动器。 **MTP:**

在 MTP 模式下将相机连接至 Windows Vista 计算机。

#### 屏幕抓拍:

将计算机屏幕的图像保存在相机中。

#### **PC** 相机:

将相机作为 PC 相机使用。

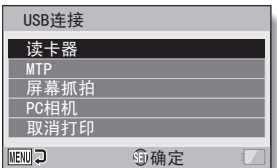

## **4** 选择所需要的连接模式,并按 **SET** (设置)按钮。

#### 注意 小心地插入和拔出电缆

- 连接电缆时,请确认电缆插头的方向正确并且与设备上端口插座的形状相 符。进行连接时请直推插头。如果连接电缆时用力不当,可能会永久性损 坏端口插座的接线插脚。
- 连接和断开电缆时不要过度用力。
- 请将专用 USB 接口电缆连接到计算机的 USB 端口。请勿将它连接到显示器 或键盘的 USB 端口,也不要连接到 USB 集线器。当安装驱动软件时要特 别小心。在某些情况下,可能无法正确安装驱动软件。

#### 请勿双向交换数据

i 在读卡器模式中,将数据从相机复制到计算机时,请勿执行任何可将计算 机数据复制到相机的操作。

# 作为读卡器使用

### 对于 **Windows Vista/XP** 用户

## 连接相机

## **1** 将相机设置为读卡器模式 [\(参考第](#page-151-0) **<sup>143</sup>** 页)。

- 在任务栏将显示 [发现新硬件]提示信息,表明已将相机识别为一个 驱动器。
- 卡将被识别 (安装) 为一个磁盘, 并且在 「我的电脑]窗口中显示  $[XACTI (E:)]$ 图标。
	- h 在所使用的具体计算机上,驱动器名称 (E:)可能不同。

### **2** 选择某个操作。

• 如果 [XACTI (E:)]窗口自动显示, 则从窗口中选择所需的操作步 骤。

#### 断开相机连接

#### 注意

● 若要断开相机连接,请务必按照如下步骤操作。若未严格按照如下步骤操 作,可能会导致计算机操作故障或丢失卡上的数据。

## **1** 在任务栏中左键点击图标安全地移除硬件。

• 将显示连接到计算机的 USB 接口的设备的列表。

## **2** 左键点击相机驱动器 (**E:**)。

## **3** 点击 [确定]按钮。

- h 现在可断开相机的连接了。
	- h 在所使用的具体计算机上,驱动器名称 (E:)可能不同。

#### **145** 中文简体

### 对于 **Windows 2000** 用户

#### 连接相机

## **1** 将相机设置为读卡器模[式 \(参考第](#page-151-0) **<sup>143</sup>** 页)。

- 如果计算机显示屏上出现装入 Windows CD-ROM 光盘的提示信息,请 按照提示并安装驱动程序。
- 相机将被识别为一个驱动器, 同时在 [我的电脑]窗口将出现 [可移 动磁盘 (E:)]。
	- h 在所使用的具体计算机上,驱动器名称 (E:)可能不同。
- h 卡将被识别 (安装)为一个磁盘。
- h 在 [我的电脑]中双击 [可移动磁盘 (E:)]图标,此时可像操作计 算机其它驱动器中的数据一样操作处理装入相机卡中的文件。

### 断开相机连接

#### 注意

● 若要断开相机连接,请务必按照如下步骤操作。若未严格按照如下步骤操 作,可能会导致计算机操作故障或丢失卡上的数据。

### **1** 在任务栏左键点击 [拔出或弹出硬件]。

h 将显示连接到计算机的 USB 接口的设备的列表。

## **2** 左键点击相机驱动器 (**E:**)。

h 在所使用的具体计算机上,驱动器名称 (E:)可能不同。

• 将打开 「安全移除硬件] 对话框。

## **3** 点击 [确定]按钮。

h 现在可断开相机的连接了。

## 对于 **Mac OS X** 用户

## 连接相机

## **1** 将相机设置为读卡器模式 [\(参考第](#page-151-0) **<sup>143</sup>** 页)。

- 相机将被识别为一个驱动器,同时在计算机桌面上将出现名为 [XACTI]的图标。
- 双击 [XACTI]图标, 此时可像操作计算机其它驱动器中的文件一样 操作处理相机内存中的文件。

## 断开相机连接

#### 注意

i 若要断开相机连接,请务必按照如下步骤操作。若未严格按照如下步骤操 作,可能会导致计算机操作故障或丢失相机上的数据。

## **1** 将计算机桌面上代表相机的 [**XACTI**]图标拖放到废纸篓。

- [XACTI]图标将从计算机桌面上消失。
- h 现在可断开相机的连接了。

#### 注意

#### 当在 **Mac OS X Classic** 操作环境中使用时

i 无法直接向/从相机保存数据或打开读取文件。必须首先将卡中的文件保 存到计算机硬盘。

关于卡中的数据

## 卡中的目录结构

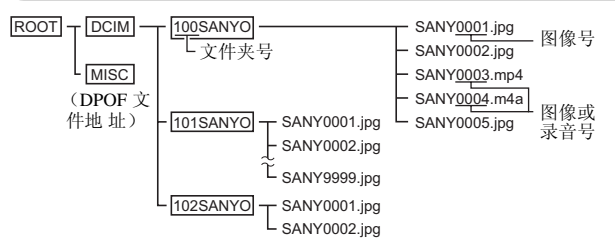

h 在 100SANYO 文件夹中最多可保存 9,999 个文件。若有更多文件,将创建名 为 101SANYO 的文件夹,并将随后的文件保存在该文件夹中。新文件夹将 按顺序依次命名为 102SANYO、 103SANYO 等。

### 文件格式

以下将说明保存文件的格式和文件名的命名方法。

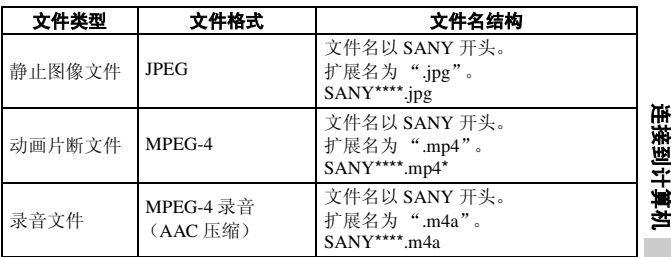

\* 按照文件保存的顺序分配的连续序号。

## 作为读卡器使用时的注意事项

- 请不要以任何方式更改相机中的文件或文件夹。否则可能导致相机无法识 别该数据。
	- 若要编辑这些文件,请首先将它们复制到计算机的硬盘上。
- 用计算机格式化的卡不能用于相机。请通过所使用的相机来格式化所有将 要用于该相机的卡。

#### 提示

#### 关于卷名

● 使用相机格式化存储卡时, 卷名为 [XACTI]: 使用计算机格式化存储卡 时,卷名为 [可移动磁盘]。

#### 关于用本相机拍摄的动画片断文件

i 可用苹果公司的 QuickTime 在计算机上回放动画片段。可用支持 ISO 标准 MPEG-4 AVC/H.264 (AAC 录音)的其它软件进行回放。

#### 关于用本相机记录的录音文件

● 若将录音文件的扩展名 (.m4a)变更为 ".mp4", 即可使用支持 ISO 标准 MPEG-4 (AAC 录音) 的软件讲行回放。

#### 关于更换卡时的文件名 **...**

● 若将文件号继续功能设定为开启, 即使更换卡, 文件夹号和文件名将延续 上次装入的卡 [\(参考第](#page-143-0) 135 页)。

# 作为 **PC** 相机使用

连接至 Windows XP 或 Windows Vista 计算机时, 相机可作为 PC 相机使用。

## 适用于 **Windows XP**

在将相机连接到计算机之前,请执行如下升级操作。

- 将 Windows XP 升级至 SP2。
	- 安装 Windows XP SP2。
- i 安装 Windows Messenger 5.0 或更高版本。 下载 Windows Messenger 5.0 或更高版本并安装。
- 如果使用 MSN Messenger, 请安装 MSN Messenger 7.0 或更高版本。

#### 注意

- i PC 相机功能只可在预装了 Windows XP 或 Windows Vista 的计算机中使用。
- 在 PC 相机功能中不能使用变焦。另外, 只能拍摄图像, 不能录制声音文 件。
- 虽然本相机最快可以 15 帧 / 秒的速度拍摄, 但根据所使用的互联网连接速 率,在 PC 相机模式中的实际上传速率可能低于该速率。

## 作为 **PC** 相机使用

**1** 将相机设置为 **PC** 相机模[式 \(参考第](#page-151-0) **<sup>143</sup>** 页)。

# 使用软件

使用三洋网站上的链接来下载软件,这样便可以在计算机上使用相机中的数 据。 下载软件之前,请务必确认网站上所述的注意事项。

## 操作使用环境

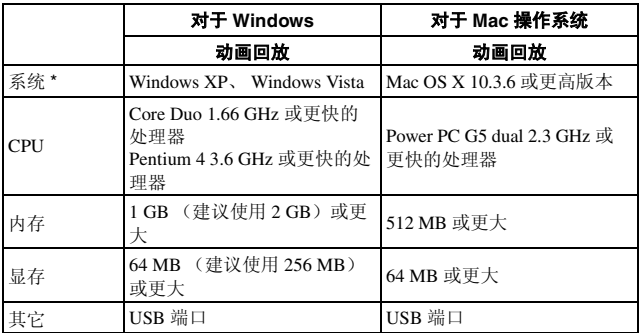

\* 仅限预装操作系统的机型。

## <span id="page-160-0"></span>获得软件

## 对于 **Windows** 操作系统

## **1** 从相机中取出卡。

h 访问网站的程序保存在相机内存中。相机中有卡安装时,无法访问该 程序。

## **2** 启动计算机,并用附带的专用 **USB** 接口电缆将相机连接到计算机。

• 将相机的 USB/AV 端口连接到计算机的 USB 接口。

## **3** 打开相[机 \(参考第](#page-38-0) **<sup>30</sup>** 页)。

h 在相机的显示屏上将出现 USB 连接屏幕。

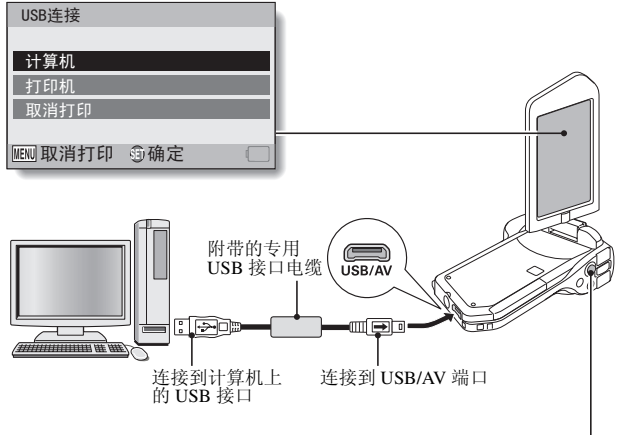

SET (设置)按钮

连接到计算机

## 4 选择"计算机",然后按 SET (设置)按钮。

h 将出现选择计算机连接模式的屏幕。

#### 5 选择"读卡器",然后按 SET (设置)按钮。 **<** 对于 **Windows** 用户 **>**

- h 出现供本相机访问网站的屏幕 (访问菜单)。
- h 如果未出现访问菜单,请双击 Autorun 或 Autorun.exe。

#### **<** 对于 **Mac** 操作系统用户 **>**

- 双击相机驱动器中的 HTML 文件 (index.html)时, 将出现供本相机访 问网站的屏幕 (访问菜单)。
- **6** 单击 **[Go to Xacti CG11 Web Support page** (转到 **Xacti CG11** 网页支 持页面) **]**。
	- h 将出现用来选择所需语言的屏幕。单击语言选择后会打开介绍本相机 的网页。
	- h 从网站上选择并下载所需的软件。

#### 提示

如果删除了 **Autorun**、 **Autorun.exe** 或 **index.html** 文件 **...**

i 使用相机格式化相机内存便可创建Autorun或Autorun.exe和index.html文件。 关于 **Kodak** 在线服务

i 关闭访问菜单时,将出现连接到介绍 Kodak 在线服务网站的对话框。选择  $\lceil$  No thanks! (不需要, 谢谢!)] 选项按钮, 然后单击  $\lceil$  OK (确定)] 按钮。

#### 若要下一次访问网页支持页面 **...**

i 关闭访问菜单时,在桌面上将创建一个快捷方式图标,这样在今后就可以 方便地访问网页支持页面。下一次想要访问网页支持页面时,只需双击桌 面快捷方式图标。

# 保存计算机屏幕的图像

用屏幕抓拍软件 (Xacti Screen Capture 1.1 [下文统称为 "Screen Capture"])将计算机屏幕画面的图像保存在相机上安装的存储卡中。

## 安装 **Screen Capture**

## **1** 获得软件 [\(参考第](#page-160-0) **<sup>152</sup>** 页)。

## **2** 解压 (打开)已下载文件。

h 解压文件会将 "setup.exe"文件释放出来。

## **3** 双击 "**setup.exe**"。

- h Screen Capture 安装开始。
- h 设置安装程序以正确安装 Screen Capture。对于不熟悉计算机的用户, 建议单击每个对话框的 [Next (下一步)]按钮。
- h 如果出现软件用户注册对话框,请不要在对话框中输入任何内容,然 后单击 [Next (下一步)]按钮。
- h 如果出现提示重新启动计算机的信息,请重新启动计算机。

## **4** 点击 [**Finished** (完成)]按钮。

h 安装完成。

### 如何使用 **Screen Capture**

### **1** 将相机设置为屏幕抓拍模[式 \(参考第](#page-151-0) **<sup>143</sup>** 页)。

## **2** 运行屏幕抓拍。

- 启动计算机时, 自动启动屏幕抓拍。
- **<** 退出屏幕抓拍 **>**
- h 在任务栏右键点击 [Xacti Screen Capture 1.1],然后左键点击 [退 出]。当要确认的屏幕出现时,左键点击 [是]。
- 若要再次启动屏幕抓拍,点击 [开始] → [程序] → [Xacti Screen] Capture 1.1]。

## **3** 在计算机显示屏上显示要保存的窗口。

h 使要保存的窗口为活动 (所选)窗口。

## 4 按 [ □ ] 按钮。

- 在相机内存中将当前显示的活动窗口保存。
- h 如果没有活动窗口,将保存整个屏幕显示。
- 将保存的文件存储在相机驱动器的 \DCIM\\*\*\*SANYO 文件夹中。
- h 若要退出屏幕抓拍,请退出应用程序。

#### 提示

- i 若要使用屏幕抓拍,仅将一台相机连接到计算机。
- 任何屏幕抓拍可以保存的最大文件大小是 10 MB。
- 运行屏幕抓拍时, 请勿关闭相机或从相机中取出卡, 否则可能会引起数据 丢失。并且,请勿使用计算机处理相机卡中的文件内容,否则相机可能会 无法正常操作。

## 连接到电视机

将相机连接到电视机,可以在电视机上回放拍摄的文件。

#### 注意

#### 小心地插入和拔出电缆

- 连接电缆时, 请确认电缆插头的方向正确并且与设备上端口插座的形状相 符。进行连接时请直推插头。如果连接电缆时用力不当,可能会永久性损 坏端口插座的接线插脚。
- i 连接和断开电缆时不要过度用力。

| 连接电缆           | 图像输出目的地 | 拍摄模式                     |    | 回放模式 |
|----------------|---------|--------------------------|----|------|
|                |         | 待机                       | 拍摄 |      |
| 专用 AV 接口电<br>缆 | 相机显示屏   | NTSC:<br>PAL:            |    |      |
|                | 电视机     | NTSC:<br>()<br>×<br>PAL: | ×  |      |
| 专用组件电缆         | 相机显示屏   |                          |    |      |
|                | 电视机     |                          | ×  |      |
| HDMI 电缆        | 相机显示屏   |                          |    |      |
|                | 电视机     |                          | ×  |      |

关于图像输出 **:** 根据相机状态的不同,图像输出目的地也存在差异。

○: 图像已经输出 ×: 图像未输出

#### 提示

• HDMI、HDMI 标识和高清晰多媒体接口是 HDMI Licensing, LLC 的商标或注 册商标。

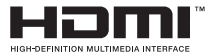

#### 连接到视频输入端口

用附带的专用 AV 接口电缆连接到电视机。

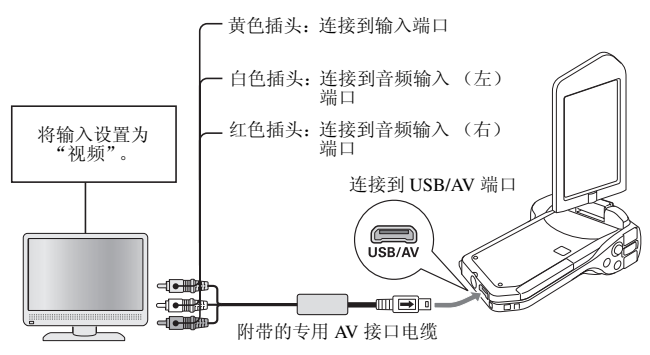

## 连接到 **480p/720p** 端口

如果电视机有 480p/720p 输入端口,您就可以享受相机的高视频质量的分量输 出。

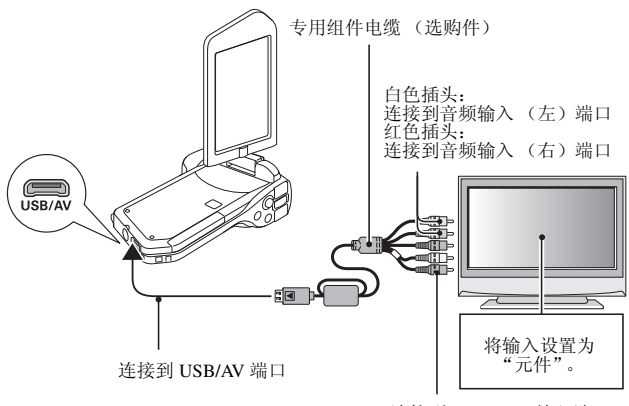

连接到 480p/720p 输入端口

#### 注意 如果电视机没有 **480p/720p** 输入功能

→ 图像将无法在电视机上显示。

## 连接到 **HDMI** 端口

使用另售的 mini-HDMI 电缆连接到电视机。

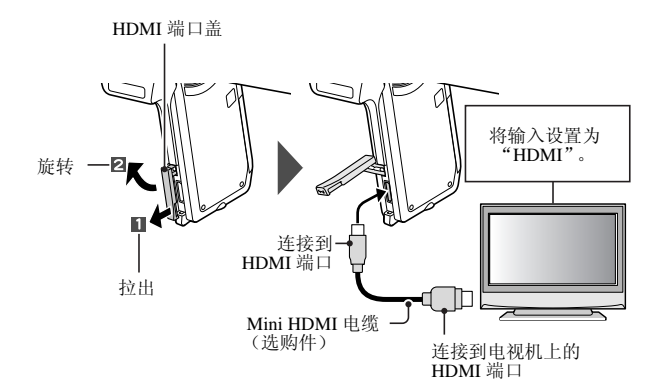

# 在电视机上回放

- 连接相机至电视机后, 将电视机输入切换至相机连接的端口。
- 回放方法与在相机的显示屏上查看图像的方法完全一样。 (使用电视机遥 控器调整音量。)
- i 按照与通过相机进行回放时同样的步骤,可回放音频录音。

#### 注意 小心地插入和拔出电缆

- 连接电缆时, 请确认电缆插头的方向正确并且与设备上端口插座的形状相 符。进行连接时请直推插头。如果连接电缆时用力不当,可能会永久性损 坏端口插座的接线插脚。
- i 连接和断开电缆时不要过度用力。

# 打印

本相机支持 PictBridge 功能。通过将本相机直接连接到支持 PictBridge 功能的 打印机,可用相机的显示屏选择图像并启动打印 (PictBridge 打印)。

### **1** 打开显示屏单元以打开相机,然后打开打印机。

## **2** 使用附带的专用 **USB** 接口电缆将相机连接至打印机。

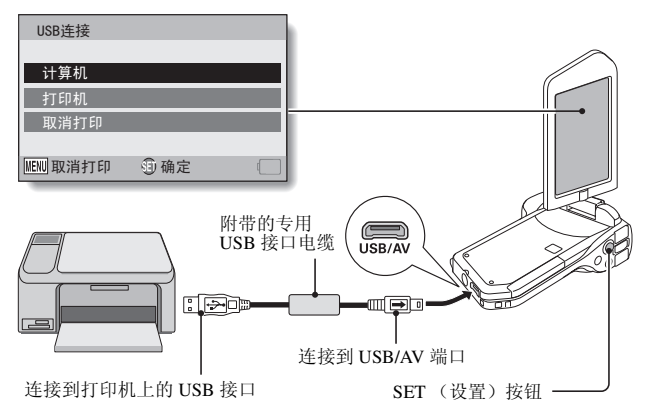

## **3** 选择 "打印机",然后按 **SET** (设置)按钮。

## **4** 将启动 **PictBridge** 打印模式。

• 相机将切换到 PictBridge 打印模 式,并出现 PictBridge 菜单屏幕。

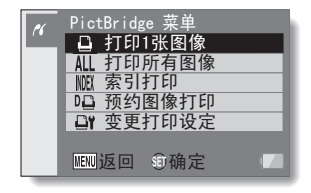

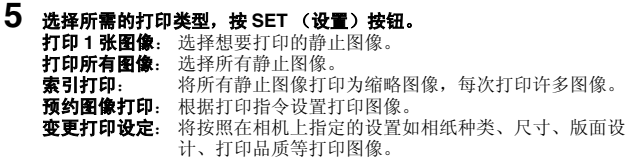

## **163** 中文简体

#### 提示

#### 取消打印 1 打印过程中,将 **SET** (设置)按钮向下拨动。

- 将出现确认取消屏幕。
- 2 选择 "取消打印",然后按 **SET** (设置)按钮。
	- 若选择了"返回"并按 SET (设置) 按钮, 将恢复打印。

#### 关于打印所有图像

- 若卡上的图像超过 999 幅, 则无法打印。
- i 打印前请删除不必要的图像。

#### 关于预约图像打印

● 如果打印机不兼容预约图像打印, 则无法进行预约图像打印。

#### 关于打印机设定

- 打印机设定屏幕上显示的打印机设定参数因连接的打印机而不同。
- ●若要使用未出现在相机的变更打印设定屏幕上的打印机设定,请选择  $``\Box"$ .
- 若打印机不支持在相机中设定的某功能,相机的打印机设定将自动切换到  $\mathbf{G}$ ".

#### 注意

#### 小心地插入和拔出电缆

- 连接电缆时,请确认电缆插头的方向正确并且与设备上端口插座的形状相 符。进行连接时请直推插头。如果连接电缆时用力不当,可能会永久性损 坏端口插座的接线插脚。
- 连接和断开电缆时不要过度用力。

#### 连接打印机时的注意事项

- 在连接状态若关闭了打印机的电源,相机可能无法正常工作。若相机工作 不正常,请断开 USB 接口电缆,关闭相机,然后再重新连接电缆。
- 在 PictBridge 打印过程中, 相机按钮的操作反应会变慢。
- 打印时若用电池为相机提供电源,请确认电池的剩余电量是否充足。

# 常见问题

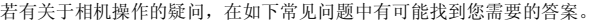

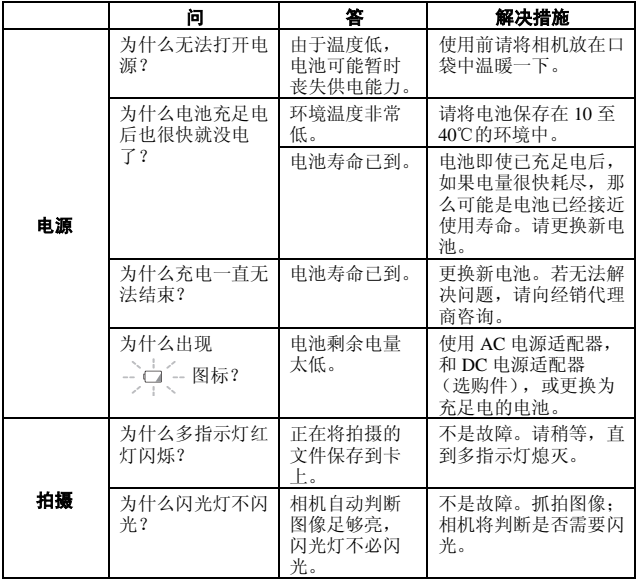

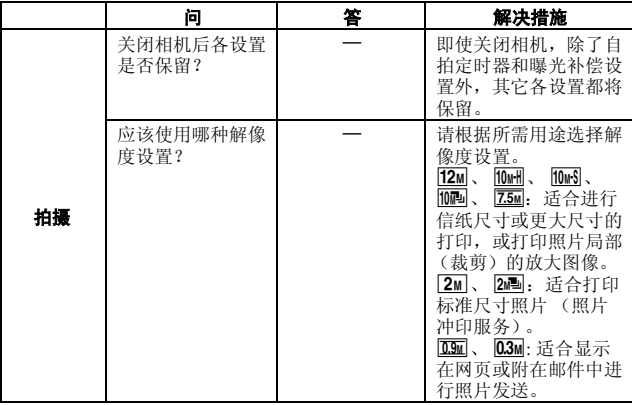

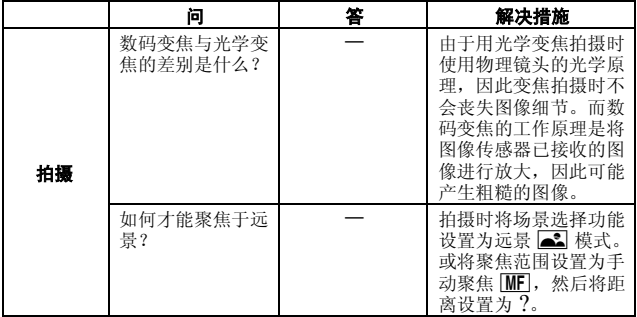

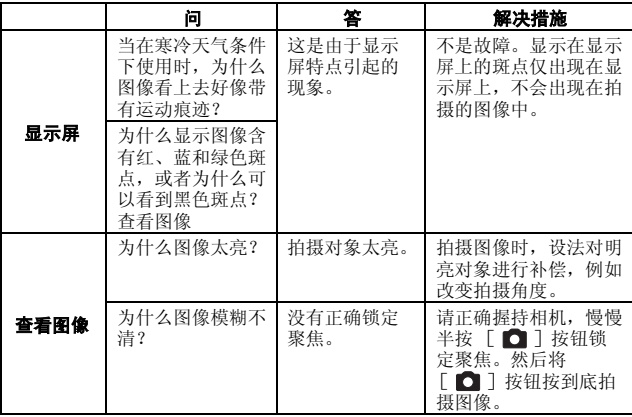

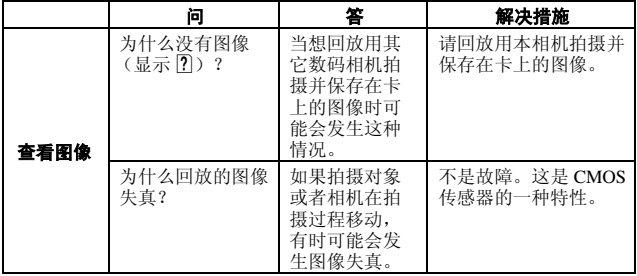

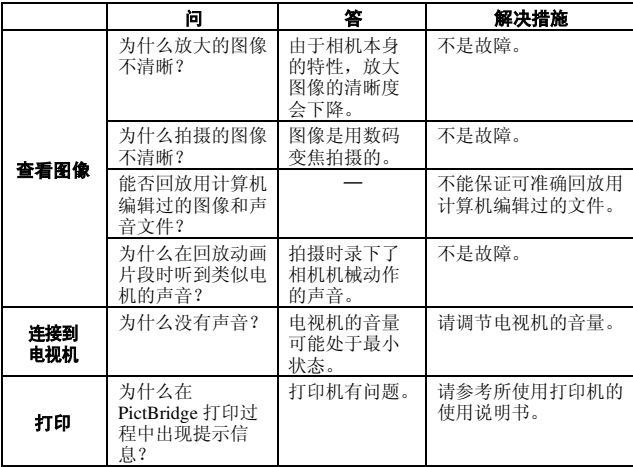

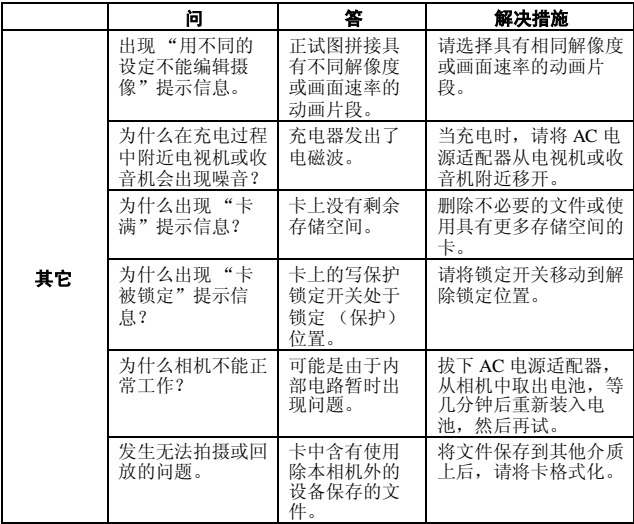
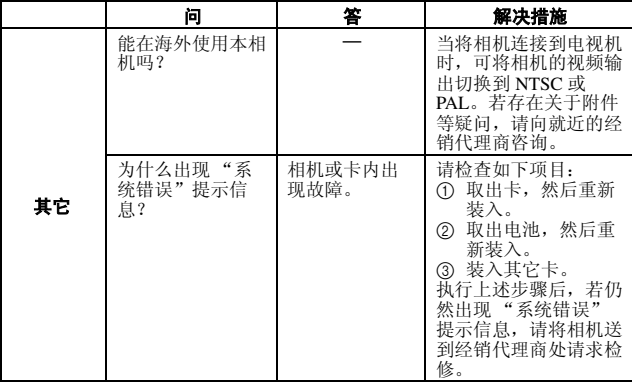

# 故障排除

在将相机送往维修店之前,请先按照下表进行检查,有可能自己解决部分问 题。

### 相机

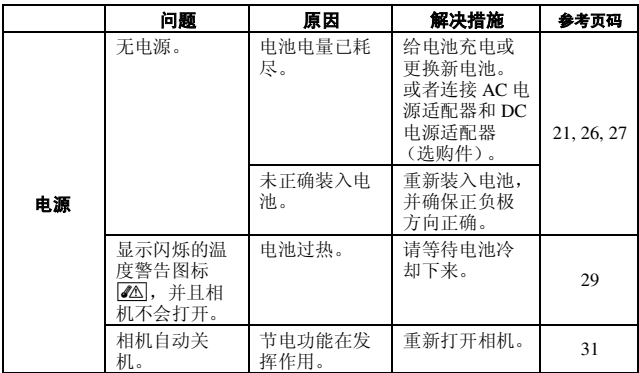

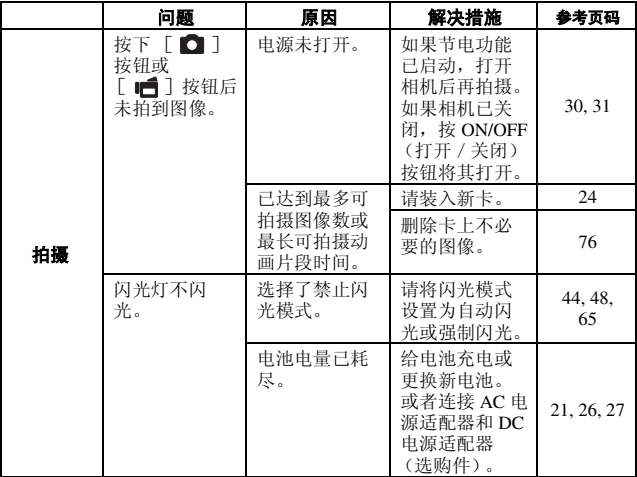

附录

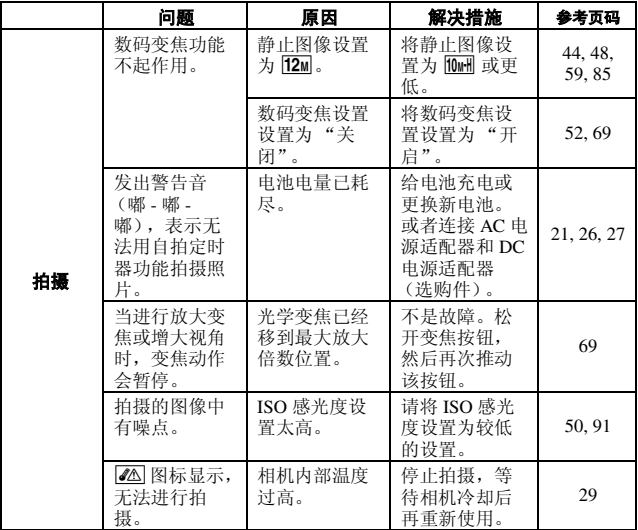

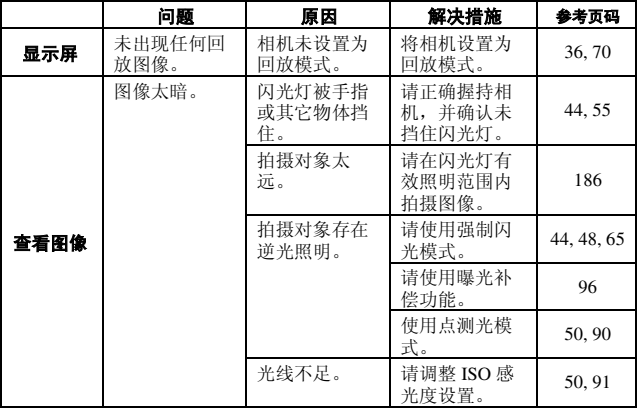

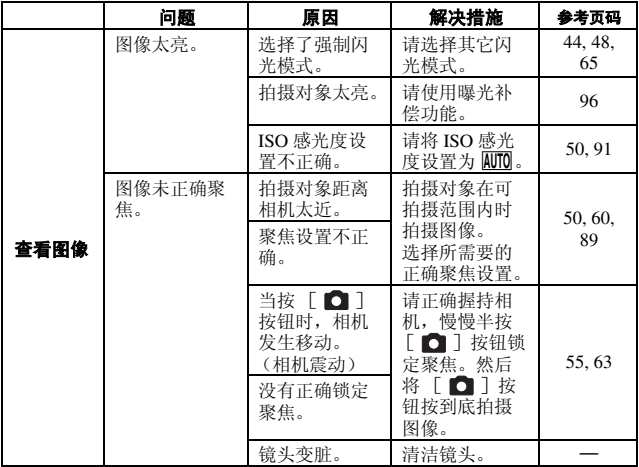

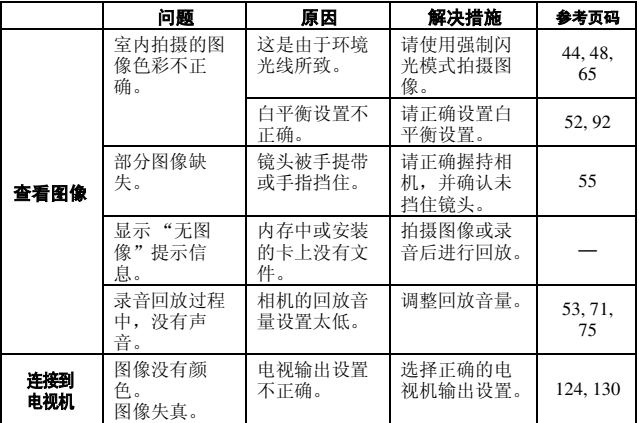

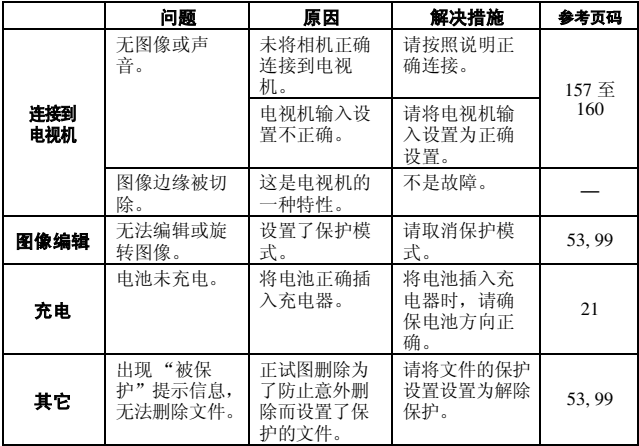

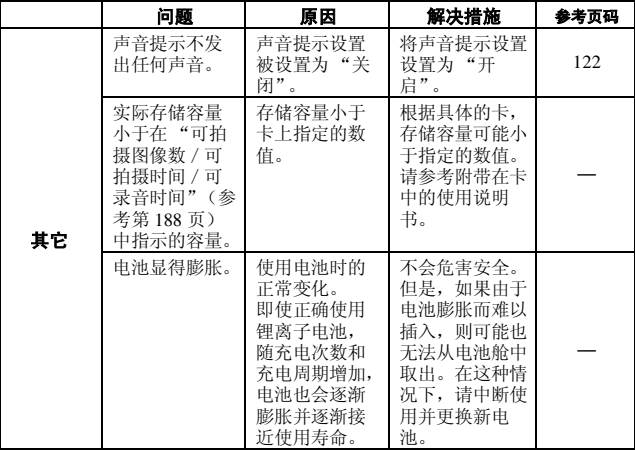

附录

### 关于场景选择功能和滤镜的注意事项

### 场景选择

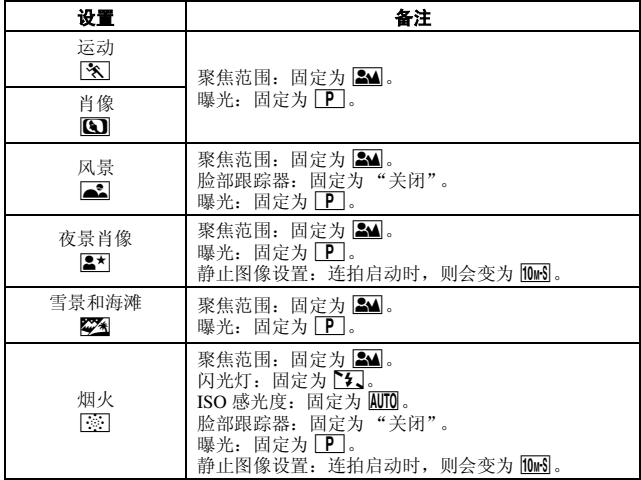

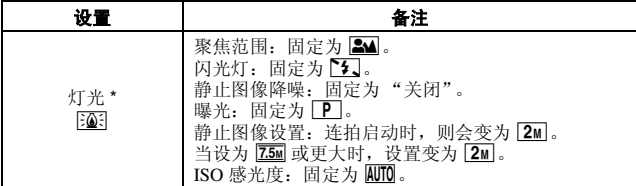

\*快门速度降低到 1/15 秒。

### 滤镜

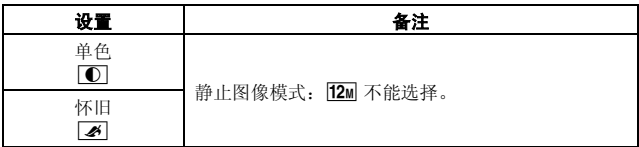

### 关于场景选择功能和聚焦范围设置

- 当将聚焦范围设置为 3 或 ME 时, 场景选择功能将切换为 MIO 。
- · 即使聚焦范围设定为 3 或 ME, 当场景选择功能设定为 34 以外的任何设 定时, 仍将更改为AUTO。

附录

# 技术规格

## 相机

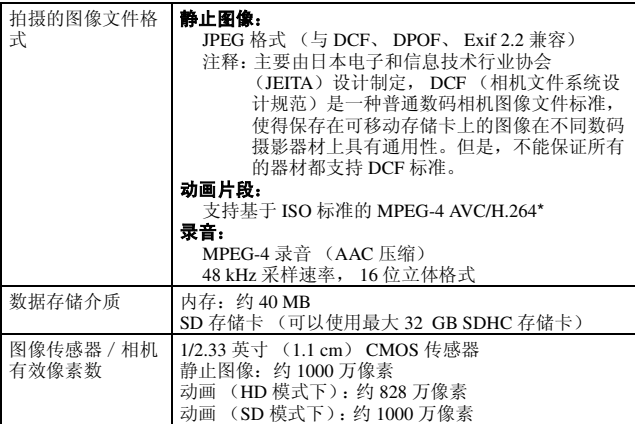

\* 采用 VPC-CA65 和 VPC-CG65 型号拍摄的动画片断文件与本机型拥有相同 的 H.264 格式。但是, 此类文件无法回放, 原因是由于某些差异 (如数据 压缩方式)导致不兼容。

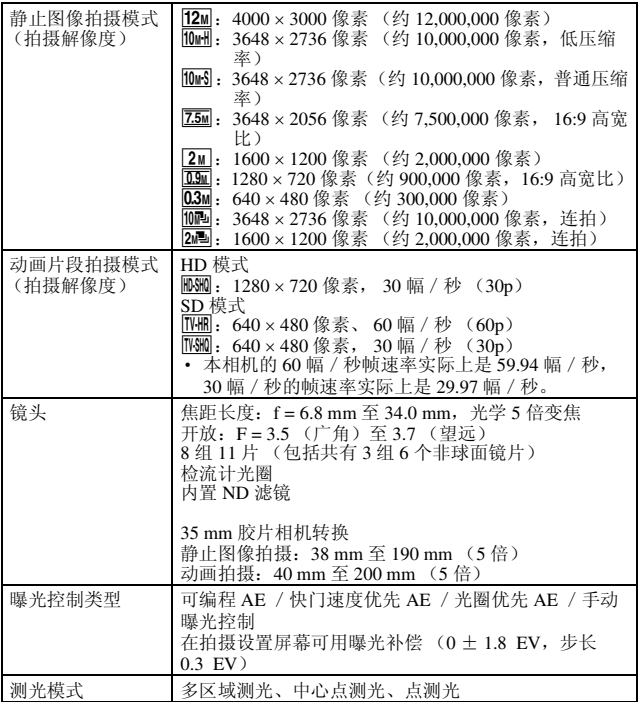

附录

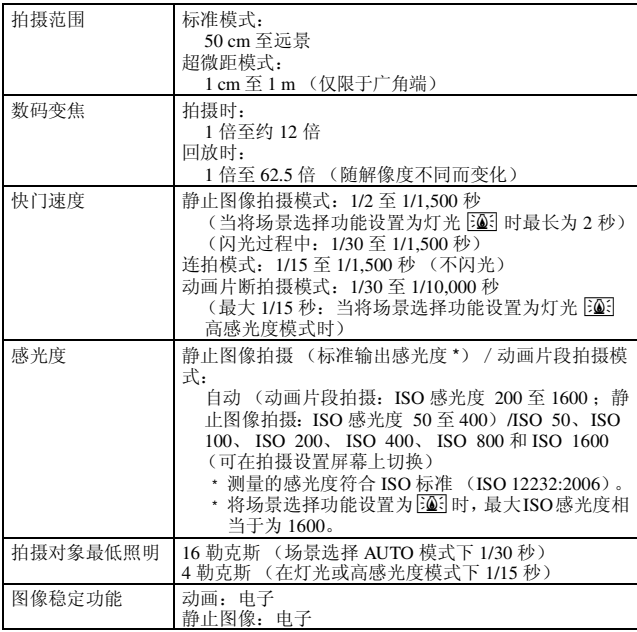

<span id="page-194-0"></span>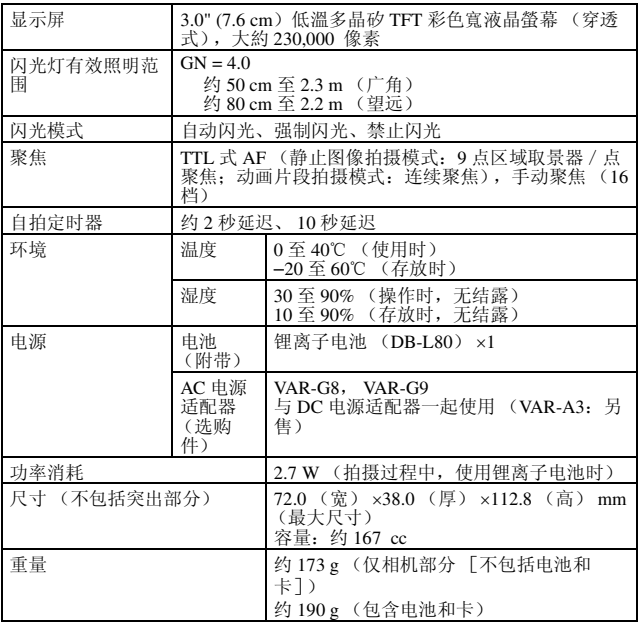

附录

## 相机接口

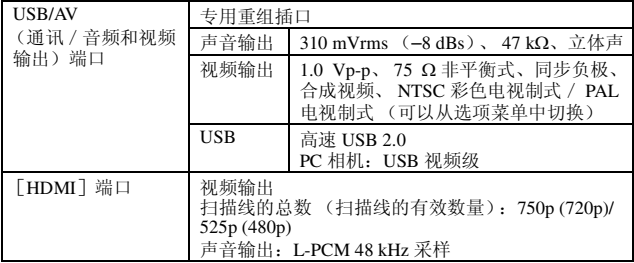

### 电池寿命

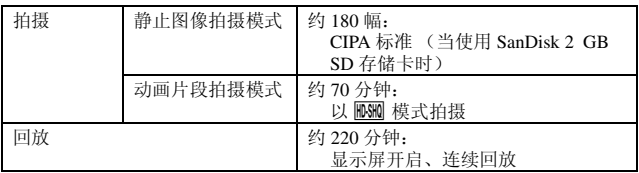

● 在 25℃环境温度条件下使用充足电的电池, 直到电池电量耗尽为止。

● 根据电池的具体状态和使用条件,可使用时间可能会相应变化。特别是在 10℃以下的温度条件下使用时,电池的可使用时间将明显缩短。

### <span id="page-196-0"></span>可拍摄图像数/可拍摄时间/可录音时间

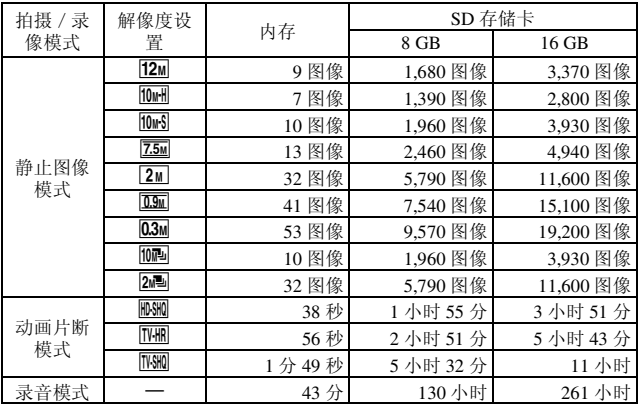

● 如果声音备忘的连拍时间超过约 13 小时,一旦保存了录制的文件,那么录 音将继续以新文件保存。在拍摄动画片段拍摄模式中,当正在拍摄的文件 大小超过 4 GB 时, 录制的文件会保存一次然后以新文件继续拍摄。(这 些 4 GB 的片段会被自动创建。) 拍摄会继续进行直到其停止, 但是动画片 段或声音备忘录音在保存文件时会暂时中断。

i 当使用 SanDisk 公司出品的 SD 存储卡时适用上述数值。

● 即使使用容量相同的存储卡,根据卡的品牌等, 实际可存储的数据量会略 有不同。

i 卡容量、环境条件 (温度和拍摄条件等)不同,每次动画片段连续拍摄的 时间也不同。

附录

# 关于多指示灯

相机的多指示灯在不同的相机操作下会点亮、闪烁、或关闭。

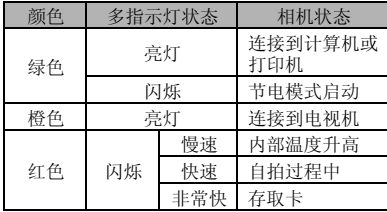

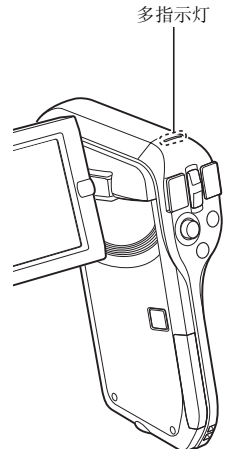

## 附带的电池充电器

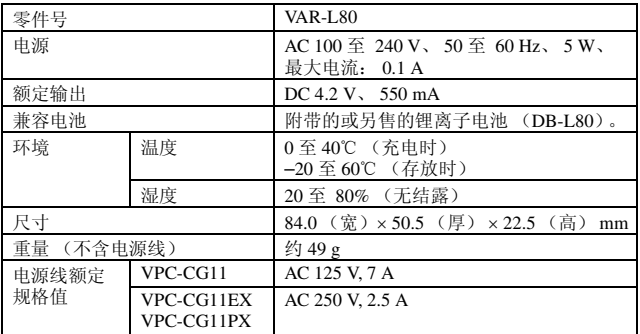

i VPC-CG11GX 机型附带一根适用于目的地地区的电源线。

i 当在海外使用附带的电池充电器时,应根据当地的规格要求更换电源线。 详细情况请向当地的经销代理商咨询。

### 附带的锂离子电池

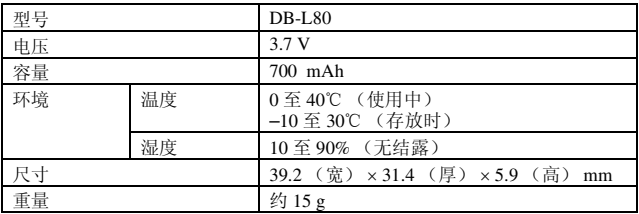

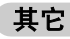

Mac OS 是苹果公司在美国和其它国家注册的商标。 Microsoft 和 Windows 是微软公司在美国和其它国家的注册商标。 Intel 和 Pentium 是英特尔公司 (美国)的注册商标。 在本说明书中, Microsoft® Windows® 2000 操作系统、 Microsoft® Windows® XP 操作系统和 Microsoft® Windows® Vista 操作系统统称为 "Windows"。

FotoNationTM 2003-2005 制造的 Software Red Eye 是 FotoNation Inc. 的商标。 Red Eve software<sup>©</sup> 2003-2005 FotoNation In Camera Red Eve - 包含美国专利号 6,407,777。其它专利待定。

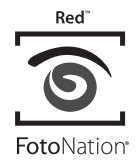

SDHC 为商标。

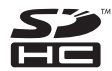

HDMI、 HDMI 标识和高清晰多媒体接口是 HDMI Licensing, LLC 的商标或注 册商标。

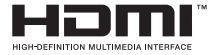

所有其它公司名和产品名都是各自所有者的商标或注册商标。

#### 注意

- i 事先未经书面许可,禁止复制本说明书的部分或全部内容。
- 本说明书中出现的所有图像和插图仅用于说明目的,可能与实际产品略有 不同。另外,实际技术规格若有变更,恕不另行通知,因此可能与本说明 书的内容略有不同。

### 拍摄重要图像之前,请务必先拍摄测试图像以确认 相机已设置并准备开始

- i 三洋电子对由于使用本相机而导致的任何问题不负任何责任。
- i 对由于使用不当,未按照本说明书的说明进行操作,请非厂商授权的技术 人员修理或改造本相机造成的任何损害,三洋电子不承担任何责任。
- 对由于在本相机中使用非本相机附带或非三洋电子指定的选购设备或耗材 而导致的任何损害,三洋电子不负任何责任。
- 对由于本相机故障或因修理故障而导致的数据丢失, 以及由此引起的其它 任何损失或收益损失,三洋电子不负任何责任。
- 用本相机拍摄的图像在质量上与标准胶片相机不同。

# 拍摄照片的建议

在各种困难的环境条件下拍摄漂亮的照片比您想象的容易。只要记住一些要点 并选择正确的设置,即可创作出可自豪公开并与朋友分享的照片。

### 如果即使使用自动聚焦,拍摄的图像仍然模糊时

本相机有自动聚焦功能。当使用自动聚焦功能拍摄照片时,相机将自动调整各 种设置使图像清晰聚焦。如果即使使用自动聚焦,拍摄的图像仍然模糊时,可 能是由于如下一个或多个原因。

#### ■ 自动聚焦的工作原理

当轻轻半按 [ 1 1 按钮时, 将启动自动聚焦功能。轻按 [ 1 1 按钮, 目 标标记将出现在显示屏上,指示已启动自动聚焦功能。接着,继续将  $\Box$ 按钮轻按到底即可拍摄照片。这种两步走的方法可确保照片准确聚焦。

#### ■ 图像聚焦不清晰的原因

- ① 拍摄时一次就将 [ □ ] 按钮按到底。
- 2 图像聚焦后,拍摄对象移动了。
	- 即使相机相对拍摄对象完成聚焦, 当相机与拍摄对象之间的距离发生变 化时,拍摄对象可能会逸出正确聚焦范围。
- 3 聚焦设置未能设置为正确距离。
	- 若将相机设置为普通聚焦模式来拍摄微距拍摄对象或将相机设置为超微 距模式来拍摄普通距离的拍摄对[象 \(参考第](#page-58-2) 50 页[、第](#page-68-0) 60 [页和第](#page-97-0) 89 [页\),](#page-97-0)图像可能无法正确聚焦。

#### ■ 防止模糊图像

- 1 相对拍摄对象,确认是否已将相机设置为正确的聚焦模式。
- ② 正确握持相机,然后半按 [ 1 ] 按钮。
- 3 等到目标标记出现在显示屏上后,在平稳握持相机的同时,继续将 [ 1 ] 按钮轻按到底。

按照这些步骤, 轻而平稳地按下 [ □ ] 按钮, 即可保证拍摄到漂亮、清晰 的照片。

### 拍摄移动对象

场景: 您可拍摄移动的小孩或宠物的动作照片。将启动自动聚焦功能,但由于 拍摄对象是移动的,因此图像可能变得模糊。特别是当相机与拍摄对象之间的 距离发生改变时,很难将聚焦锁定在拍摄对象上。以下是一些可帮您成功拍摄 移动对象图像的提示。

#### ■ 图像聚焦不清晰的原因

当轻轻半按 [ 1 ] 按钮时, 相机的自动聚焦功能通过确定相机与拍摄对象 之间的距离来完成聚焦。完成聚焦后,若拍摄对象在拍摄照片之前又发生了移 动,图像就会模糊不清。当将聚焦锁定在拍摄对象后等待适当的拍摄瞬间时, 会经常发生这种情况。相反,若为了迅速拍摄某个动作场景而一次就将 [ ■ ] 按钮按到底, 由于无法及时启动自动聚焦功能, 所拍摄的图像也可能 会模糊不清。

#### ■ 防止模糊图像 (如何使用手动聚焦 [参考第 [89](#page-97-1) 页])

除了自动聚焦之外,本相机还配有手动聚焦模式。在自动聚焦模式中,当半按 [ 1 ] 按钮时, 将自动确定相机与拍摄对象之间的距离。与此相反, 在手动 聚焦模式中,在拍摄照片之前通过指定相机与拍摄对象之间的正确距离来手动 设置聚焦。

#### ■ 如何拍摄移动对象

- 1 将相机的聚焦模式设置为手动聚焦。根据相机与拍摄对象之间的正确距离 设置焦距。
- ② 当拍摄对象正处于设置的焦距时, 轻轻将 「■ 1 按钮按到底。

#### **<** 使用手动聚焦的优点 **>**

- i 不必等待自动聚焦功能启动,可迅速拍摄照片。
- i 由于事先设置了焦距,聚焦将更加准确。

#### **<** 有效使用手动聚焦 **>**

- 当拍摄移动对象时,请在拍摄对象到达设置的焦距之前的瞬间按下 [ 1 ] 按钮, 这样当快门释放时, 拍摄对象正好处于正确的距离上。
- 当在拍摄对象与相机之间存在某个物体时, 使用手动聚焦可避免拍摄到聚 焦不准确的图像。

附录

### 拍摄肖像 (肖像模式 $\boxed{3}$ ) 要点:

- i 选择不会给拍摄对象带来负面影响的背景。
- 接近拍摄对象。
- i 注意照明及其对拍摄对象的影响。

#### 注释

- 若背景有负面影响, 将无法使拍摄对象达到最佳效果。更靠近拍摄对象或 进行放大变焦,使背景不会与拍摄对象发生冲突。
- 在肖像拍摄中,显然拍摄对象是中心人物,因此要设法突出拍摄对象。
- i 若光线来自拍摄对象的背后 (逆光),面部可能会显得较黑。此时可通过 使用闪光灯或改变曝光补偿设置等来拍摄到更好的照片。

#### 拍摄移动对象 (运动模式 $\sqrt[3]{2}$ ) 要点:

- 让相机随着拍摄对象一起移动。
- i 将变焦设置为广角端 (广角)。
- 按 「 ] 按钮时不要犹豫, 否则可能会错过拍摄机会。

#### **COL** 注释

- 避免错过精彩瞬间的建议: 要正确握持相机。让拍摄对象始终位于镜头中 的同时, 追随拍摄对象并移动相机寻求最佳时机。拍摄时要让整个身体-而不仅是手臂-与相机一起移动。
- 与广角端相比, 将变焦设置在望远端时, 图像更容易出现模糊。尽量将变 焦设置到靠近广角端。
- 当出现最佳拍摄机会时,要学会平稳而迅速地按下 [ 1 ] 按钮。

#### 夜景拍摄 (夜景肖像模式 2\*) 要点:

- i 避免相机震动。
- i 增大 ISO 感光度。

#### 注释

- 在夜晚拍摄时相机快门速度非常慢,因此拍摄的图像更容易出现模糊。拍 摄时请稳定相机。
- 通过使用闪光灯,可拍摄处于夜景背景中的对象。请注意不要离对象太近, 否则拍摄对象的脸会显得太亮。
- i 闪光灯闪光后,让相机和拍摄对象继续保持静止约 2 秒钟。

#### 拍摄风景  $($ 风景模式 $|_{\bullet\bullet}$  $|$ 要点:

- i 用高解像度设置拍摄。
- 进行变焦拍摄时,请使用光学变焦。
- i 请注意取景构图。

#### 注释

- 当以广角设置拍摄时, 或当希望放大照片时, 解像度越高, 效果越好。
- i 若要拉近远景,最好使用光学变焦。使用数码变焦会产生比较粗糙的图像。 紧握相机,两肘紧贴身体,保持相机的稳定。注意稳定相机可增大拍摄到 清晰照片的可能性。
- i 别忘了注意照片的取景构图;要注意立体感,并注意物体的位置会影响场 景效果。

附录

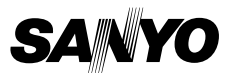

**SANYO Electric Co., Ltd.**